# <span id="page-0-0"></span>HPE Unified Functional Testing

Версия ПО: 14.00

Учебник по тестированию GUI вебприложений

> Перейти к **интерактивной справке** <http://uft-help.saas.hpe.com/>

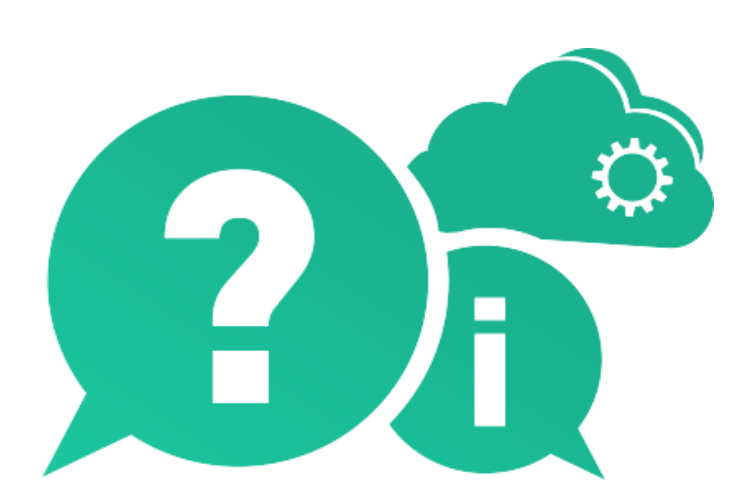

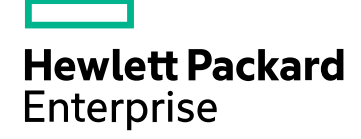

Дата публикации: Январь 2017 г. | Дата выпуска ПО: Январь 2017 г.

### **Правовые уведомления**

#### **Гарантийные обязательства**

Гарантии на продукты и услуги компании Hewlett Packard Enterprise Development LP формулируются только в заявлениях о прямой гарантии, сопровождающих эти продукты и услуги. Никакая часть настоящего документа не должна рассматриваться как дополнительные гарантийные обязательства. Компания HPE не несет ответственности за технические или редакторские ошибки и неточности, содержащиеся в данном документе.

Информация, содержащаяся в настоящем документе, может быть изменена без уведомления.

#### **Пояснения в отношении ограниченных прав**

Конфиденциальное компьютерное программное обеспечение. Для владения, использования или копирования необходима действующая лицензия компании HPE. В соответствии с положениями FAR 12.211 и 12.212 коммерческое программное обеспечение для компьютеров, документация программного обеспечения для компьютеров и технические данные коммерческих продуктов лицензируются государственным учреждениям США на условиях стандартной коммерческой лицензии поставщика.

#### **Уведомление об авторских правах**

© Hewlett Packard Enterprise Development LP, 1992–2017 гг. г.

#### **Уведомление о товарных знаках**

Adobe® является товарным знаком корпорации Adobe Systems Incorporated.

Microsoft® и Windows® являются зарегистрированными в США товарными знаками корпорации Майкрософт.

UNIX® является зарегистрированным товарным знаком The Open Group.

### **Обновление документации**

На титульном листе этого документа приведена следующая информация:

- номер текущей версии программного обеспечения:
- дата публикации документа (изменяется при каждом обновлении документа);
- дата выпуска текущей версии программного обеспечения.

Чтобы проверить наличие обновлений или убедиться в том, что вы пользуетесь последней редакцией документа, перейдите на сайт: [https://softwaresupport.hpe.com.](https://softwaresupport.hpe.com/)

Чтобы воспользоваться этим сайтом, необходимо зарегистрировать идентификатор HP Passport и войти в учетную запись. Для этого перейдите по адресу [https://softwaresupport.hpe.com](https://softwaresupport.hpe.com/) и щелкните **Register**.

# Содержание

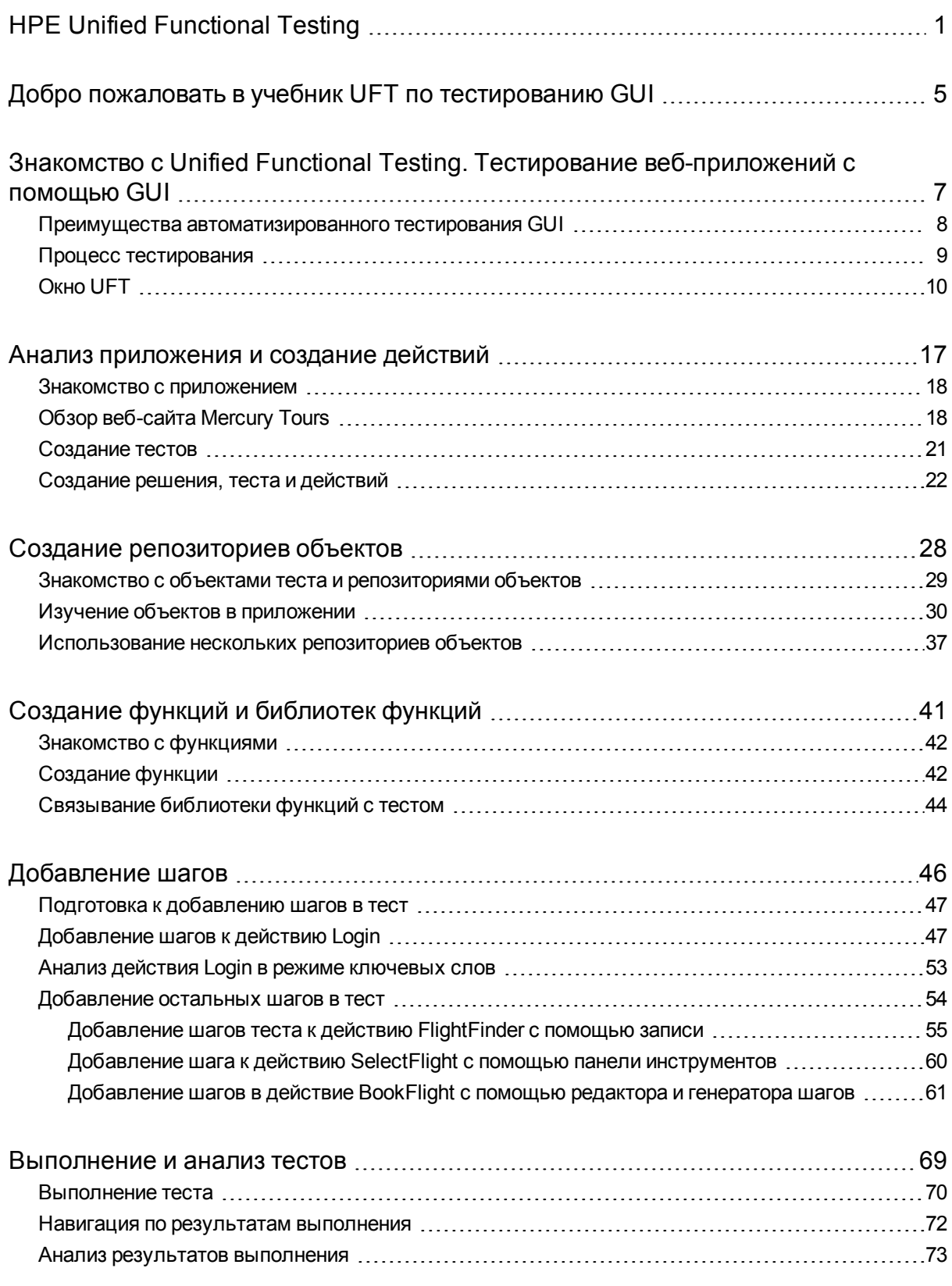

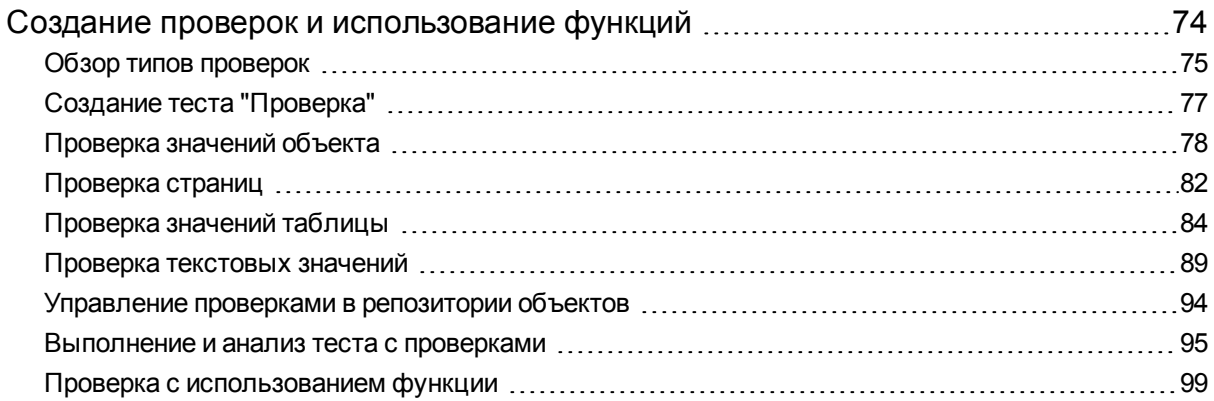

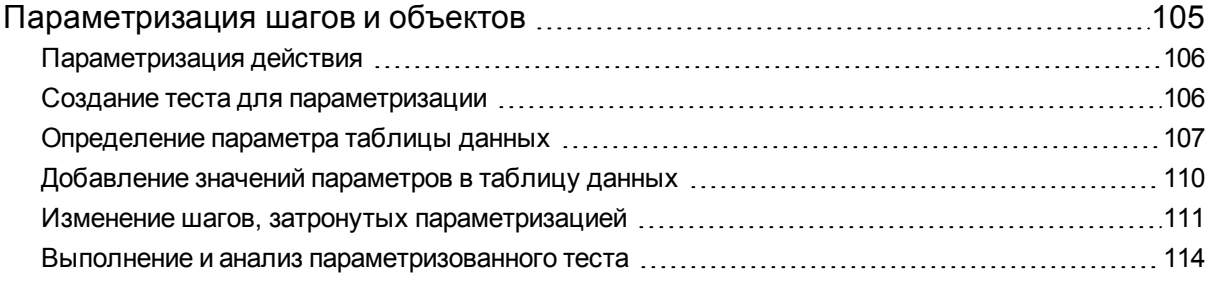

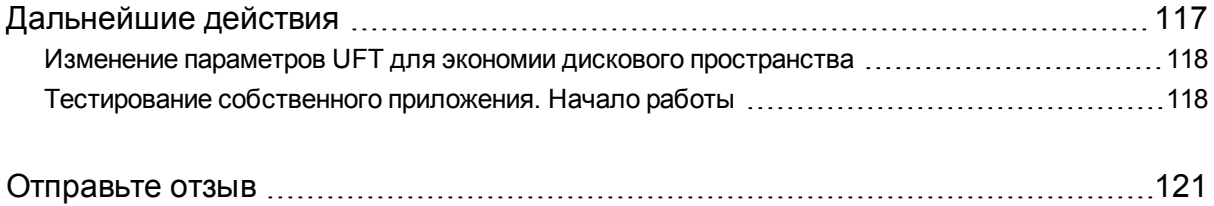

# <span id="page-4-0"></span>Добро пожаловать в учебник UFT по тестированию GUI

Учебник UFT по тестированию GUI веб-приложений — это руководство, в котором содержатся учебные материалы по основам тестирования веб-приложений с помощью UFT. В нем описаны процессы создания и выполнения автоматизированных тестов GUI и анализ результатов их выполнения.

Ознакомившись с учебником, вы сможете применять полученные навыки для тестирования собственного приложения или веб-сайта.

**Примечание.** Подробнее о создании и выполнении тестов API см. в учебнике UFT, который можно найти в каталоге **<папка установки UFT>\help**.

### **Целевая аудитория и темы учебника**

Этот учебник предназначен для новых пользователей UFT. Базовые знания по UFT или QuickTest не требуются. Во время работы может пригодиться общее представление об основных понятиях тестирования и процессах функционального тестирования, но это не обязательно. UFT позволяет создавать тесты GUI, тесты бизнес-процессов и тесты API. В этом учебнике рассматривается только тестирование GUI. Выполняя упражнения по этому учебнику, можно заметить незнакомые элементы меню или другие элементы GUI UFT, не описанные в нем. Эти элементы используются, только чтобы выполнять Тестирование API или BPT, а не Тестирование GUI. Подробнее о таких элементах см. в документе *Руководство пользователя Unified Functional Testing*.

**Примечание.** В этом учебнике упоминаются пути в файловых системах, которые используются в операционной системе Windows 7. Пути в других операционных системах могут немного отличаться.

### **Использование UFT с BPT**

Помимо выполнения тестов UFT позволяет создавать бизнес-компоненты с использованием службы и ключевых слов, которые можно применять в тестах бизнес-процессов при подключении к серверу ALM с поддержкой BPT. Процедуры, описанные в данном учебнике, предназначены для создания тестов GUI, но большинство из них можно применить для создания компонентов на основе ключевых слов. Подробнее о бизнес-компонентах и BPT см. в документах *Руководство пользователя Unified Functional Testing* и *Руководство пользователя Business Process Testing*.

H

**Примечание.** Если не указано иное, ссылки на **Application Lifecycle Management** или **ALM** применимы ко всем поддерживаемым в настоящее время версиям ALM и Quality Center.

Некоторые функции и параметры могут поддерживаться не во всех выпусках ALM или Quality Center.

## <span id="page-6-0"></span>Знакомство с Unified Functional Testing. Тестирование веб-приложений с помощью GUI

В этом упражнении приведены общие сведения об UFT и автоматизированном тестировании GUI, а также описано, как настроить систему для прохождения учебника.

**Примечание.** Мы рекомендуем работать с электронной копией этого учебника, так как в некоторых разделах вам потребуется скопировать и вставить шаги теста в UFT. Однако имейте в виду, что в отдельных частях этого учебника UFT будет записывать операции или изучаемые объекты, на которые вы наведете курсор мыши. Во время таких сеансов не переключайте фокус на PDF-файл или окно справки.

PDF-версия этого учебника доступна в папке **<**каталог установки **Unified Functional Testing>\help** .

HTML-версию этого учебника можно открыть, выбрав **Справка > Справка по UFT > Учебники UFT > Учебник по тестированию GUI веб-приложений**.

#### Эта глава включает следующее:

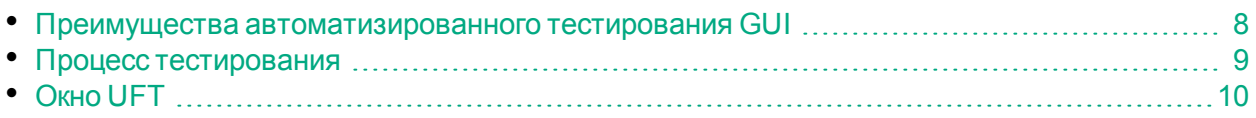

### <span id="page-7-0"></span>Преимущества автоматизированного тестирования GUI

Если вы когда-либо тестировали приложения или веб-сайты вручную, то знаете о недостатках ручного тестирования.

Ручное тестирование отнимает много сил и времени. Кроме того, для него необходим большой штат сотрудников. Хуже всего, что зачастую из-за недостатка времени не удается тщательно протестировать все функции вручную перед выпуском приложения. Из-за этого могут возникать сомнения, все ли серьезные ошибки исправлены.

Автоматизированное тестирование GUI с помощью UFT устраняет эти проблемы за счет существенного ускорения процесса тестирования. Вы можете создавать тесты, которые проверяют все аспекты вашего приложения или веб-сайта, а затем выполнять эти тесты каждый раз, когда ваш сайт или приложение изменяется.

Во время выполнения тестов UFT имитирует действия пользователя: перемещение курсора на веб-странице или в окне приложения, щелчки объектов графического интерфейса и ввод данных с помощью клавиатуры. Однако UFT делает все это быстрее, чем любой пользователь.

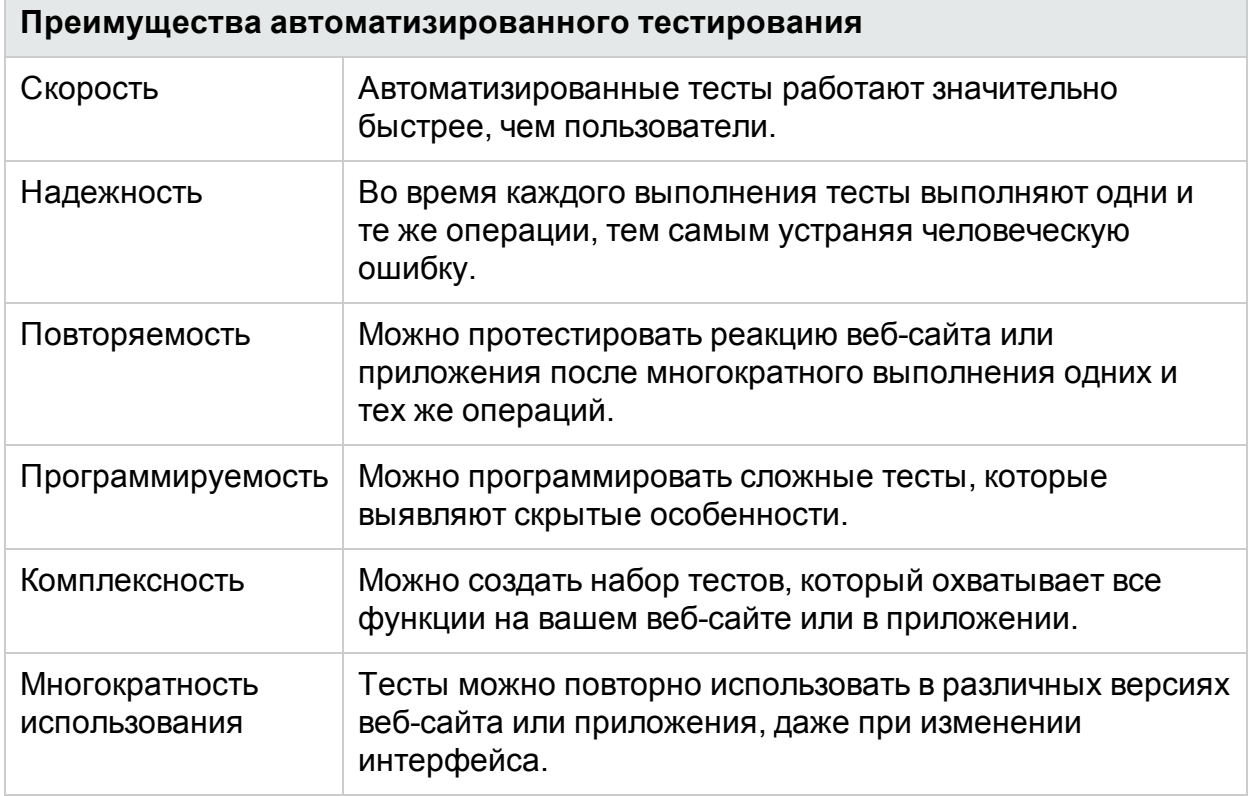

## <span id="page-8-0"></span>Процесс тестирования

Процесс тестирования в UFT состоит из следующих основных этапов.

1. **Анализ приложения.**

Первый шаг в планировании теста — это анализ приложения, который поможет определить потребности тестирования.

- <sup>l</sup> **Определение среды разработки приложения.** Скачайте дополнения UFT для этих сред, чтобы решение UFT могло определять объекты и работать с ними в вашем приложении. Примеры сред разработки: Web, Java и .NET.
- <sup>l</sup> **Определение бизнес-процессов и функциональных возможностей, которые нужно проверить.** Для этого необходимо рассмотреть различные операции, которые клиенты выполняют в приложении для достижения конкретных задач.
- <sup>l</sup> **Планирование структуры теста: разбиение на более мелкие модули тестирования и задачи.** Процессы и функциональные возможности, которые следует проверить, можно разбить на более мелкие задачи. Так вы сможете создать действия UFT на основе этих задач. Небольшие модульные действия упрощают чтение и отслеживание теста, а также сокращают время обслуживания.

На этом этапе вы уже можете приступить к созданию заготовки теста и добавлению действий.

2. **Подготовка инфраструктуры тестирования.**

В зависимости от потребностей процесса тестирования нужно определить необходимые ресурсы и создать их.

К этим ресурсам относятся **общие репозитории объектов**, которые содержат объекты теста, представляющие объекты в вашем приложении, и **библиотеки функций**, содержащие функции, которые расширяют функциональные возможности UFT.

Кроме того, необходимо настроить параметры UFT. Это позволит UFT выполнять все необходимые дополнительные действия, например отображать отчет о результатах при каждом выполнении теста.

### 3. **Создание тестов и добавление шагов к каждому из них.**

После подготовки инфраструктуры тестирования можно приступить к созданию тестов.

Чтобы создать заготовки тестирования, создайте один или несколько пустых тестов и добавьте к ним действия. Свяжите свои репозитории объектов с соответствующими действиями, а библиотеки функций — с соответствующими тестами. Это позволит вставлять шаги, используя ключевые слова.

Вы также можете добавить все свои тесты в одно решение. Решение позволяет хранить и редактировать любые связанные тесты вместе, а также управлять ими. При этом не нужно закрывать один тест перед открытием другого.

На этом этапе вам также может потребоваться задать параметры теста.

- 4. **Усовершенствование теста.**
	- Функциональные возможности приложения можно оценить, добавив в свои тесты **проверки**. Проверки выполняют поиск определенных значений страницы, объекта или текстовой строки.
	- $\bullet$  Вы можете расширить охват теста и проверить, как ваше приложение выполняет те же операции с несколькими наборами данных. Для этого замените фиксированные значения **параметрами**.
	- <sup>l</sup> В тест можно добавить другие сложные проверки, добавив **программные инструкции и условные операторы или операторы цикла**. Кроме того, вы можете добавить программную логику, используя VBScript.

Этот учебник включает только шаги для проверок и параметров. Дополнительные сведения об инструкциях VBScript см. в документе *Руководство пользователя Unified Functional Testing*.

### 5. **Отладка, выполнение и анализ теста.**

Отладку теста можно выполнить с помощью функции отладки. Это позволяет убедиться, что он работает правильно и без нарушений. После настройки надлежащей работы теста запустите его, чтобы проверить поведение своего приложения. Во время выполнения UFT открывает приложение и выполняет каждый шаг в тесте.

Изучите результаты выполнения, чтобы определить дефекты в приложении.

### 6. **Формирование отчета о дефектах.**

Если решение ALM установлено, вы можете отправить отчет об обнаруженных дефектах в базу данных. ALM — это решение по управлению тестами.

Подробнее о работе с ALM см. в документе *Руководство пользователя Application Lifecycle Management*.

# <span id="page-9-0"></span>Окно UFT

Прежде чем приступить к созданию тестов, ознакомьтесь с главным окном UFT.

Уделите несколько минут исследованию компонентов главного окна UFT. После этого можно вернуться к анализу приложения, которое будет тестироваться в этом учебнике, как описано в разделе Анализ [приложения](#page-16-0) и создание действий на стр [17](#page-16-0).

### **Типы документов**

В UFT открытые документы отображаются на панели документов. Используйте вкладки документов, расположенные под панелью инструментов для навигации, чтобы открывать документы и выводить их на передний план.

На панели документов отображаются следующие типы файлов.

- **Тесты.** Можно создавать, просматривать и изменять тест на полотне, которое позволяет вносить изменения в процедуру выполнения теста, действия или компонента.
- **Действия или бизнес-компоненты**. Позволяет создавать, просматривать и изменять действие или бизнес-компонент в следующих представлениях:
	- **Режим ключевых слов.** Показывает каждый шаг и иерархию объектов в модульной таблице со значками.
	- <sup>l</sup> **Редактор.** Показывает каждый шаг в виде строки VBScript в текстовом редакторе и редакторе кода. В шагах на основе объектов строка VBScript определяет иерархию объектов.
- <sup>l</sup> **Библиотека функций.** Позволяет создавать, просматривать и изменять функции (операции) для использования в тесте. Библиотеки функций открываются в виде отдельных вкладок на панели документов, которые аналогичны тестам или действиям.
- <sup>l</sup> **Области приложения.** Позволяет редактировать настройки области приложения и связи ресурсов.
- **Начальная страница**. Знакомит вас с UFT. Эта станица содержит ссылки на последние файлы, описания новых компонентов, форумы продуктов, а также другие вспомогательные ссылки. Чтобы открывать новые и имеющиеся документы, можно использовать кнопки быстрого доступа.
- <sup>l</sup> **Видео о продукте.** Они доступны на начальной странице или в меню **Справка** и содержат описательную информацию о некоторых основных компонентах UFT.
- <sup>l</sup> **Внутренние веб-страницы**. Позволяют открывать веб-страницы форумов и другие страницы, связанные с продуктами, например те, которые доступны на начальной странице или в меню **Справка**.

### **Панели инструментов и меню**

Помимо панели документов окно UFT содержит следующие ключевые элементы:

- **Панель заголовка.** Отображает путь к текущему тесту или решению.
- **Меню.** Отображает меню команд UFT.
- **Панель инструментов UFT**. Содержит часто используемые кнопки, которые могут помочь вам в разработке документов тестирования.

Подробнее см. в документе *Руководство пользователя Unified Functional Testing*.

### **Панели**

Некоторые панели и параметры панелей инструментов, указанные ниже, подробно описаны в последующих уроках. Подробнее о других панелях и параметрах панелей инструментов см. в документе *Руководство пользователя Unified Functional Testing*.

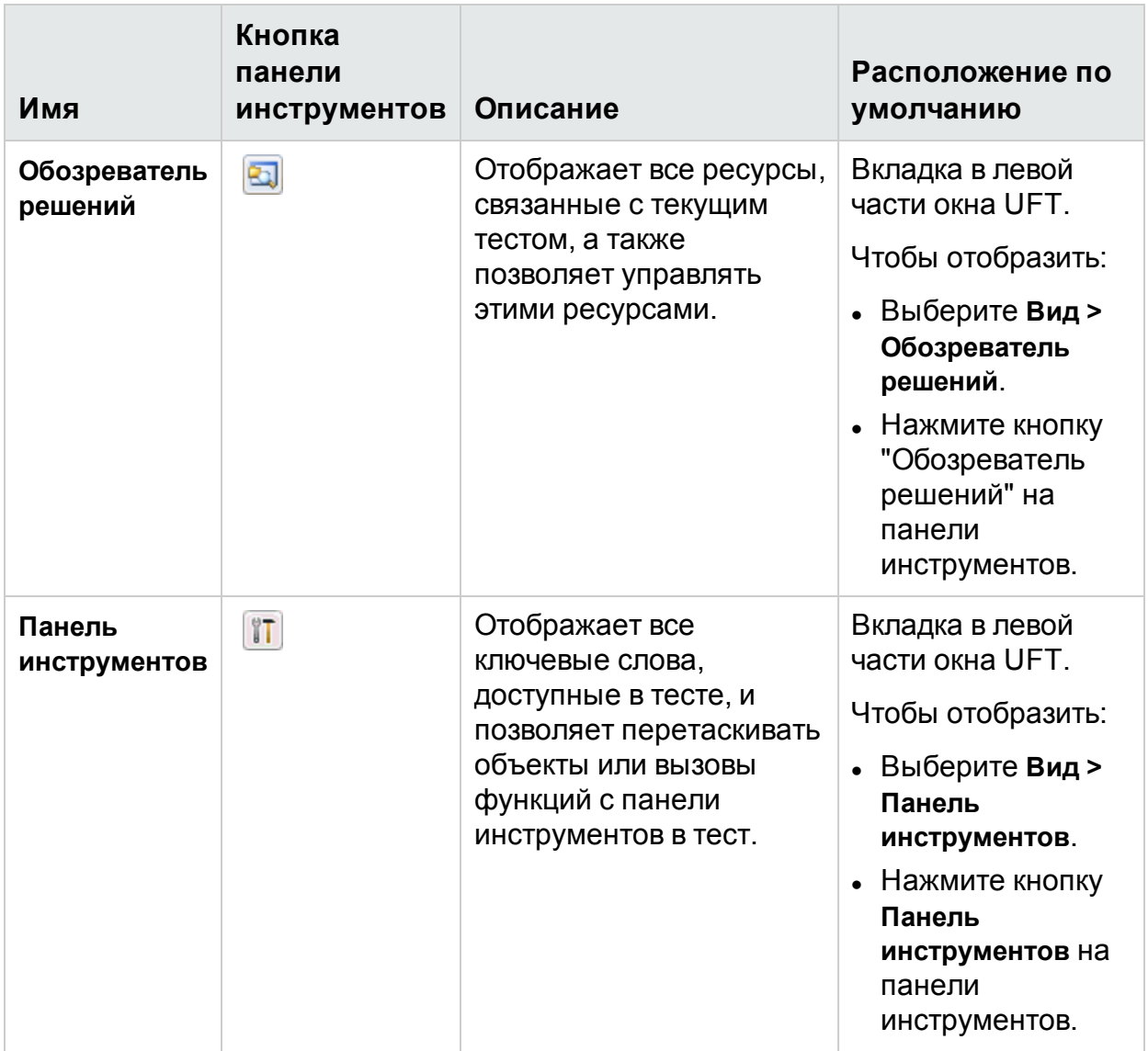

Учебник по тестированию GUI веб-приложений

Знакомство с Unified Functional Testing. Тестирование веб-приложений с помощью

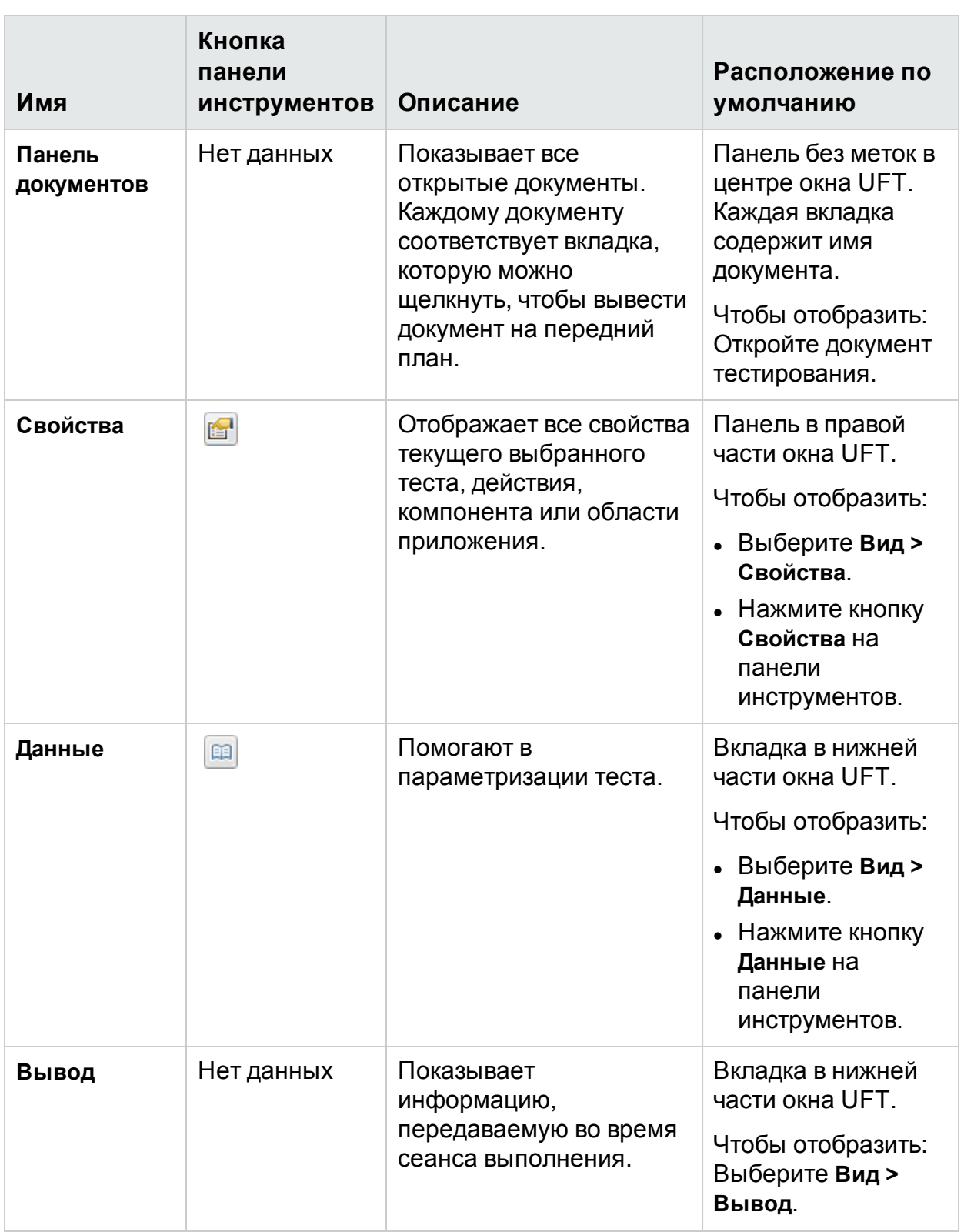

Учебник по тестированию GUI веб-приложений

Знакомство с Unified Functional Testing. Тестирование веб-приложений с помощью

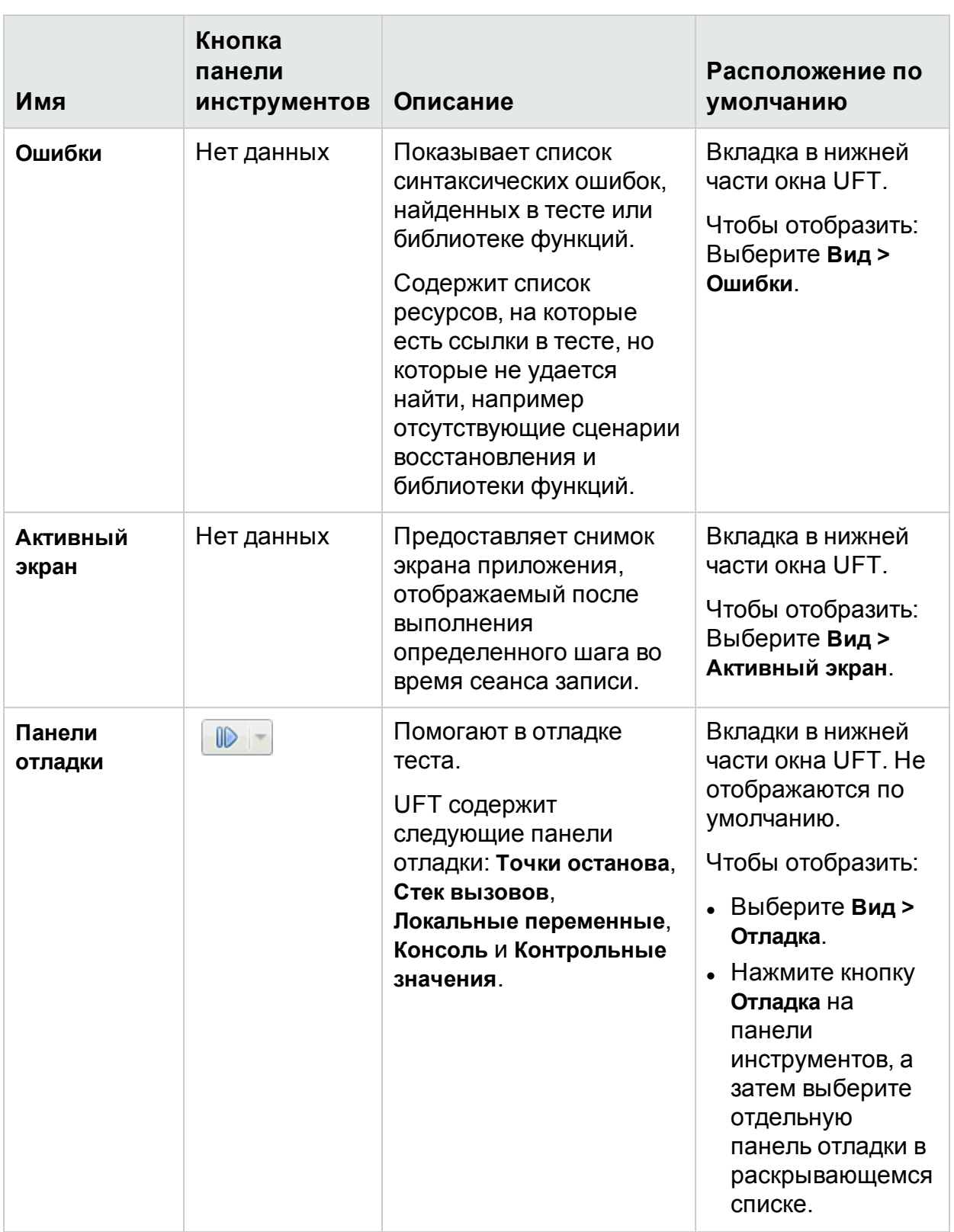

Учебник по тестированию GUI веб-приложений

Знакомство с Unified Functional Testing. Тестирование веб-приложений с помощью

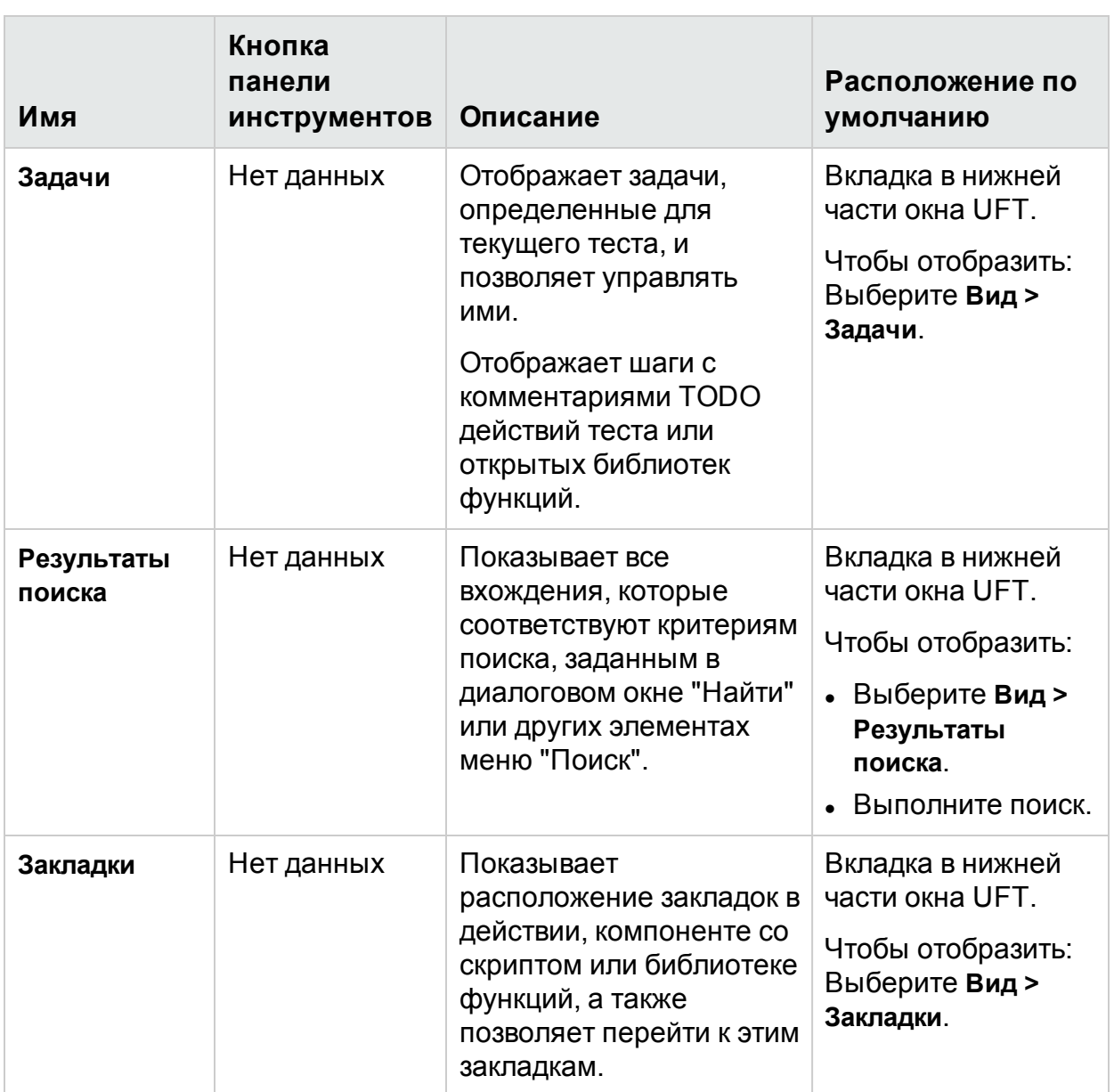

### <span id="page-14-0"></span>Доступ к UFT в операционных системах Windows 8.Х и более поздних версий

По умолчанию в Windows 8.х и более поздних версий доступ в UFT осуществляется непосредственно из экрана **Пуск** или **Приложения**.

Кроме того, на экран **Пуск** можно добавить средства и файлы UFT, которые были доступны в меню **Пуск** в предыдущих версиях Windows, включая:

- <sup>l</sup> **Приложения (EXE-файлы).** Пример:
	- Средство Run Results Viewer
	- $\bullet$  Все средства UFT, например Password Encoder и программа проверки

Учебник по тестированию GUI веб-приложений Знакомство с Unified Functional Testing. Тестирование веб-приложений с помощью

лицензий

- Примеры приложений Тестирование API Flight
- **Неисполняемые файлы.** Доступ к документации и ссылке на веб-сайт Mercury Tours можно получить с экрана **Приложения**.

**Примечание.** По умолчанию экраны "Пуск" и "Приложения" в Windows 8.х настроены на запуск Internet Explorer в режиме Metro. Однако если на компьютере выключен контроль учетных записей, Windows 8 не сможет открыть Internet Explorer в режиме Metro. Таким образом, при попытке открыть ярлык HTML-файла на начальном экране и на экране приложений, например "Справка UFT" или файл сведений, будет отображаться ошибка.

Чтобы решить эту проблему, отключите в Internet Explorer режим Metro. В диалоговом окне **Свойства браузера** на вкладке **Программы** выберите значение **Всегда в Internet Explorer в классическом виде** для параметра **Выберите, как следует открывать ссылки**. Подробнее см. по ссылке <http://support.microsoft.com/kb/2736601> и [http://blogs.msdn.com/b/ie/archive/2012/03/26/launch-options-for-internet](http://blogs.msdn.com/b/ie/archive/2012/03/26/launch-options-for-internet-explorer-10-on-windows-8.aspx)[explorer-10-on-windows-8.aspx](http://blogs.msdn.com/b/ie/archive/2012/03/26/launch-options-for-internet-explorer-10-on-windows-8.aspx).

## <span id="page-16-0"></span>Анализ приложения и создание действий

В разделе Знакомство с [Unified Functional Testing.](#page-6-0) Тестирование веб-приложений с [помощью](#page-6-0) GUI на стр 7 вы ознакомились с общими сведениями об автоматизированном тестировании и UFT, а также узнали, как настроить систему для выполнения действий, описанных в этом учебнике.

В этом упражнении вы выполните анализ приложения, чтобы определить, какие элементы нужно проверить, и научитесь создавать действия в UFT. Действие это логическая единица в тесте, цель которой заключается в тестировании определенной части вашего приложения.

Эта глава включает следующее:

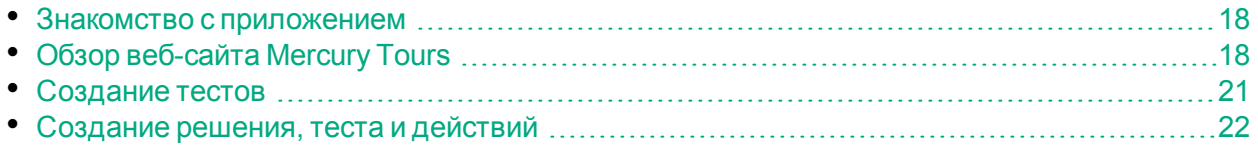

## <span id="page-17-0"></span>Знакомство с приложением

Прежде чем приступать к созданию тестов, необходимо определить, что нужно тестировать в вашем приложении. Для этого необходимо проанализировать приложение с точки зрения бизнес-процессов, т. е. действий, которые заказчики совершают в приложении, чтобы выполнить конкретные задачи.

В этом учебнике вам потребуется ознакомиться с веб-сайтом Mercury Tours. Mercury Tours — это образец веб-приложения, который имитирует веб-службу со сведениями об авиарейсах и возможностями их бронирования. Доступ к веб-сайту Mercury Tours можно получить в любом браузере, но при прохождении учебника следует использовать только Microsoft Internet Explorer.

Перейдя на сайт, ознакомьтесь с его содержимым. Проанализируйте следующие вопросы:

- <sup>l</sup> **Как организовано приложение?** Созданы ли отдельные области для каждого действия? Каковы эти области? Каковы эти действия? Каковы ожидаемые результаты для каждого действия?
- <sup>l</sup> **Какие экраны необходимо тестировать в каждой из этих областей?** Какие объекты нужно тестировать на каждом экране?
- <sup>l</sup> **Какие действия могут использоваться в нескольких сценариях?** Одним из примеров такого действия является вход в приложение. Эти действия можно воспринимать в качестве повторно используемых элементов.

Анализ отдельных элементов приложения может помочь вам создавать тесты, включающие небольшие понятные модульные блоки, которые можно легко отлаживать и обслуживать в течение долгого времени.

- <sup>l</sup> **Какие бизнес-процессы могут выполнять пользователи с помощью этого приложения?** Один из сценариев, приведенных в этом учебнике, относится к бронированию авиарейсов. Другие сценарии могут включать в себя круиз, бронирование мест в отеле или даже регистрацию на веб-сайте.
- <sup>l</sup> **Какие среды разработки должны поддерживаться для тестирования?** UFT предоставляет дополнения, поддерживающие множество сред тестирования. Эти дополнения загружаются при открытии UFT. Для работы с этим учебником необходимо загрузить веб-дополнение, поскольку Mercury Tours — это вебприложение. Для другого приложения, возможно, потребуется загрузить Java или другие дополнения.

# <span id="page-17-1"></span>Обзор веб-сайта Mercury Tours

Откройте веб-сайт Mercury Tours и сделайте краткий обзор. Перейдя на сайт, ознакомьтесь с его содержимым. Проанализируйте вопросы, приведенные в разделе Знакомство с [приложением](#page-17-0) на стр 18.

Учебник по тестированию GUI веб-приложений Анализ приложения и создание действий

### 1. **Запустите веб-сайт Mercury Tours.**

В браузере Microsoft Internet Explorer перейдите на веб-сайт Mercury Tours: [http://newtours.demoaut.com.](http://newtours.demoaut.com/)

Откроется домашняя страница Mercury Tours.

### 2. **Войдите на веб-сайт Mercury Tours.**

В области Find a Flight (Найти рейс) введите **tutorial** в полях **User Name** (Имя пользователя) и **Password** (Пароль), а затем нажмите кнопку **Sign-In** (Вход).

**Примечание.** Если появится запрос на запоминание пароля с помощью Internet Explorer, щелкните **Нет**.

Откроется страница Flight Finder (Поиск рейсов).

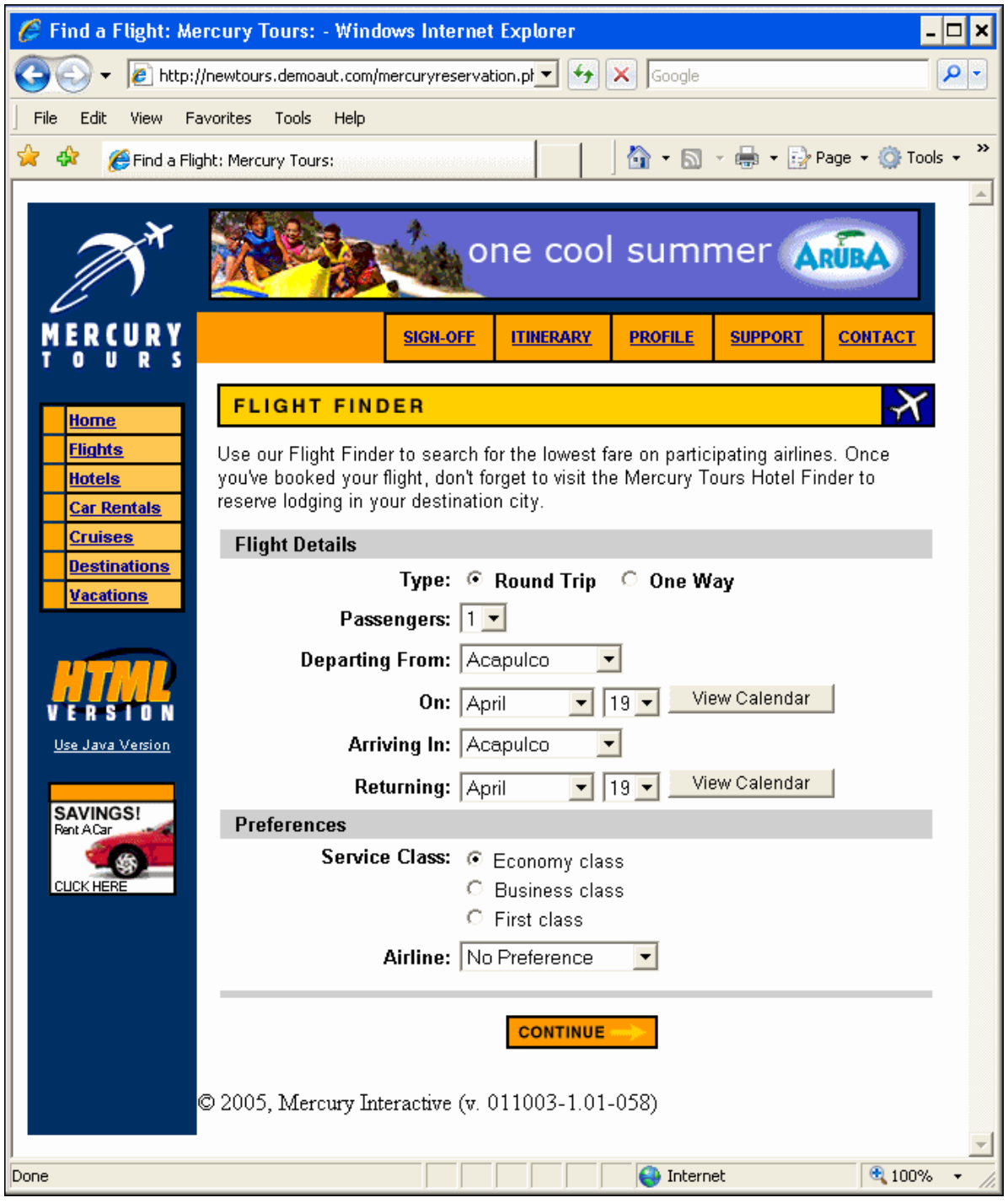

3. **Изучите веб-сайт Mercury Tours.**

Начиная со страницы Flight Finder (Поиск рейсов), следуйте указаниям на экране, чтобы получить сведения об авиарейсе и забронировать его.

Изучая приложение, подумайте о том, что нужно протестировать, а также о том, какие страницы и объекты необходимо включить в каждый создаваемый тест.

**Примечание.** На странице Book a Flight (Бронирование рейса) не нужно вводить настоящие личные данные или данные кредитной карты. Просто укажите необходимую информацию, обозначенную красным цветом, в разделах **Passengers** (Пассажиры) и **Credit Card** (Кредитная карта). Вы можете ввести вымышленную информацию.

### 4. **Завершите сеанс на сайте Mercury Tours и закройте браузер.**

a. Просмотрев веб-сайт Mercury Tours, щелкните **LOG OUT** (ВЫХОД) на странице Flight Confirmation (Подтверждение рейса) или **SIGN-OFF** (ВЫЙТИ) в верхней части любой страницы приложения.

Чтобы войти снова, просто введите **tutorial** в поля **User Name** (Имя пользователя) и **Password** (Пароль) на странице входа или домашней странице Mercury Tours.

b. После выхода из учетной записи закройте окно Internet Explorer.

Теперь все готово к тому, чтобы создавать тесты на веб-сайте Mercury Tours по этому учебнику с помощью UFT. Чтобы узнать больше, см. раздел [Создание](#page-20-0) [тестов](#page-20-0) на стр 21, а затем переходите к разделам [Создание](#page-21-0) решения, теста и [действий](#page-21-0) на стр 22.

## <span id="page-20-0"></span>Создание тестов

Каждый тест UFT содержит вызовы **действий**. Действия — это единицы, которые разделяют тест на логические разделы. При создании тест содержит вызов одного действия. Добавляя в тесты вызовы нескольких действий, можно сделать их более модульными и эффективными.

Тесты также можно сгруппировать по функциональным возможностям и хранить их вместе в **решениях**. После добавления тестов и других документов в решения документы можно открывать и редактировать в пределах одного сеанса UFT. При этом не нужно открывать, сохранять и закрывать каждый тест во время его изменения. Кроме того, можно использовать одни и те же ресурсы в связанных тестах.

### **Внутренние и внешние действия**

UFT позволяет вставлять в тесты действия нескольких типов. **Внутреннее** действие — это действие, которое хранится в локальном (исходном) тесте. **Внешнее** действие — это связанный вызов действия, которое хранится в другом тесте. Например, если необходимо использовать одно действие в нескольких тестах, нужно сохранить его в качестве внутреннего действия в одном тесте и

вставить вызовы этого действия из других тестов. В других тестах действие будет доступно в качестве внешнего действия.

### **Повторяемые действия**

При вставке вызова нового действия оно является **повторяемым** по умолчанию, что позволяет вставлять вызовы этого действия из любого теста.

При работе с повторяемыми действиями нужно всего лишь обновить существующее действие, которое хранится с исходным тестом. Если изменить исходное действие, все тесты, содержащие вызовы повторяемого действия, обновляются. В вызывающем тесте повторяемые действия предназначены только для чтения. Их можно изменять только в тесте, в котором они хранятся.

Повторяемые действия особенно полезны в следующих случаях:

- У вас есть процесс, который необходимо добавить в несколько тестов, например вход в приложение.
- У вас есть процесс, который необходимо вставить несколько раз в один и тот же тест, например заполнение диалоговых окон учетных данных пользователей, которые открываются при попытке пользователя получить доступ к защищенной части вашего приложения.

Если необходимо, чтобы действие не было повторяемым в каком-либо тесте, сделайте его **неповторяемым**. Неповторяемые действия — это внутренние действия, которые можно использовать только один раз.

**Совет.** Если вы планируете использовать одни и те же или похожие действия в множестве тестов, рекомендуем создать тест-репозиторий для хранения повторяемых действий. Затем можно вставлять вызовы этих существующих действий из других тестов, связывая эти действия с исходным тестом. Тестрепозиторий лучше сохранить в том же решении, что и другие тесты, чтобы упростить доступ к повторяемым действиям.

### **Скопированные действия**

Если вы планируете вносить изменения в шаги действия, в тесты можно также вставлять копии действия. При этом действие вставляется в текущий тест как **внутреннее**. Копии действия не связаны с исходным тестом, поэтому при вставке вызова копии существующего действия в скопированное действие можно вносить изменения, которые не повлияют на другие тесты, а также не будут затронуты другими тестами.

# <span id="page-21-0"></span>Создание решения, теста и действий

В этом упражнении вы создадите решение и тест для веб-сайта Mercury Tours, изученного в упражнении Обзор [веб-сайта](#page-17-1) Mercury Tours на стр 18.

Действия, созданные в этом упражнении, будут повторно использоваться в последующих уроках.

1. **Запустите UFT.**

Выполните одно из следующих действий.

- <sup>l</sup> **Если решение UFT еще не открыто:**
	- <sup>o</sup> Дважды щелкните значок UFT на рабочем столе или на экране **Пуск** (в Windows 8.x или более поздних версий).
	- <sup>o</sup> В Windows 7 выберите **Пуск > Все программы > HPE Software > HPE Unified Functional Testing**.

**Примечание.** Подробнее о доступе к UFT, а также к файлам и средствам UFT в Windows 8.X и более поздних версий и в Windows Server 2012 см. в разделе Доступ к UFT в [операционных](#page-14-0) системах Windows 8.X и более поздних версий на стр 15.

В диспетчере дополнений убедитесь, что выбрано **Веб-дополнение**, и удалите остальные дополнения. Нажмите кнопку **ОК**, чтобы закрыть диспетчер дополнений и открыть UFT.

Когда UFT загружает выбранные дополнения, отображается заставка UFT. Этот процесс может занять несколько секунд.

<sup>l</sup> **Если решение UFT уже открыто**: Проверьте, какие дополнения загружаются, выбрав элементы **Справка > О программе HPE Unified Functional Testing**. Дополнения указаны в разделе **Установленные компоненты**.

Если веб-дополнение не загружается, необходимо выйти из решения UFT и перезапустить его. Когда откроется диспетчер дополнений, выберите вебдополнение и удалите остальные дополнения.

**Примечание.** Если при запуске UFT диспетчер дополнений не откроется, выберите **Инструменты > Параметры**. На панели **Параметры запуска** вкладки **Общие** выберите **Отображать диспетчер дополнений при запуске**. Выйдите из решения UFT и перезапустить его — откроется диспетчер дополнений.

### 2. **Изучите начальную страницу.**

Начальная страница содержит ссылки на последние файлы, сведения о новых функциях в этой версии UFT, а также ссылки на полезные форумы сообщества и поддержки. В правом верхнем углу страницы можно настроить параметры для отображения и закрытия начальной страницы.

Если страница еще не отображается, на панели документов щелкните вкладку **Начальная страница**.

Учебник по тестированию GUI веб-приложений Анализ приложения и создание действий

- 3. **Создайте тест.**
	- а. Нажмите кнопку **Создать \*** . По умолчанию UFT предполагает, что необходимо создать тест, поэтому открывается диалоговое окно "Создать тест".
	- b. Выберите элемент **Тест GUI** и заполните поля следующим образом:
		- <sup>o</sup> **Имя**. Введите **MercuryTours**.
		- <sup>o</sup> **Расположение**. Тесты автоматически сохраняются в папке **C:\%HOMEPATH%\Мои документы\Unified Functional Testing**. Не нужно изменять этот путь. Пример расположения теста по умолчанию: **C:\Documents and Settings\<username>\Мои документы\Unified Functional Testing**.
		- <sup>o</sup> **Имя решения.** Введите **Tutorial**.
	- c. Выберите элемент **Создать каталог для решения**. В поле "Расположение решения" автоматически появится новый путь к каталогу.

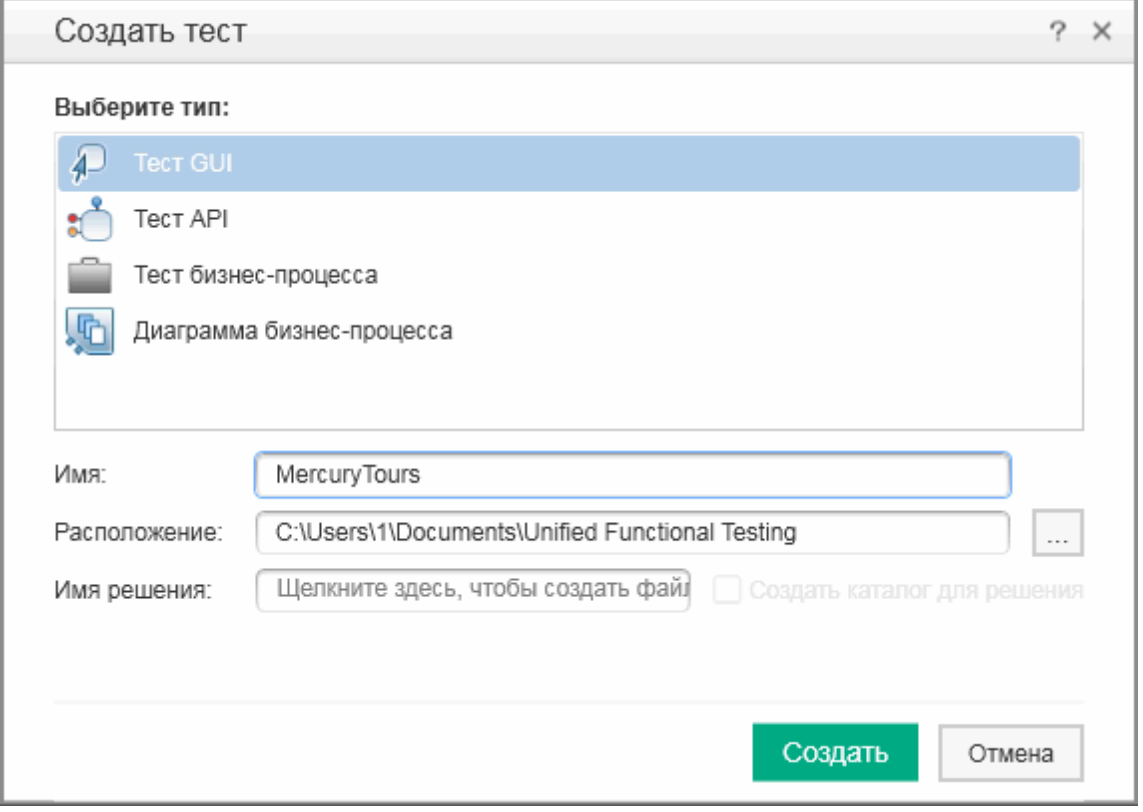

d. Щелкните **Создать**. Откроется пустой тест, на полотне которого будет отображаться ход теста и пустая вкладка действий, открытая в фоновом режиме.

Имя теста (**MercuryTours**) и путь отображаются на панели заголовка главного окна UFT.

В обозревателе решений можно увидеть, что тест загружается как часть решения "Учебник".

**Примечание.** Если обозреватель решений скрыт, нажмите кнопку **Обозреватель решений** или выберите **Просмотр > Обозреватель решений**, чтобы отобразить его.

- 4. **Переименуйте действие Action1 так, чтобы у него было понятное имя.**
	- a. На полотне щелкните изображение действия **Action1** правой кнопкой мыши и выберите **Свойства действия**.
	- b. В диалоговом окне "Свойства действия" в поле **Имя** введите **Login** в качестве нового имени. В открывшемся сообщении нажмите кнопку **Да**.
- 5. **Создайте действие FlightFinder.**
	- a. Щелкните правой кнопкой мыши в любом месте полотна и выберите **Вызов нового действия**.

Откроется диалоговое окно "Вставка вызова нового действия".

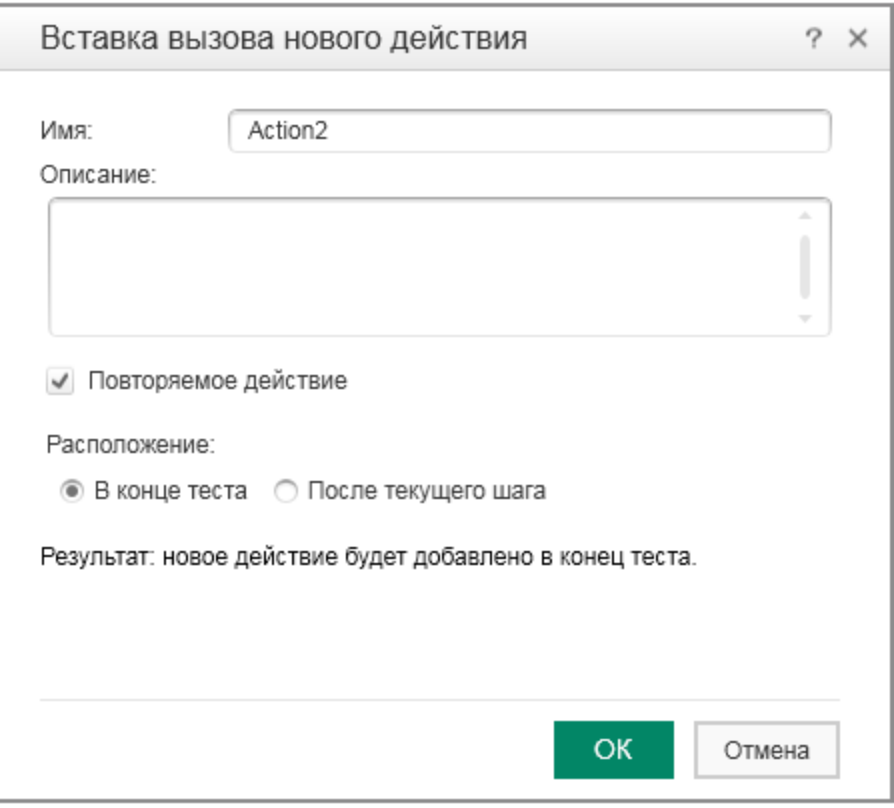

- b. В поле **Имя** введите **FlightFinder** и убедитесь, что установлен флажок **Повторяемое действие** и переключатель **В конце теста**.
- c. Нажмите кнопку **ОК**. Диалоговое окно закроется и действие **FlightFinder** добавится в конец теста.

Учебник по тестированию GUI веб-приложений Анализ приложения и создание действий

#### 6. **Создайте вызовы дополнительных действий.**

Добавьте следующие действия в тест:

- <sup>l</sup> **SelectFlight;**
- **BookFlight.**

Выполните те же шаги, которые вы использовали в предыдущем шаге для создания действия FlightFinder.

Ваш тест теперь содержит все действия, необходимые для начала работы с этим учебником.

7. **Сохраните тест.**

Нажмите кнопку **Сохранить** .

**Примечание.** Возможно, вы заметили, что, прежде чем вы нажали кнопку "Сохранить", на вкладке документа MercuryTours и узла обозревателя решений отображалась звездочка (\*). Звездочки указывают на наличие несохраненного содержимого и исчезают после сохранения файла. При сохранении теста все его действия также сохраняются.

#### 8. **Изучите ход теста на полотне.**

Щелкните вкладку **Mercury Tours** на панели документов, чтобы просмотреть весь ход теста на полотне.

- Масштаб отображения хода теста можно увеличивать или уменьшать с помощью мыши или панели масштабирования, расположенной над полотном.
- $\bullet\;$  Когда масштаб хода теста увеличен до максимума и он не помещается на полотне, можно использовать миникарту в левом нижнем углу полотна, чтобы перемещаться по ходу теста.

Если миникарта не отображается, нажмите кнопку **Миникарта** над полотном, чтобы отобразить ее. Миникарта может пригодиться, если тест содержит множество действий или вложенных действий.

Вы можете продолжить создавать объекты, которые потом будут использоваться в тесте, как описано в упражнении Создание [репозиториев](#page-27-0) объектов на стр 28.

### **Типы вызовов действий**

В тест можно вставить следующие типы вызовов действий:

- <sup>l</sup> **Вызовы нового действия.** Вставляет новое, пустое действие в тест.
- **Вызовы копии действия.** Вставляет копию существующего действия в тест.
	- Такое действие не связано с исходным тестом или действием, из которого оно скопировано.
- **Вызов существующего действия.** Вставляет вызов существующего действия в тест.

Можно вставить вызов действия, которое хранится в текущем тесте (например, если необходимо вставить одно и то же действие дважды), или в действия из другого теста. При этом действие остается связанным с исходным тестом, из которого оно вызвано.

# <span id="page-27-0"></span>Создание репозиториев объектов

В упражнении Анализ [приложения](#page-16-0) и создание действий на стр 17 вы узнали о вебприложении Mercury Tours и определили, что необходимо проверить. Затем вы создали решение, тест и действия.

В этом упражнении приведены сведения об объектах теста и объектах среды выполнения и описано, как создать общий репозиторий объектов, который можно связать с действиями в тесте.

Эта глава включает следующее:

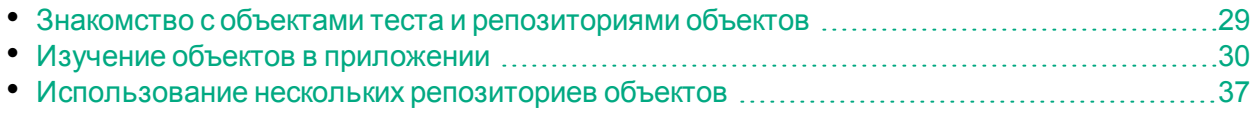

### <span id="page-28-0"></span>Знакомство с объектами теста и репозиториями объектов

Перед добавлением шагов к тесту необходимо настроить ресурсы, которые будут использоваться в нем. Один из важнейших ресурсов для любого теста — это репозиторий объектов.

Репозиторий объектов — это хранилище для объектов теста (и других типов объектов), используемых в тесте.

### Объекты среды выполнения

Во время сеанса выполнения UFT производит операции с объектами среды выполнения в приложении.

Объекты теста — это хранимые представления фактических объектов (или элементов управления) среды выполнения в приложении. UFT создает объекты теста, изучая выбранный набор свойств и значений объектов в приложении, и использует эти данные для однозначной идентификации объектов в приложении во время выполнения.

Каждый объект теста является частью общей иерархии объектов. Например, объект Link (Ссылка) может быть частью иерархии Browser/Page/Link. Объекты верхнего уровня, такие как объекты Browser (Браузер), известны как объектыконтейнеры, так как они могут содержать объекты нижнего уровня, например объекты Frame (Фрейм) и Page (Страница).

В этом упражнении вы просмотрите свойства и операции объектов приложения в диалоговом окне Object Spy.

### Репозитории объектов

UFT может хранить изученные объекты теста в файлах репозитория объектов следующих типов.

- **Общие репозитории объектов.** Содержат объекты теста, которые могут использоваться в нескольких действиях. Благодаря универсальности это предпочтительный тип репозитория для хранения и обслуживания объектов теста. Если связать общий репозиторий объектов с действием, то в нем можно будет использовать объекты теста из этого репозитория. Действия по обслуживанию, выполняемые с объектом в общем репозитории, отражаются на всех шагах (во всех действиях), в которых используется этот объект.
- <sup>l</sup> **Локальные репозитории объектов.** Содержат объекты теста, которые могут использоваться в одном конкретном действии. Объекты из такого репозитория нельзя использовать в другом действии. Локальные репозитории объектов

полезны для резервного копирования объектов теста или для изучения новых объектов.

Во время сеанса выполнения UFT указывает объекты теста, хранящиеся в связанных репозиториях объектов, чтобы выполнить операции с соответствующими объектами среды выполнения в приложении.

При создании репозитория объектов включайте в него только те объекты, которые необходимы для тестирования. Таким образом вы уменьшаете размер репозитория, а также упрощаете обслуживание и выбор объектов. Кроме того, обязательно давайте объектам понятные имена, чтобы при создании или изменении тестов другие пользователи могли легко выбрать нужные объекты.

**Примечание.** Репозитории объектов могут также включать объекты проверок и выходные объекты. Сведения о типах объектов проверок см. в разделе Создание проверок и [использование](#page-73-0) функций на стр 74.

### <span id="page-29-0"></span>Изучение объектов в приложении

В этом упражнении вы создадите репозиторий объектов для использования в действии Login.

Чтобы добавить объекты с веб-сайта Mercury Tours в общий репозиторий объектов, а затем связать репозиторий объектов со своим тестом, используйте параметр UFT **Навигация и изучение**.

- 1. **Запустите UFT и откройте тест MercuryTours.**
	- a. Если решение UFT еще не открыто, откройте UFT, как описано в разделе [Создание](#page-21-0) решения, теста и действий на стр 22, и убедитесь, что загружается только веб-дополнение.
	- b. На начальной странице в области "Последние решения" щелкните **Учебник**. Откроется решение "Учебник" с тестом MercuryTours, который вы создали в упражнении [Создание](#page-21-0) решения, теста и действий на стр 22.
- 2. **Задайте параметры изучения для UFT.**
	- a. Выберите **Запись > Настройки записи и выполнения**. Откроется диалоговое окно "Настройки записи и выполнения".
	- b. На вкладке "Веб" выберите **В начале сеанса записи или выполнения открыть следующий адрес**.
	- c. Убедитесь, что в первом поле введен URL-адрес [http://newtours.demoaut.com](http://newtours.demoaut.com/). Во втором поле выберите браузер для выполнения сеанса теста. В этом учебнике используется браузер Microsoft Internet Explorer.

Учебник по тестированию GUI веб-приложений Создание репозиториев объектов

- d. Выберите следующие параметры:
	- o **Не запускать запись и выполнение в открытых браузерах.**
	- o **Закрывать браузер при закрытии теста.**

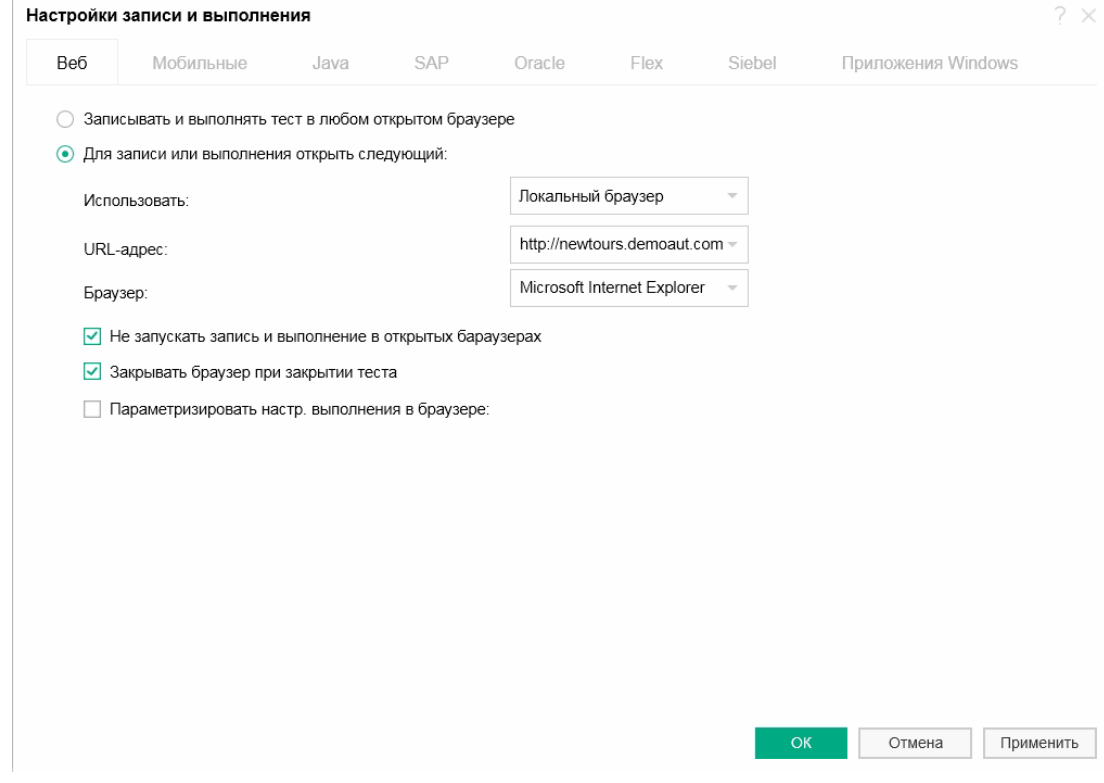

e. Нажмите кнопку **ОК**. Позже при выполнении теста или записи шагов для него в браузере откроется страница веб-сайта Mercury Tours. После завершения сеанса записи или выполнения браузер закроется.

#### 3. **Откройте веб-сайт Mercury Tours.**

Откройте Internet Explorer и перейдите на сайт Mercury Tours: [http://newtours.demoaut.com](http://newtours.demoaut.com/). Разверните окно браузера.

**Примечание.** Открывайте новое окно Internet Explorer только *после* запуска UFT. Если вы открыли браузер перед запуском UFT, UFT может неправильно распознать объекты в нем.

- 4. **Просмотрите свойства и операции для некоторых объектов на веб-сайте Mercury Tours.**
	- a. В UFT нажмите кнопку **Object Spy** на панели инструментов. Откроется диалоговое окно Object Spy.
	- b. Перетащите диалоговое окно Object Spy в правую часть экрана. Таким образом вы сможете более четко видеть объекты, за которыми нужно

следить. Нажмите выключатель **Выводить Object Spy поверх других окон**

.

с. Нажмите кнопку с указательным пальцем **...** 

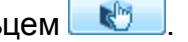

Решение UFT скроется, и на странице приветствия веб-сайта Mercury Tours появится диалоговое окно Object Spy.

**Совет.** Чтобы переключаться между страницами приветствия, UFT или любыми другими открытыми окнами, нажмите клавишу **CTRL** указатель изменится на обычный курсор Windows. Удерживайте клавишу **CTRL** на время, пока вам необходим обычный курсор, а затем отпустите ее, чтобы вернуть указатель.

d. Наводите курсор на различные объекты на странице и наблюдайте, что происходит в диалоговом окне Object Spy.

> **Примечание.** Если UFT не распознает объекты в нужном расположении, убедитесь, что масштаб просматриваемой страницы равен 100%.

Например, если масштаб страницы равен 90% или 120%, может понадобиться щелкнуть или выбрать область слева или справа от фактического объекта, чтобы распознать его.

- e. Переместите курсор в поле ввода **Имя пользователя** (но не нажимайте его). Отобразится иерархия объектов теста для объекта. Обратите внимание, что в окне иерархии объекту присвоено имя **WebEdit**. Это тип класса объекта.
- f. Щелкните поле ввода **Имя пользователя**. UFT откроется снова. Обратите внимание, что в окне "Иерархия объектов" теперь выбран класс и имя объекта (**WebEdit:userName**).
- g. Закройте диалоговое окно "Object Spy".
- 5. **Запустите процесс "Навигация и изучение", настроив параметры в окне "Настройки фильтра объектов".**

На этом шаге вы даете указание UFT изучить только объекты, необходимые для теста, и добавить их в репозиторий объектов. Это позволяет сократить обслуживание репозитория объектов до минимума.

a. В UFT выберите **Ресурсы > Диспетчер репозиториев объектов**. Откроется окно "Диспетчер репозиториев объектов".

b. В окне "Диспетчер репозиториев объектов" выберите **Объект > Навигация и изучение**. UFT и окно "Диспетчер репозиториев объектов" скроются, и появится панель инструментов "Навигация и изучение".

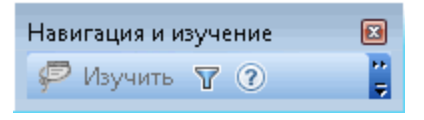

**Примечание.** При первом использовании этой панели инструментов откроется окно сообщения с подсказкой. Нажмите кнопку **ОК**, чтобы включить панель инструментов "Навигация и изучение".

c. На панели инструментов "Навигация и изучение" нажмите кнопку

**Настройки фильтра объектов** . Откроется диалоговое окно "Настройки фильтра объектов".

d. В диалоговом окне "Настройки фильтра объектов" выберите параметр **Объекты выбранных типов**, а затем нажмите кнопку **Выбрать**. Откроется диалоговое окно "Выбрать типы объектов".

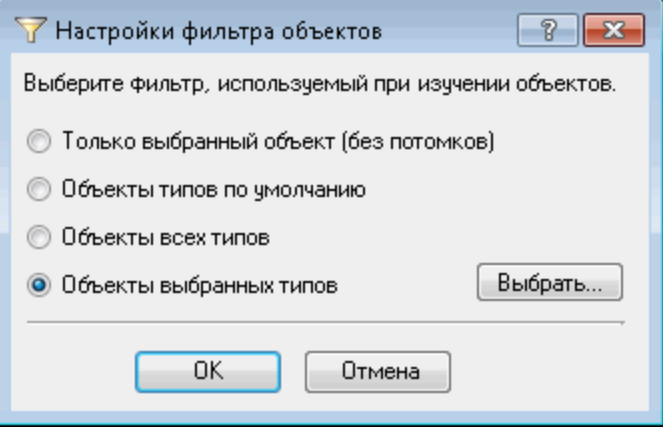

e. Нажмите кнопку **Очистить все**, чтобы снять все флажки. Установите флажки **Поле ввода** и **Изображение**, а затем нажмите кнопку **ОК**.

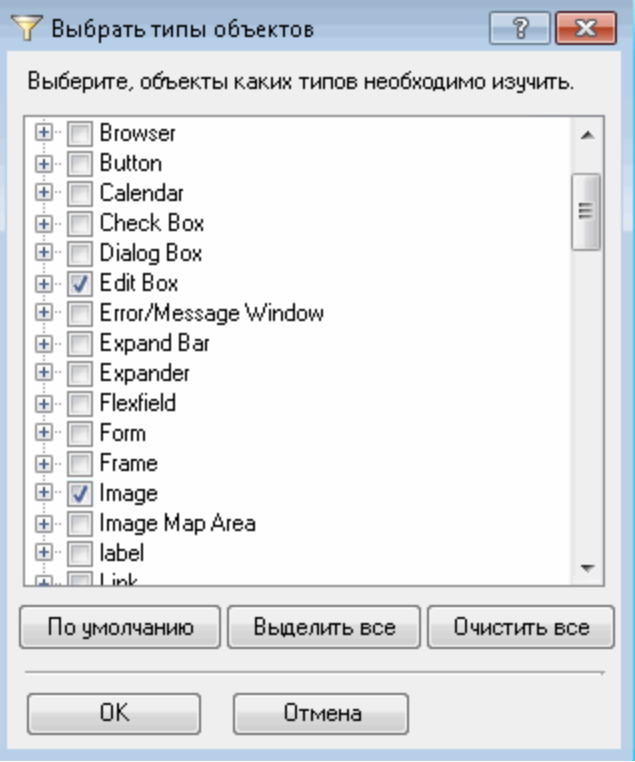

f. В диалоговом окне "Настройки фильтра объектов" нажмите кнопку **ОК**.

### 6. **Изучите объекты выбранных типов на странице приветствия.**

На этом шаге вы даете указание UFT изучить все объекты на странице приветствия веб-сайта Mercury Tours, соответствующие заданным параметрам фильтра, и добавить их в общий репозиторий объектов.

- a. На странице приветствия веб-сайта Mercury Tours щелкните вкладку **Welcome: Mercury Tours** (Добро пожаловать в Mercury Tours), чтобы указать ее в качестве веб-страницы для изучения с помощью UFT.
- b. На панели инструментов "Навигация и изучение" нажмите кнопку **Изучить**. Веб-страница начнет мигать, откроется диалоговое окно "Добавление объектов" — UFT добавляет представления объектов на веб-странице в новый репозиторий объектов.

**Примечание.** Добавление этих объектов занимает несколько секунд. Не работайте с веб-страницей во время выполнения операции "Навигация и изучение". Если индикатор перестал мигать и закрылось диалоговое окно "Добавление объектов", это означает, что добавление объектов в репозиторий объектов завершилось.

В зависимости от количества объектов на странице UFT может потребоваться больше времени на их изучение.

- c. Закройте панель инструментов "Навигация и изучение". После этого снова откроется UFT и окно "Диспетчер репозиториев объектов".
- 7. **Удалите лишние объекты из репозитория объектов.**

На предыдущем шаге решение UFT добавило в репозиторий объектов все объекты, соответствующие установленным параметрам фильтра. Для этого теста вам потребуется всего лишь несколько объектов, поэтому на этом шаге вы удалите лишние объекты.

a. В окне "Диспетчер репозиториев объектов" разверните дерево **Объекты теста**. Появится список объектов следующего формата:

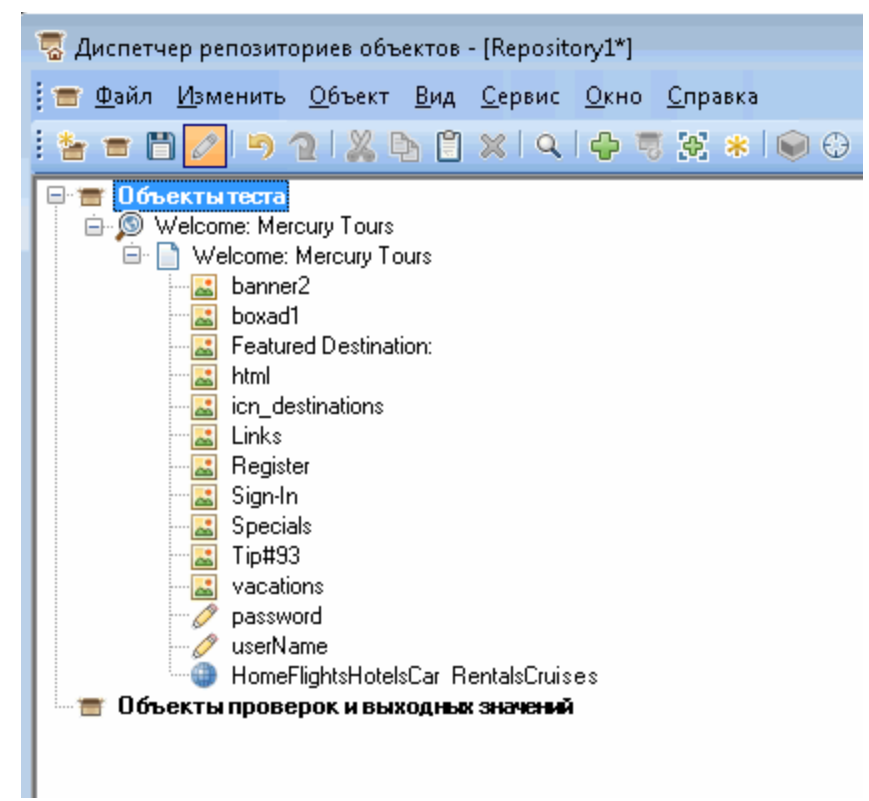

b. Удалите все объекты теста, *за исключением* **Sign-In** ("Вход", изображение), **password** ("Пароль", поле ввода), а также **userName** ("Имя пользователя", поле ввода). Выберите объект и щелкните **Удалить**. В окне подтверждения нажмите кнопку **Да**.

**Примечание.** Можно выбрать несколько объектов одновременно, используя клавиши **SHIFT** и **CTRL**.

После удаления лишних объектов ваше дерево должно выглядеть следующим образом:

Учебник по тестированию GUI веб-приложений Создание репозиториев объектов

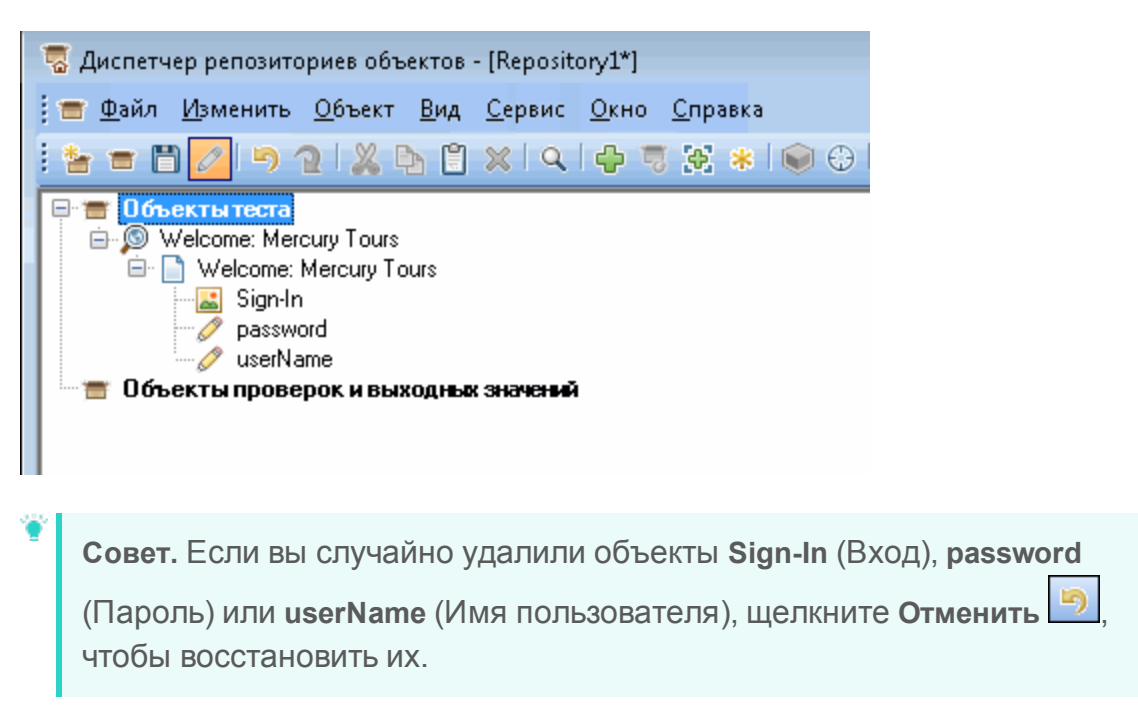

8. **Просмотрите сведения, которые решение UFT собрало об одном из объектов.**

В дереве **Объекты теста** выберите объект **userName** (Имя пользователя) и просмотрите свойства объекта, отображаемые на панели справа. Это описательные свойства, используемые UFT, чтобы идентифицировать объект во время сеанса выполнения.

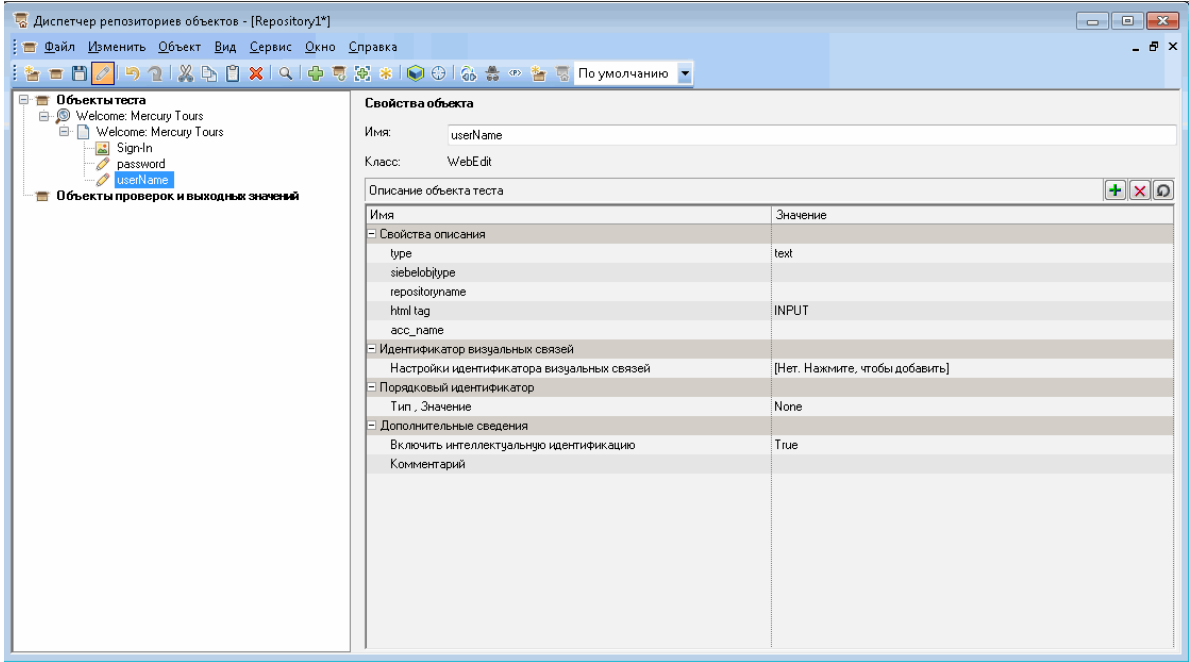

- 9. **Сохраните репозиторий объектов.**
	- а. В окне "Диспетчер репозиториев объектов" нажмите кнопку Сохранить **...** Откроется диалоговое окно "Сохранить общий репозиторий объектов".
b. Укажите путь, по которому нужно сохранить ваш репозиторий объектов, например **C:\%HOMEPATH%\Мои документы\Unified Functional Testing\Tutorial**. Создайте папку с именем **Tutorial\_ObjectRepositories** и откройте ее. В поле **Имя файла** введите **MercuryToursLogin** и нажмите кнопку **ОК**.

### 10. **Свяжите репозиторий объектов с действием Login.**

Свяжите репозиторий объектов с действием. Это позволит использовать объект из этого репозитория при выполнении любого шага связанного действия.

- а. Перейдите в окно UFT. Нажмите кнопку **Обозреватель решений В.** чтобы открыть его (если он закрыт).
- b. В обозревателе решений разверните узел теста **MercuryTours**.
- c. Щелкните правой кнопкой мыши действие **Login** и выберите **Связать репозиторий с действием**. Откроется диалоговое окно "Открыть общий репозиторий объектов".
- d. Выберите общий репозиторий объектов **MercuryToursLogin.tsr** и нажмите кнопку **Открыть**.
- e. В открывшемся диалоговом окне нажмите кнопку **Да**.

Теперь репозиторий объектов связан с действием **Login** и отображается в обозревателе решений в качестве дочернего элемента этого действия.

### 11. **Сохраните тест.**

### Выберите **Файл > Сохранить <название теста>**.

Готово! Вы создали общий репозиторий объектов для страницы приветствия вебсайта Mercury Tours и связали его с первым действием своего теста. Продолжите создавать репозитории объектов для других действий в тесте и связывать их с соответствующими действиями, как описано в упражнении [Использование](#page-36-0) нескольких [репозиториев](#page-36-0) объектов на стр 37.

### <span id="page-36-0"></span>Использование нескольких репозиториев объектов

В упражнении Изучение объектов в [приложении](#page-29-0) на стр 30 вы создали общий репозиторий объектов для страницы приветствия веб-сайта Mercury Tours. Теперь вы создадите общий репозиторий объектов для остальных страниц сайта.

**Совет.** Мы рекомендуем всегда создавать отдельный общий репозиторий объектов для каждой страницы веб-сайта или области приложения. Это упрощает поиск нужного объекта при добавлении или изменении шагов теста или при выполнении задач по обслуживанию.

В этом упражнении вы укажете UFT изучить все объекты на каждой странице. При этом не нужно связывать репозитории объектов с определенным действием.

- 1. **Войдите на веб-сайт Mercury Tours и откройте страницу Flight Finder (Поиск рейсов).**
	- a. Откройте браузер Internet Explorer (если он не открыт) и перейдите на вебсайт Mercury Tours: [http://newtours.demoaut.com.](http://newtours.demoaut.com/)
	- b. В полях **User Name** (Имя пользователя) и **Password** (Пароль) введите **tutorial**.
	- c. Нажмите **Sign-In** (Вход). Откроется страница Flight Finder (Поиск рейсов).
- 2. **Создайте общий репозиторий объектов.**
	- a. Если окно "Диспетчер репозиториев объектов" закрыто, откройте его. Для этого в UFT выберите **Ресурсы > Диспетчер репозиториев объектов**. Откроется окно "Диспетчер репозиториев объектов".
	- b. В окне "Диспетчер репозиториев объектов" нажмите кнопку **Создать** . Откроется пустой общий репозиторий объектов.
- 3. **Запустите процесс "Навигация и изучение", настроив параметры в окне "Настройки фильтра объектов".**
	- a. В окне "Диспетчер репозиториев объектов" выберите **Объект > Навигация и изучение**. UFT и окно "Диспетчер репозиториев объектов" скроются.
	- b. На панели инструментов "Навигация и изучение" нажмите кнопку

**Настройки фильтра объектов** . Откроется диалоговое окно "Настройки фильтра объектов".

c. В диалоговом окне "Настройки фильтра объектов" выберите параметр **Объекты всех типов**, а затем нажмите кнопку **ОК**.

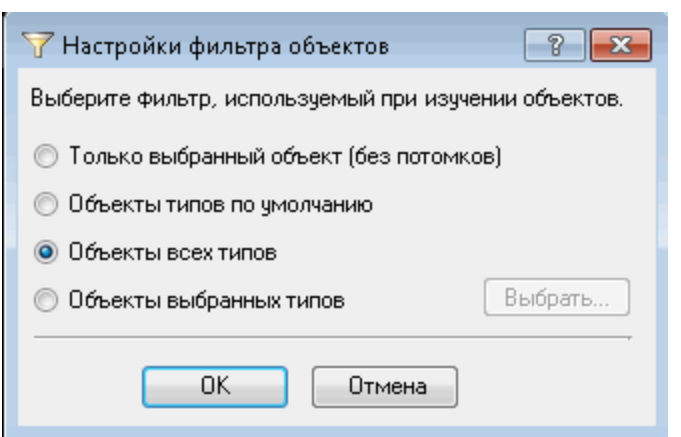

4. **Изучите все объекты страницы Flight Finder (Поиск рейсов).**

На этом шаге вы даете указание UFT изучить все объекты на странице Flight Finder (Поиск рейсов) веб-сайта Mercury Tours, соответствующие заданным параметрам фильтра, и добавить их в общий репозиторий объектов.

a. На странице Flight Finder (Поиск рейсов) веб-сайта Mercury Tours щелкните вкладку **Welcome: Mercury Tours** (Добро пожаловать в Mercury Tours), чтобы

указать ее в качестве веб-страницы для изучения с помощью UFT.

b. На панели инструментов "Навигация и изучение" нажмите кнопку **Изучить**. Веб-страница начнет мигать, откроется диалоговое окно "Добавление объектов" — UFT начинает добавлять представления объектов на вебстранице в новый репозиторий объектов.

**Примечание.** Добавление этих объектов занимает несколько секунд. Не работайте с веб-страницей во время выполнения операции "Навигация и изучение".

- c. Закройте панель инструментов "Навигация и изучение". После этого снова откроется UFT и окно "Диспетчер репозиториев объектов".
- 5. **Сохраните общий репозиторий объектов.**
	- а. В окне "Диспетчер репозиториев объектов" нажмите кнопку Сохранить **...** Откроется диалоговое окно "Сохранить общий репозиторий объектов".
	- b. При необходимости найдите и откройте папку **Tutorial\_ObjectRepositories**. В поле **Имя файла** введите **MercuryToursFlightFinder** и нажмите кнопку **ОК**.
- 6. **Создайте общий репозиторий объектов для страницы Select Flight (Выбор рейса).**
	- a. На странице Flight Finder (Поиск рейсов) веб-сайта Mercury Tours нажмите кнопку **Continue** (Продолжить). Откроется страница Select Flight (Выбор рейса). Теперь вы можете добавить объекты с этой страницы.
	- b. Перейдите к окну "Диспетчер репозиториев объектов" и нажмите кнопку

**Создать** . Откроется пустой общий репозиторий объектов.

- c. В окне "Диспетчер репозиториев объектов" выберите **Объект > Навигация и изучение**. UFT и окно "Диспетчер репозиториев объектов" скроются.
- d. На странице Select Flight (Выбор рейса) веб-сайта Mercury Tours щелкните вкладку **Select Flight: Mercury Tours** (Выбор рейса: Mercury Tours), чтобы указать ее в качестве веб-страницы для изучения с помощью UFT.
- e. На панели инструментов "Навигация и изучение" нажмите кнопку **Изучить**. Веб-страница начнет мигать, откроется диалоговое окно "Добавление объектов" — UFT начинает добавлять представления объектов на вебстранице в новый репозиторий объектов.

**Примечание.** Добавление этих объектов занимает несколько секунд. Не работайте с веб-страницей во время выполнения операции "Навигация и изучение".

f. Закройте панель инструментов "Навигация и изучение". После этого снова откроется UFT и окно "Диспетчер репозиториев объектов".

- g. В окне "Диспетчер репозиториев объектов" нажмите кнопку Сохранить **...** Откроется диалоговое окно "Сохранить общий репозиторий объектов".
- h. При необходимости найдите и откройте папку **Tutorial\_ObjectRepositories**. В поле **Имя файла** введите **MercuryToursSelectFlight** и нажмите кнопку **Сохранить**.
- 7. **Создайте репозиторий объектов для остальных веб-страниц.**
	- a. Используя процесс, описанный на шаге 6, создайте общие репозитории объектов для каждой из следующих страниц:
		- o **Book a Flight (Бронирование рейса);**
		- o **Flight Confirmation (Подтверждение рейса).**
	- b. Присвойте репозиториям объектов имена **MercuryToursBookFlight** и **MercuryToursBookFlights** соответственно.
- 8. **Свяжите репозиторий объектов MercuryToursFlightFinder.tsr с действием FlightFinder.**
	- а. Перейдите в окно UFT. Нажмите кнопку **Обозреватель решений** В. чтобы открыть его (если он закрыт).
	- b. В обозревателе решений щелкните действие **FlightFinder** правой кнопкой мыши и выберите пункт **Связать репозиторий с действием**. Откроется диалоговое окно "Открыть общий репозиторий объектов".
	- c. Выберите общий репозиторий объектов **MercuryToursFlightFinder.tsr** и нажмите кнопку **Открыть**.
	- d. В открывшемся диалоговом окне нажмите кнопку **Да**.

Теперь репозиторий объектов связан с действием **FlightFinder** и отображается в обозревателе решений в качестве дочернего элемента этого действия.

### 9. **Свяжите остальные репозитории объектов с соответствующими действиями.**

- Свяжите действие **SelectFlight** с репозиторием объектов **MercuryToursSelectFlight.tsr**.
- <sup>l</sup> Свяжите действие **BookFlight** со следующими репозиториями:
	- o **MercuryToursBookFlight.tsr**
	- o **MercuryToursFlightConfirmation.tsr**

Позже при добавлении шагов для каждого действия все необходимые объекты теста можно будет использовать.

### 10. **Сохраните тест.**

**Нажмите кнопку Сохранить** 

Продолжите настройку инфраструктуры теста, добавив к нему дополнительные ресурсы, как описано в упражнении Создание функций и [библиотек](#page-40-0) функций на [стр](#page-40-0) 41.

# <span id="page-40-0"></span>Создание функций и библиотек функций

UFT предоставляет встроенные функции и методы, отвечающие большинству требований пользователей к процессу тестирования. Однако иногда может понадобиться выполнить задачу, недоступную по умолчанию для определенного класса объектов теста. Чтобы выполнить такую задачу, можно создать пользовательскую функцию, сохранить ее в файле библиотеки функций, а затем добавлять ее в качестве шага при каждом выполнении этой задачи.

В упражнении Создание [репозиториев](#page-27-0) объектов на стр 28 вы создали общие репозитории объектов и связали их с действиями в тесте. В этом упражнении вы создадите функцию и библиотеку функций, а затем свяжете библиотеку функций со всем тестом. Это позволит вызывать любые функции в библиотеке функций из этого теста.

Эта глава включает следующее:

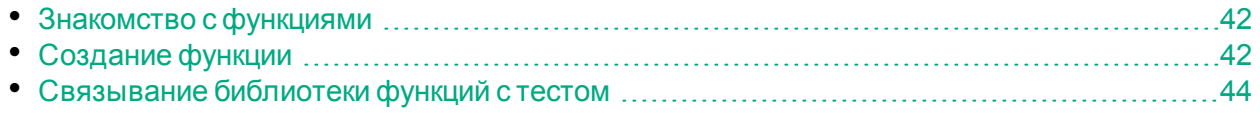

# <span id="page-41-0"></span>Знакомство с функциями

Функция — это набор закодированных шагов, выполняющих определенную задачу, для которой по умолчанию отсутствует подходящий метод. Такую задачу можно добавить в тест и даже повторно использовать ее несколько раз. Поэтому нужно, чтобы функция была легкодоступной.

Например, возможно, понадобится создать шаг, который создает текстовый файл и сохраняет его в файловую систему или получает доступ к данным листа в Microsoft Excel.

В этом упражнении вы создадите функцию, которая проверяет формат даты на странице, созданной на веб-сайте Mercury Tours, а затем добавите ее в тест. Начните с раздела [Создание](#page-41-1) функции на стр 42.

# <span id="page-41-1"></span>Создание функции

В этом упражнении вы создадите функцию, которую необходимо будет вызвать из теста. Эта функция проверяет, отображается ли дата в формате ММ/ДД/ГГГГ. Функция также проверяет, допустима ли дата, например значение месяца не должно превышать **12**, а значение дня — **31**.

- 1. **Запустите UFT и откройте тест MercuryTours.**
	- a. Если решение UFT еще не открыто, откройте UFT, как описано в разделе [Создание](#page-21-0) решения, теста и действий на стр 22, и убедитесь, что загружается только веб-дополнение.
	- b. Выберите **Файл > Открыть > Решение**. Откроется диалоговое окно открытия решения.
	- c. Перейдите к файлу **Tutorial.ftsln**, расположенному в каталоге **C:\%HOMEPATH%\Мои документы\Unified Functional Testing\Tutorial**, и нажмите кнопку **Открыть**. (Вы создали тест MercuryTours в разделе [Создание](#page-21-0) решения, теста и действий на стр 22.)
- 2. **Создайте библиотеку функций.**

a. Щелкните стрелку вниз на кнопке **Создать** и выберите **Создать библиотеку функций**. Откроется диалоговое окно "Создать библиотеку функций".

**Примечание.** Если вместо стрелки вниз на кнопке **Создать** нажать кнопку **Создать**, откроется диалоговое окно "Создать тест".

- b. В диалоговом окне "Создать библиотеку функций" заполните поля следующим образом:
	- <sup>o</sup> **Искать в**. Перейдите к каталогу **C:\%HOMEPATH%\Мои документы\Unified Functional Testing\Tutorial**, создайте папку с именем **Tutorial\_ FunctionLibraries** и откройте ее, чтобы настроить в качестве расположения библиотеки функций. (При копировании этого пути обязательно замените **<username>** своим именем пользователя.)
	- <sup>o</sup> **Имя файла**. Введите **CheckDateFunction**.
- c. Щелкните **Создать**. На панели документов откроется пустая библиотека функций.
- 3. **Скопируйте следующую функцию и вставьте ее в редактор.**

```
'The following function checks whether a date string (dateStr)
'has 10 characters representing MM/DD/YYYY
Function check data validity( dateStr )
       Dim firstSlashPos, secondSlashPos
       Dim mmPart, ddPart, yyyyPart
   firstSlashPos = inStr( dateStr , "/" )
        secondSlashPos = inStrRev( dateStr, "/" )
       If ( firstSlashPos <> 3 or secondSlashPos <> 6 ) Then
            reporter.ReportEvent micFail,"Format check",
"Date string is missing at least one slash ( / )."
       check data validity = False
           Exit function
       End If
       mmPart = mid( dateStr, 1, 2)ddPart = mid ( dateStr, firstSlashPos+1, 2 )
        yyyyPart = mid( dateStr, secondSlashPos +1 , 4 )
       If mmPart > 12 Then
             reporter.ReportEvent micFail, "Format Check",
"The month value is invalid. It exceeds 12."
           check data validity = False
           Exit function
       End Tf
       If ddPart > 31 Then
             reporter.ReportEvent micFail, "Format Check",
"The date value is invalid. It exceeds 31."
            check_data_validity = False
            Exit function
        End If
       If yyyyPart < 2000 Then
                reporter.ReportEvent micFail, "Format Check",
"The year value is invalid. (Prior to 2000)"
```
Учебник по тестированию GUI веб-приложений Создание функций и библиотек функций

> check\_data\_validity = False Exit function

End If

check\_data\_validity = True

End Function

**Примечание.** Если скопировать и вставить указанный выше код как есть, команды будут разделены разрывами строк в конце каждой строки, которая начинается с **reporter**. Если вы попытаетесь выполнить этот код, компилятор UFT создаст ошибку для каждого экземпляра этого разрыва строки. Поэтому необходимо удалить переносы в конце каждой разорванной строки с помощью клавиши **DELETE**.

- 4. Нажмите кнопку Сохранить **...**
- 5. **Сохраните библиотеку функций.**
- 6. **Закройте библиотеку функций.** Выберите **Файл > Закрыть**.

<span id="page-43-0"></span>Продолжайте работать с библиотекой функций, как описано в упражнении [Связывание](#page-43-0) библиотеки функций с тестом на стр 44.

# Связывание библиотеки функций с тестом

В упражнении [Создание](#page-41-1) функции на стр 42 вы создали библиотеку функций с одной функцией. В этом упражнении вы свяжете библиотеку функций с тестом, чтобы ее функция была доступна для теста.

- 1. **Запустите UFT и откройте тест MercuryTours.**
	- a. Если решение UFT еще не открыто, откройте UFT, как описано в разделе [Создание](#page-21-0) решения, теста и действий на стр 22, и убедитесь, что загружается только веб-дополнение.
	- b. Щелкните стрелку вниз на кнопке **Открыть** и выберите **Открыть решение**. Откроется диалоговое окно открытия решения.
	- c. Перейдите к файлу **Tutorial.ftsln**, расположенному в каталоге **C:\%HOMEPATH%\Мои документы\Unified Functional Testing\Tutorial**, и нажмите кнопку **Открыть**. (Вы создали тест MercuryTours в разделе [Создание](#page-21-0) решения, теста и действий на стр 22.)
- 2. **Свяжите библиотеку CheckDateFunction.qfl с тестом MercuryTours.**
	- а. Нажмите кнопку **Обозреватель решений должность** открыть его (если он закрыт).
	- b. В обозревателе решений щелкните правой кнопкой мыши узел теста **MercuryTours** и выберите **Добавить > Связать библиотеку функций**. Откроется диалоговое окно "Открыть библиотеку функций".
	- c. Найдите и откройте библиотеку функций CheckDateFunction.qfl. В диалоговом окне "Автоматическое преобразование относительных путей" нажмите кнопку **Да**. После этого путь будет преобразован в относительный.

Теперь библиотека функций связана с тестом **MercuryTours** и отображается в обозревателе решений в качестве дочернего элемента узла теста **MercuryTours**.

**Примечание.** Благодаря использованию относительного пути при перемещении папок, содержащих тесты и другие файлы, из одного расположения в другое, путь остается допустимым, так как иерархия папок остается неизменной.

3. **Сохраните тест.**

Выберите вкладку документов **MercuryTours**, а затем нажмите кнопку **Сохранить** 

Теперь все ресурсы, необходимые для теста, заданы, и вы можете продолжить заполнять тест, как описано в [Добавление](#page-45-0) шагов на стр 46.

# <span id="page-45-0"></span>Добавление шагов

В упражнении Анализ [приложения](#page-16-0) и создание действий на стр 17 вы создали уникальные действия для большинства страниц веб-сайта Mercury Tours и добавили их к тесту. В других упражнениях вы создали остальные части необходимой инфраструктуры автоматизации, например репозиторий объектов и библиотеку функций.

В этом упражнении вы добавите шаги к действиям в тесте.

Эта глава включает следующее:

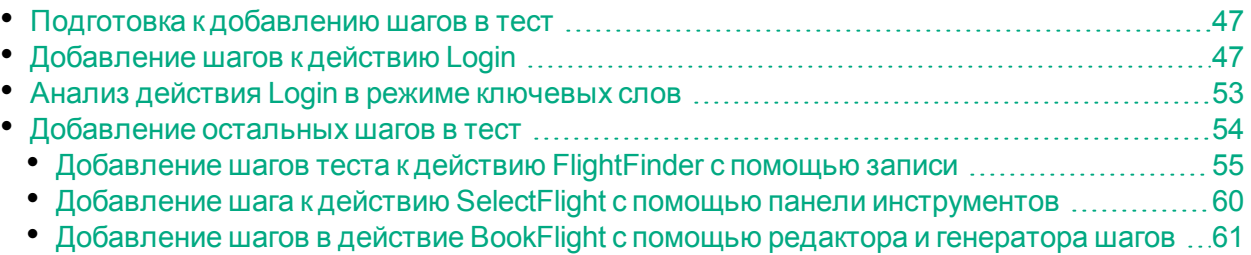

# <span id="page-46-0"></span>Подготовка к добавлению шагов в тест

Прежде чем добавить шаги к тесту, настройте приложение и UFT в соответствии с потребностями своего теста. Для выполнения упражнений по этому учебнику выполните следующие действия.

- 1. **Задайте соответствующие параметры Internet Explorer и закройте все браузеры.**
	- <sup>l</sup> В Microsoft Internet Explorer снимите флажки **автозаполнения** для всех форм, имен пользователей и паролей (выберите вкладку **Сервис > Свойства браузера > Содержание** > **Параметры автозаполнения**).
	- Закройте все окна браузера.
- 2. **Задайте соответствующие параметры веб-страницы и фрейма UFT.**
	- a. Если решение UFT еще не открыто, откройте его, как описано в разделе [Создание](#page-21-0) решения, теста и действий на стр 22, и убедитесь, что загружается только веб-дополнение.
	- b. Если на данный момент тест закрыт, откройте последний тест или создайте фиктивный. Чтобы создать фиктивный тест, нажмите кнопку **Создать**

\* Создать и создайте тест, используя значения по умолчанию в диалоговом окне "Создать тест". Этот тест сохранять не нужно.

**Примечание.** Тест или компонент должен быть открыт в UFT. Так вы сможете увидеть узел **Веб** в диалоговом окне **Параметры**.

- c. Выберите **Сервис > Параметры > Тестирование GUI**, а затем **Веб > Параметры страницы/фрейма**.
- d. В области **Создать новый тестовый объект-страницу для** выберите **Различных адресов или изменений в передаче данных** и установите первые четыре флажка. Нажмите кнопку **ОК**.

<span id="page-46-1"></span>Теперь вы можете добавлять шаги к своим действиям. Начните с раздела [Добавление](#page-46-1) шагов к действию Login на стр 47.

# Добавление шагов к действию Login

Каждая операция, которую UFT выполняет в приложении, соответствует шагу в действии. Например, шагами считаются щелчок изображения или вставка значения в поле ввода.

В этом упражнении вы забронируете перелет из Нью-Йорка в Сан-Франциско на веб-сайте Mercury Tours, добавляя шаги различными способами. Добавив шаги к первому действию, вы проанализируете их, чтобы узнать больше о режиме ключевых слов.

- 1. **Запустите UFT и откройте тест MercuryTours.**
	- a. Если решение UFT еще не открыто, откройте его, как описано в разделе [Создание](#page-21-0) решения, теста и действий на стр 22, и убедитесь, что загружается только веб-дополнение.
	- b. На начальной странице в области "Последние решения" щелкните **Учебник**. Откроется решение "Учебник" с тестом MercuryTours, созданным в разделе [Создание](#page-21-0) решения, теста и действий на стр 22.
- 2. **Откройте действие Login и перейдите в режим ключевых слов.**
	- a. Если полотно не открыто, щелкните вкладку **MercuryTours** в области документов, чтобы переместить ее на передний план.
	- b. На полотне дважды щелкните действие **Login**. Откроется действие **Login**.
	- c. Если отображается редактор, нажмите кнопку **Режим ключевых слов** , чтобы перейти в этот режим.

### 3. **Добавьте первый шаг, чтобы войти на веб-сайт Mercury Tours.**

a. В столбце **Элемент** в режиме ключевых слов нажмите кнопку "Создать шаг". Откроется список элементов с объектом теста верхнего уровня (родительским) в соответствующем репозитории объектов и указанием выбрать элемент.

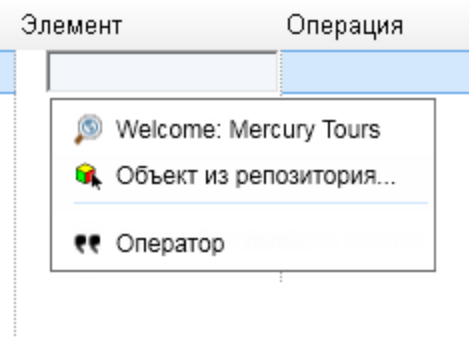

На этом шаге в качестве родительского объекта теста используется объект Browser (Браузер) **Welcome: Mercury Tours**. *Не* выбирайте этот объект Browser (Браузер), поскольку операция будет выполняться не в главном окне браузера. Нужно только вставить шаги для объектов, с которыми вы будете выполнять операции.

b. Выберите **Объект из репозитория**, чтобы открыть диалоговое окно "Выбор объекта теста".

c. Разверните дерево объектов теста.

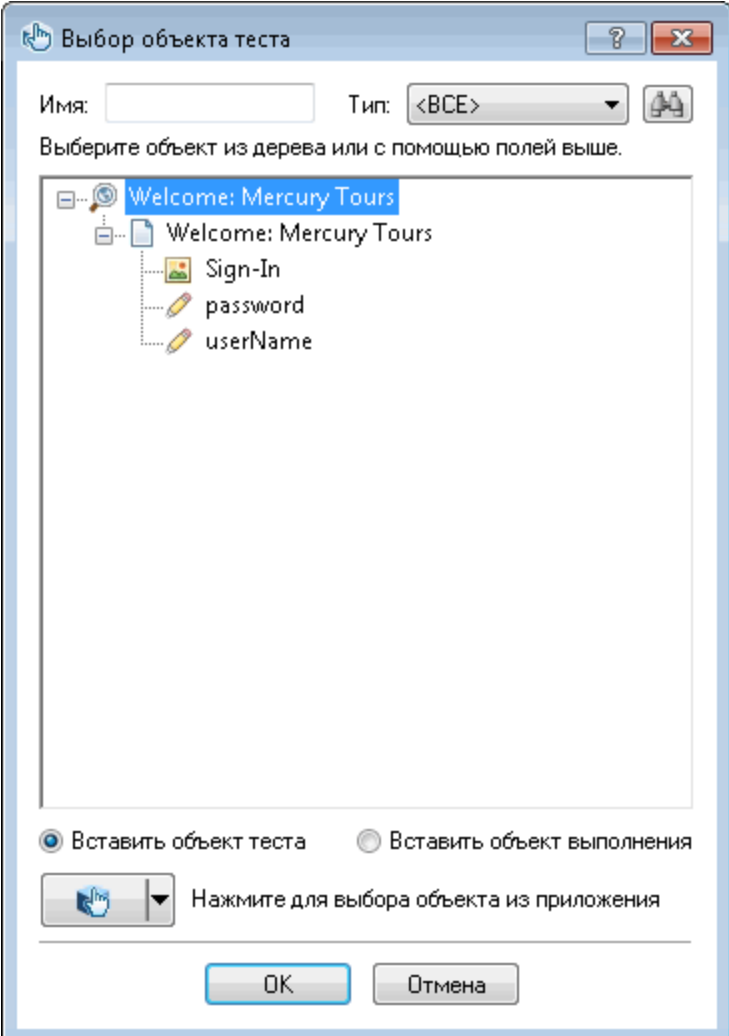

d. Выберите **userName** (Имя пользователя) и нажмите кнопку **ОК**.

Диалоговое окно "Выбор объекта для шага" закроется, и в действие будет добавлен один шаг.

Обратите внимание, что в режиме ключевых слов добавлены три строки. UFT добавляет строку для каждого родительского объекта теста, даже если не выполняет операцию с ним. Эти строки являются частью пути к объекту, который участвует в шаге.

Во время сеанса выполнения UFT определяет объект, с которым необходимо выполнить операцию, по родительским объектам.

На этом шаге, которому соответствует последняя строка из трех новых:

- <sup>o</sup> выбранный объект теста WebEdit **userName** (Имя пользователя) добавляется в ячейку **Элемент**;
- <sup>o</sup> метод по умолчанию **Set** добавляется в ячейку **Операция**;
- <sup>o</sup> текст добавляется в ячейку **Документация** (то есть на этом шаге текст удаляется из поля ввода). Это связано с тем, что в ячейке **Значение** отсутствует необходимое значение для шага, и туда нужно вставить имя пользователя.

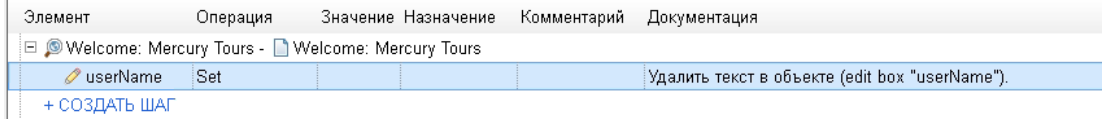

e. В ячейке **Значение** введите **tutorial**.

Шаг будет завершен, когда будет введено это значение. Если щелкнуть другую область в режиме ключевых слов, в ячейке **Документация** изменится документация этого шага.

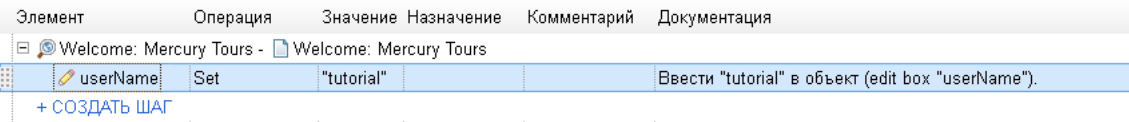

**Совет.** Значение, добавленное в столбце **Значение**, автоматически заключается в кавычки. Это указывает на то, что оно строковое. Если вы ввели значение индекса, которое поддерживается методом, оно не заключается в кавычки.

f. Выберите **Вид > Редактор**, чтобы открыть редактор, в котором отображается синтаксис шага на языке VBScript.

```
Browser("Welcome: Mercury Tours").Page("Welcome: Mercury Tours").WebEdit
("userName").Set "tutorial"
```
Обратите внимание, что в этом шаге участвует объект теста **WebEdit** (поле ввода) с именем **userName** (Имя пользователя). Кроме того, обратите внимание на следующее.

- <sup>o</sup> Иерархия объектов теста для объекта WebEdit (поле ввода) указана перед ним. На этом шаге иерархия включает в себя объекты Browser (Браузер) и Page (Страница).
- <sup>o</sup> Метод, который применяется к объекту, указан сразу после него. На этом шаге выбран метод **Set**.
- <sup>o</sup> Текст для ввода в поле userName (Имя пользователя) отображается сразу после метода Set. Текст заключен в кавычки. Это указывает на то, что значение строковое. На этом шаге введите текст **tutorial**.
- <sup>o</sup> Части шага разделяются точками.
- **g. Нажмите кнопку Режим ключевых слов**  $\left| \Xi \right|$ **, чтобы вернуться в него.**

### 4. **Добавьте следующий шаг.**

- a. Щелкните в столбце **Элемент** непосредственно под строкой **userName**. Откроется список элементов с одноуровневыми объектами объекта теста с предыдущего шага.
- b. Выберите **password** в списке элементов. В этом случае добавляется только одна новая строка, поскольку у данного объекта те же родительские объекты, что и на предыдущем шаге.

На этом шаге:

- <sup>o</sup> Объект теста WebEdit **password** добавляется в ячейку **Элемент**.
- <sup>o</sup> Метод по умолчанию **Set** добавляется в ячейку **Операция**. Необходимо изменить этот метод, поскольку пароль должен быть зашифрован.
- <sup>o</sup> Текст добавляется в ячейку **Документация** (то есть на этом шаге текст удаляется из поля ввода). Это связано с тем, что в ячейке **Значение** отсутствует необходимое значение для шага, и туда нужно вставить пароль.
- c. Щелкните в ячейке **Операция**, чтобы отобразить стрелку вниз. Затем щелкните стрелку, чтобы открыть список методов, доступных для выбранного объекта теста. В списке выберите **SetSecure**. Этот метод позволяет использовать зашифрованный текст. Теперь необходимо создать зашифрованный текст и вставить его в ячейку **Значение**.
- 5. **Создайте зашифрованный пароль с помощью приложения HPE Password Encoder.**
	- a. Выберите **Пуск > Все программы > HPE Software > HPE > Unified Functional Testing > Инструменты > Password Encoder** или **<папка установки UFT>\bin\CryptonApp.exe**. Откроется диалоговое окно Password Encoder.

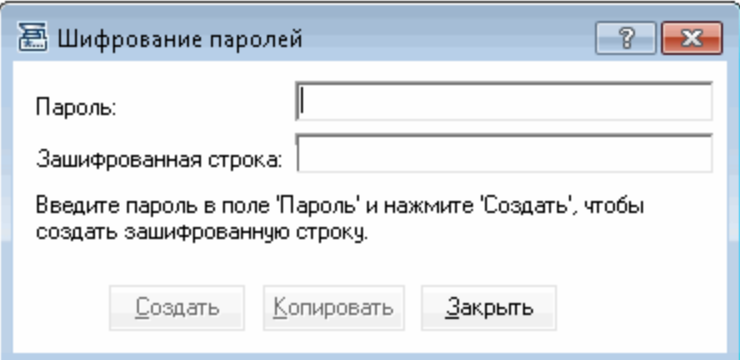

**Примечание.** Подробнее о доступе к UFT, а также к файлам и средствам UFT в Windows 8.X и более поздних версий и в Windows Server 2012 см. в разделе Доступ к UFT в [операционных](#page-14-0) системах [Windows 8.Х](#page-14-0) и более поздних версий на стр 15.

- b. В поле **Password** (Пароль) введите **tutorial**.
- c. Нажмите кнопку **Создать**. Password Encoder зашифрует пароль, и он отобразится в поле **Зашифрованная строка**.
- d. Нажмите кнопку **Копировать**. Вставьте зашифрованное значение в ячейку **Значение** на шаге пароля.

Документация для этого шага появится в ячейке **Документация**.

e. Закройте диалоговое окно Password Encoder.

Если выполнить действие на этом этапе, UFT автоматически откроет вебсайт Mercury Tours и вставит значения, заданные в полях **User Name** (Имя пользователя) и **Password** (Пароль).

### 6. **Вставьте последний шаг в действие Login.**

a. Щелкните в столбце **Элемент** под последним шагом, чтобы вставить следующий.

Откроется список элементов с одноуровневыми объектами объекта теста с предыдущего шага.

b. Выберите **Sign-In** (Вход) в списке **элементов**.

Этот шаг предписывает UFT, что нужно нажать кнопку **Sign-In** (Вход) на странице приветствия и войти на сайт Mercury Tours.

### 7. **Сохраните тест.**

### Выберите **Файл > Сохранить**.

Подробнее о режиме ключевых слов см. в разделе Анализ [действия](#page-52-0) Login в режиме [ключевых](#page-52-0) слов на стр 53. Затем продолжите в разделе [Добавление](#page-53-0) [остальных](#page-53-0) шагов в тест на стр 54.

### <span id="page-52-0"></span>Анализ действия Login в режиме ключевых слов

Рассмотрим шаги в вашем первом действии. Каждый шаг представляет собой операцию, которую необходимо выполнить в браузере.

В столбцах в режиме ключевых слов представлены различные сведения для каждого шага следующим образом:

- <sup>l</sup> **Элемент.** Элемент для шага (объект текста, служебный объект, вызов функции или инструкция) в иерархическом дереве на основе значков.
- <sup>l</sup> **Операция.** Операция, которую необходимо выполнить для элемента, например **Click Set** или **Select**.
- **Значение.** Значения аргумента для выбранной операции (если они требуются). Например, текст, который необходимо указать в поле ввода, или кнопка мыши, которой следует щелкать изображение.
- **Документация.** Понятные сведения о том, какие действия выполняются на этом шаге (предоставляются автоматически). Пример: **Щелкните изображение "Sign-In" (Вход).**
- **Назначение.** Назначение значения переменной или отмена назначения для дальнейшего использования значения в тесте. По умолчанию этот столбец не отображается.
- <sup>l</sup> **Комментарий.** Текстовые сведения о шаге, например **Вернуться на страницу, используемую на первом шаге теста**. По умолчанию этот столбец не отображается.

**Примечание.** Вы можете скрыть или отобразить отдельные столбцы, щелкнув правой кнопкой мыши заголовок столбца в режиме ключевых слов и выбрав имя столбца из списка.

В столбце **Элемент** в режиме ключевых слов можно щелкать стрелки ветви, чтобы развернуть или свернуть шаги для каждой веб-страницы. Каждое действие можно свернуть или развернуть: выберите его имя в верхней части, а затем выберите **Вид > Свернуть все** или **Вид > Развернуть все**.

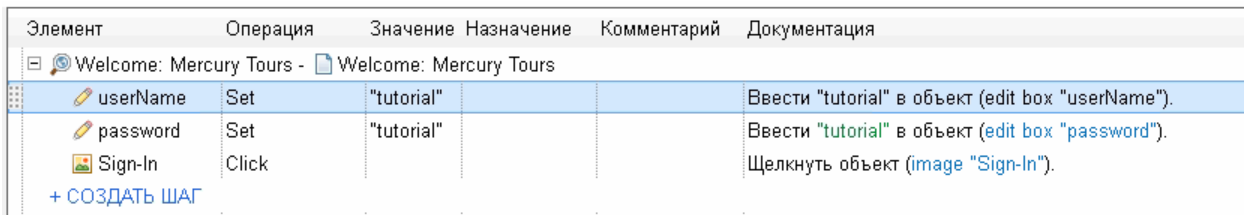

При развертывании действие должно выглядеть примерно так:

Уделите несколько минут подробному изучению режима ключевых слов, проследив шаги, выполненные при создании этого действия. Затем продолжайте добавлять дополнительные шаги, как описано в разделе [Добавление](#page-53-0) остальных [шагов](#page-53-0) в тест на стр 54.

В таблице ниже описаны шаги, показанные в действии в режиме ключевых слов выше.

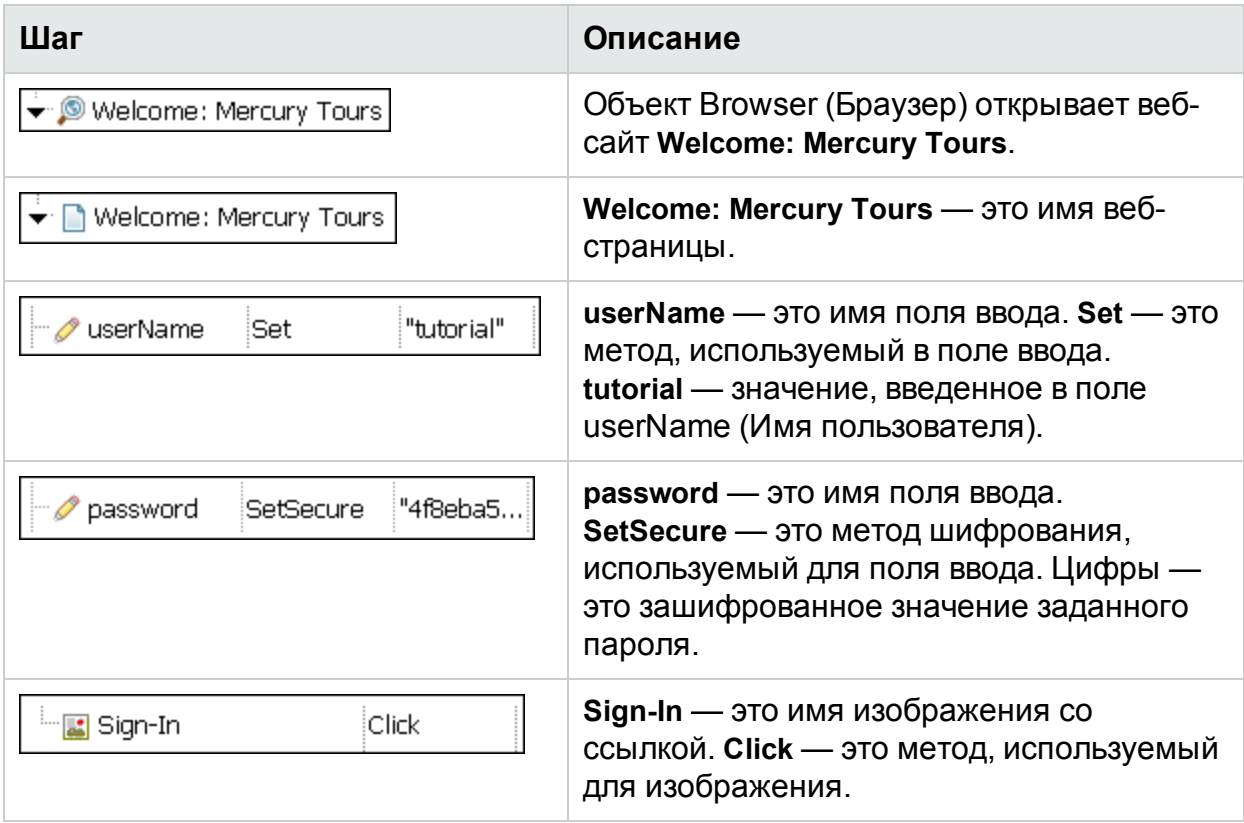

<span id="page-53-0"></span>Подробнее о режиме ключевых слов см. в разделе главы Режим ключевых слов документа *Руководство пользователя Unified Functional Testing*.

# Добавление остальных шагов в тест

Теперь, когда вы добавили шаги в режиме ключевых слов в разделе [Добавление](#page-46-1) шагов к [действию](#page-46-1) Login на стр 47, можно продолжить изучать другие методы добавления шагов в следующих разделах:

- [Добавление](#page-54-0) шагов теста к действию FlightFinder с помощью записи на стр 55
- Добавление шага к действию SelectFlight с помощью панели [инструментов](#page-59-0) на [стр](#page-59-0) 60
- [Добавление](#page-60-0) шагов в действие BookFlight с помощью редактора и генератора [шагов](#page-60-0) на стр 61

### <span id="page-54-0"></span>Добавление шагов теста к действию FlightFinder с помощью записи

В разделе [Добавление](#page-46-1) шагов к действию Login на стр 47 вы добавили шаги, которые будут выполняться на начальной странице сайта Mercury Tours. Если выполнить тест на этом этапе, на последнем шаге откроется страница Flight Finder (Поиск рейсов) сайта Mercury Tours.

В этом упражнении вы будете записывать шаги действия **FlightFinder**, созданного для страницы Flight Finder (Поиск рейсов). На добавленных шагах будут использоваться объекты теста из связанного общего репозитория объектов **MercuryToursFlightFinder**.

**Совет.** Перед началом сеанса записи можно разместить на экране окно этого учебника рядом с окном браузера, чтобы просматривать учебник во время записи.

- 1. **Запустите UFT и откройте тест MercuryTours.**
	- a. Если решение UFT еще не открыто, откройте UFT, как описано в разделе [Создание](#page-21-0) решения, теста и действий на стр 22, и убедитесь, что загружается только веб-дополнение.
	- b. Выберите **Файл > Открыть > Решение**. Откроется диалоговое окно открытия решения.
	- c. Перейдите к файлу **Tutorial.ftsln**, расположенному в каталоге **C:\%HOMEPATH%\Мои документы\Unified Functional Testing\Tutorial**, и нажмите кнопку **Открыть**. (Вы создали тест MercuryTours в разделе [Создание](#page-21-0) решения, теста и действий на стр 22.)
- 2. **Откройте действие FlightFinder.**
	- a. Если полотно не открыто, щелкните вкладку **MercuryTours** в области документов, чтобы переместить ее на передний план.
	- b. На полотне дважды щелкните действие **FlightFinder**. Откроется действие FlightFinder.
- 3. **Запустите веб-сайт Mercury Tours и откройте страницу Flight Finder (Поиск рейсов).**
	- a. В браузере Microsoft Internet Explorer перейдите на веб-сайт Mercury Tours: [http://newtours.demoaut.com.](http://newtours.demoaut.com/)

Откроется домашняя страница Mercury Tours.

b. В области Find a Flight (Найти рейс) введите **tutorial** в полях **User Name** (Имя пользователя) и **Password** (Пароль), а затем нажмите кнопку **Sign-In** (Вход). Откроется страница Flight Finder (Поиск рейсов).

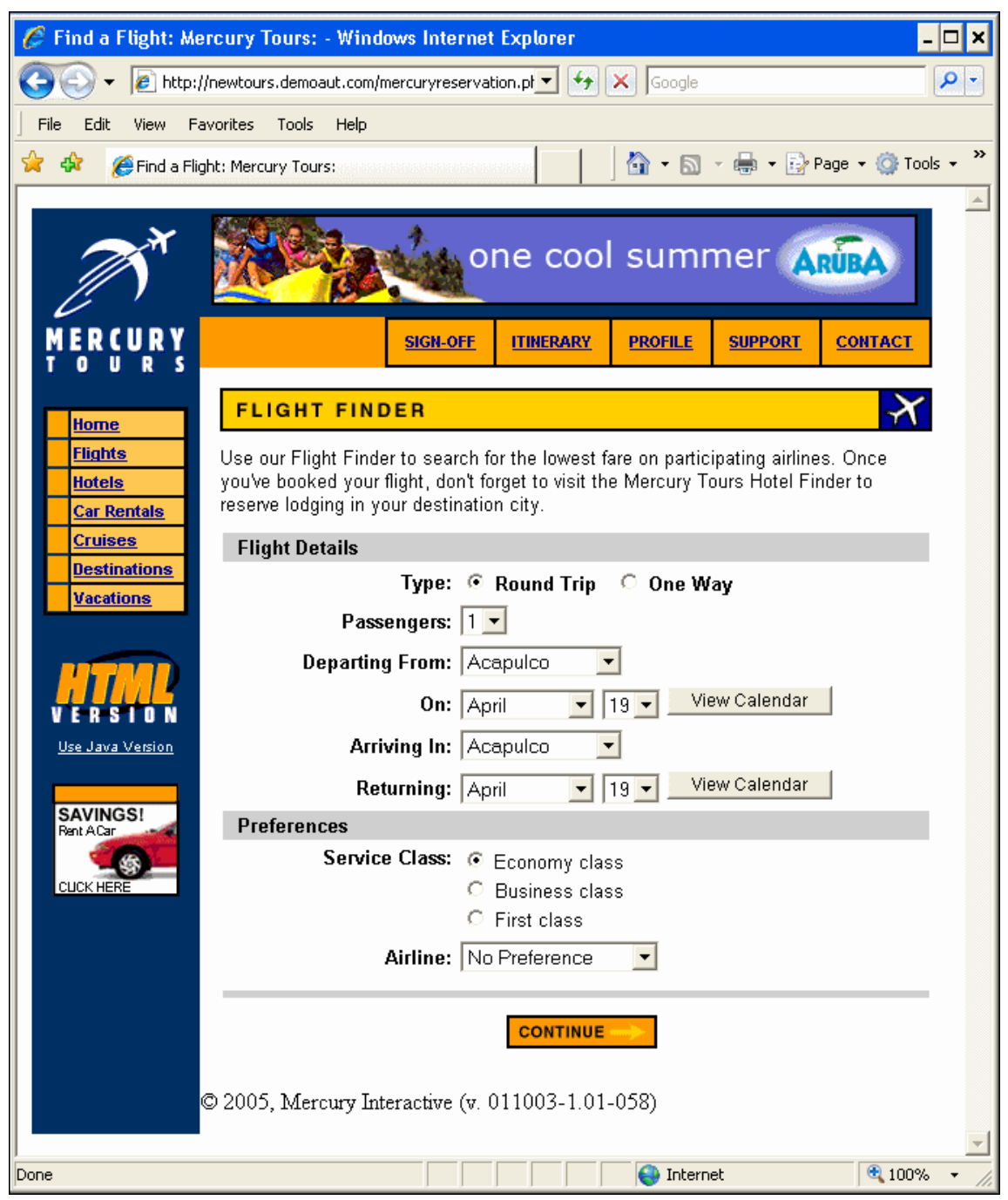

c. В UFT выберите **Запись > Настройки записи и выполнения**. Откроется диалоговое окно "Настройки записи и выполнения".

На вкладке **Веб** установите переключатель **Записывать и выполнять тест в любом открытом веб-браузере** и нажмите кнопку **ОК**. Это позволит UFT записывать действия на открытой веб-странице.

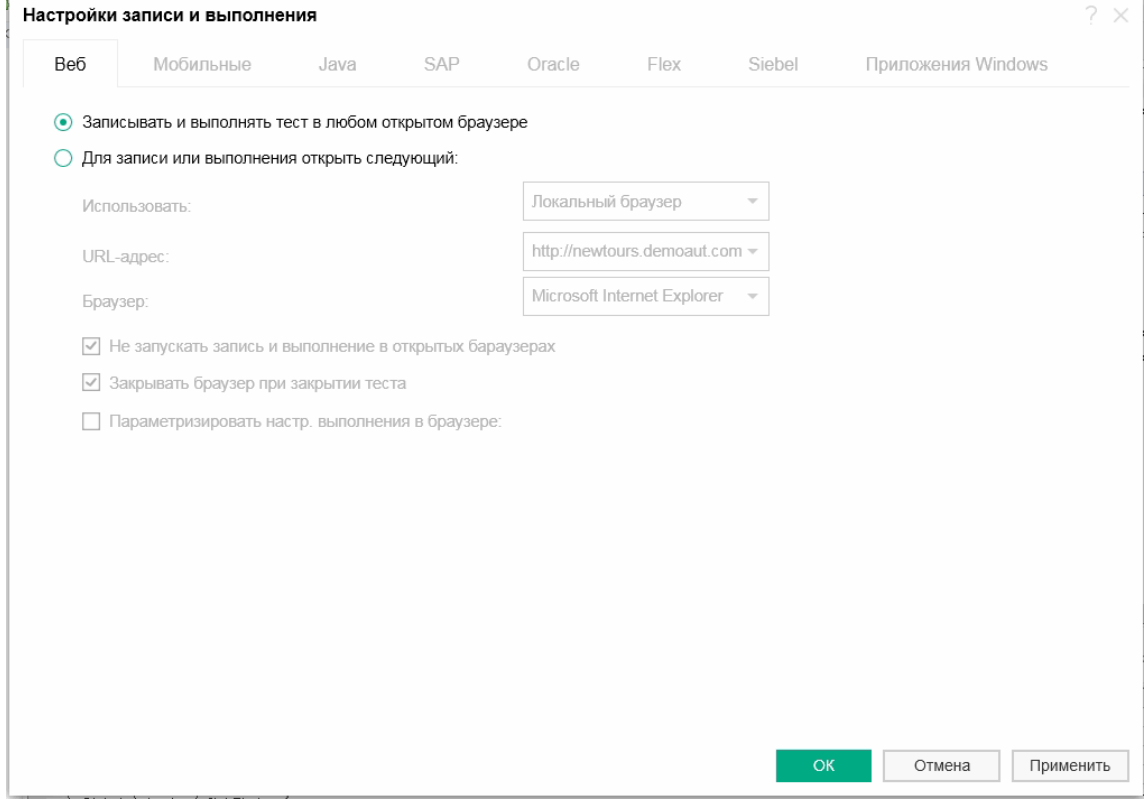

d. В UFT нажмите кнопку запись **.** Появится панель инструментов записи, и UFT начнет запись.

Окно UFT закроется, а в браузере отобразится страница Flight Finder (Поиск рейсов) веб-сайта Mercury Tours.

- e. На веб-странице Flight Finder (Поиск рейсов) сайта Mercury Tours выберите следующие значения в раскрывающемся списке (не используйте календарь).
	- <sup>o</sup> Departing From (Город вылета): **New York**
	- <sup>o</sup> On (Дата вылета): **December 29**
	- <sup>o</sup> Arriving In (Город прибытия): **San Francisco**

**Примечание.** Если вы выполняете упражнения из этого учебника в декабре, а также 29 или 31 числа любого месяца, во время записи выберите другой месяц или дату. UFT записывает операцию только после внесения изменений в приложении. Это гарантирует запись шага. Если принять значение по умолчанию (или повторно выбрать значение по умолчанию), UFT не записывает операцию.

- f. Нажмите кнопку **CONTINUE** (ПРОДОЛЖИТЬ), чтобы принять остальные значения по умолчанию. Откроется страница Select Flight (Выбор рейса).
- g. На панели инструментов **Запись** нажмите кнопку **Остановить** , чтобы остановить запись.

Только что вы забронировали несуществующий билет на рейс из Нью-Йорка в Сан-Франциско. Решение UFT записало все действия в браузере с момента нажатия кнопки **Запись** и до нажатия кнопки **Остановить** на панели инструментов записи в UFT.

h. В UFT выберите **Запись > Настройки записи и выполнения**, чтобы восстановить необходимые настройки выполнения**.** Откроется диалоговое окно "Настройки записи и выполнения".

На вкладке **Веб**:

- <sup>o</sup> Установите переключатель **В начале сеанса записи или выполнения открыть следующий адрес**.
- <sup>o</sup> Убедитесь, что в первом поле введен URL-адрес [http://newtours.demoaut.com](http://newtours.demoaut.com/).
- $\circ$  Во втором поле выберите браузер для выполнения сеанса теста. В этом учебнике используется браузер Microsoft Internet Explorer.
- <sup>o</sup> Убедитесь, что установлены флажки **Не запускать запись и выполнение в открытых браузерах** и **Закрывать браузер при закрытии теста**.
- <sup>o</sup> Нажмите кнопку **ОК**, чтобы сохранить изменения и закрыть диалоговое окно.

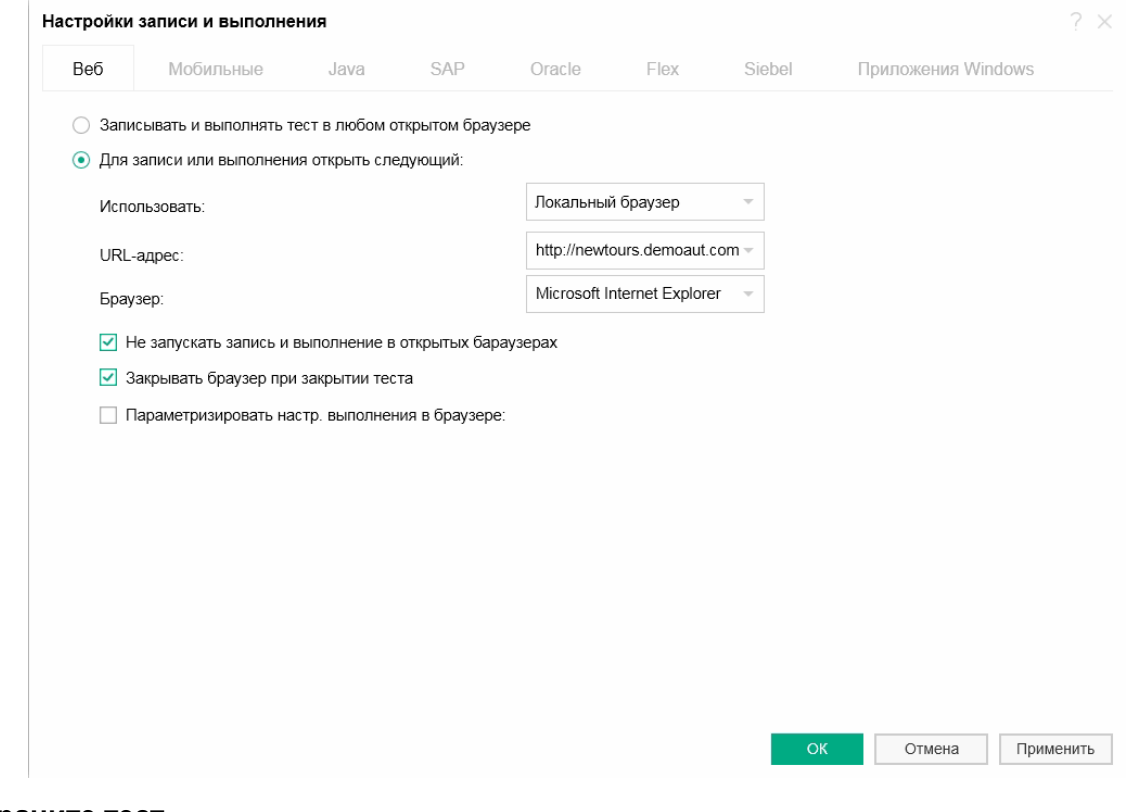

### 4. **Сохраните тест.**

**Нажмите кнопку Сохранить •** 

Не закрывайте тест, поскольку еще нужно добавить шаги других действий. Перейдите к разделу [Добавление](#page-59-0) шага к действию SelectFlight с помощью панели [инструментов](#page-59-0) на стр 60.

### <span id="page-59-0"></span>Добавление шага к действию SelectFlight с помощью панели инструментов

В разделе [Добавление](#page-54-0) шагов теста к действию FlightFinder с помощью записи на [стр](#page-54-0) 55 вы добавили шаги, которые будут выполняться на странице Flight Finder (Поиск рейсов) сайта Mercury Tours. Если выполнить тест на этом этапе, на последнем шаге откроется страница Select Flight (Выбор рейса) сайта Mercury Tours.

В рамках этого примера не нужно вносить изменения на странице Select Flight (Выбор рейса). Однако нужно, чтобы решение UFT принимало параметры по умолчанию и переходило к следующей странице. Таким образом, в этом упражнении вы добавите один шаг, который предписывает UFT нажать кнопку **CONTINUE** (ПРОДОЛЖИТЬ). Перетащите соответствующий объект теста с панели инструментов в область действия. Это еще один способ создания шагов в действии.

**Примечание.** На панели инструментов элементы перечислены в соответствии с действием, выбранным на панели документов. Если выбран тест или библиотека функций или если тест не открыт, область панели инструментов будет пустой.

### 1. **Запустите UFT и откройте тест MercuryTours.**

- a. Если решение UFT еще не открыто, откройте UFT, как описано в разделе [Создание](#page-21-0) решения, теста и действий на стр 22, и убедитесь, что загружается только веб-дополнение.
- b. Щелкните стрелку вниз на кнопке **Открыть** и выберите **Открыть решение**. Откроется диалоговое окно открытия решения.
- c. Перейдите к файлу **Tutorial.ftsln**, расположенному в каталоге **C:\%HOMEPATH%\Мои документы\Unified Functional Testing\Tutorial**, и нажмите кнопку **Открыть**. (Вы создали тест MercuryTours в разделе [Создание](#page-21-0) решения, теста и действий на стр 22.)

### 2. **Откройте действие SelectFlight.**

Дважды щелкните действие **SelectFlight** в обозревателе решений. Нажмите кнопку **Обозреватель решений** , чтобы открыть его (если он закрыт). Откроется действие **SelectFlight**.

3. **Отобразите панель инструментов.**

Нажмите кнопку **Панель инструментов** .

Панель инструментов использует редактор и режим ключевых слов, так что нет необходимости переходить между ними.

- 4. **Выберите объект, который представляет кнопку CONTINUE (ПРОДОЛЖИТЬ) на веб-странице Select Flight (Выбор рейса).**
	- a. На панели инструментов разверните дерево "Объекты теста".
	- b. Найдите и перетащите объект изображения **reserveFlights** в область действия в редакторе или в режиме ключевых слов. (Объект изображения **reserveFlights** должен быть одним из первых пунктов списка на панели инструментов.)

**Примечание.** Возможно, вы заметили, что в этом репозитории больше объектов, чем в **MercuryToursLogin**. Это потому, что в упражнении Создание [репозиториев](#page-27-0) объектов на стр 28 вы не удалили лишние объекты.

Выбранный тестовый объект изображения добавляется в шаг вместе со своим методом по умолчанию **Click**.

- <sup>o</sup> В режиме ключевых слов в ячейке **Документация** на английском описано, что выполняется на этом шаге. Этот шаг отображается на трех строках, поскольку родительские объекты теста также выполняются на этом шаге.
- <sup>o</sup> В редакторе этот шаг отображается следующим образом:

```
Browser("Select a Flight: Mercury").Page("Select a Flight: Mercury").Image
("reserveFlights").Click
```
### 5. **Сохраните тест.**

### Выберите **Файл > Сохранить**.

Не закрывайте тест, поскольку еще нужно добавить шаги других действий. Продолжайте добавлять шаги, как описано в разделе [Добавление](#page-60-0) шагов в действие BookFlight с помощью редактора и [генератора](#page-60-0) шагов на стр 61.

### <span id="page-60-0"></span>Добавление шагов в действие BookFlight с помощью редактора и генератора шагов

В разделе [Добавление](#page-59-0) шага к действию SelectFlight с помощью панели [инструментов](#page-59-0) на стр 60 вы добавили шаг, который будет выполняться на странице Select Flight (Выбор рейса) сайта Mercury Tours. Если выполнить тест на этом этапе, на последнем шаге откроется страница Book a Flight (Бронирование рейса) сайта Mercury Tours.

В этом упражнении вы создадите шаги, скопировав и вставив содержимое в редактор. Это еще один способ создания шагов в действии. Во вставленных шагах нет значений. Вы вставите значения для каждого шага позже, используя режим ключевых слов.

Наконец, один шаг вы вставите с помощью генератора шагов, который позволяет настроить весь шаг в одном диалоговом окне вместо того, чтобы вставлять разные части шага в столбцы в режиме ключевых слов.

### 1. **Запустите UFT и откройте тест MercuryTours.**

- a. Если решение UFT еще не открыто, откройте UFT, как описано в разделе [Создание](#page-21-0) решения, теста и действий на стр 22, и убедитесь, что загружается только веб-дополнение.
- b. На начальной странице в области "Последние решения" щелкните **Учебник**. Откроется решение "Учебник" с тестом MercuryTours, созданным в разделе [Создание](#page-21-0) решения, теста и действий на стр 22.

### 2. **Откройте действие BookFlight.**

Дважды щелкните действие **BookFlight** в обозревателе решений. (Нажмите кнопку **Обозреватель решений В.** чтобы открыть его (если он закрыт).) Откроется действие **BookFlight**.

### 3. **Добавление шагов к действию BookFlight.**

- а. Нажмите кнопку **Редактор E**, чтобы отобразить его.
- b. Скопируйте следующие шаги и вставьте их в редактор:

```
Browser("Book a Flight: Mercury").Page("Book a Flight: Mercury").WebEdit
("passFirst0").Set
Browser("Book a Flight: Mercury").Page("Book a Flight: Mercury").WebEdit
("passLast0").Set
Browser("Book a Flight: Mercury").Page("Book a Flight: Mercury").WebList
("creditCard").Select
Browser("Book a Flight: Mercury").Page("Book a Flight: Mercury").WebEdit
("creditnumber").Set
Browser("Book a Flight: Mercury").Page("Book a Flight: Mercury").WebList("cc_
exp_dt_mn").Select
Browser("Book a Flight: Mercury").Page("Book a Flight: Mercury").WebList("cc_
exp_dt_yr").Select
Browser("Book a Flight: Mercury").Page("Book a Flight: Mercury").Image
("buyFlights").Click
```
**Примечание.** Если скопировать и вставить указанный выше код как есть, команды будут разделены разрывами строк в конце каждой строки. Если вы попытаетесь выполнить этот код, компилятор UFT создаст ошибку для каждого экземпляра этого разрыва строки. Поэтому необходимо удалить разрывы в конце каждой строки с помощью клавиши **DELETE**.

### 4. **Введите недостающие сведения о шаге.**

- a. Выберите **Вид > Режим ключевых слов**, чтобы перейти в этот режим.
- b. Просмотрите колонку **Документация**. Обратите внимание, что для каждого шага документация либо недоступна, либо в ней указано, что на этом шаге текстовое поле пустое. Это объясняется тем, что в только что вставленных шагах отсутствуют значения. Например, на первом шаге должно быть введено имя пассажира. Сведения, которые нужно добавить, выделены в следующем примере.

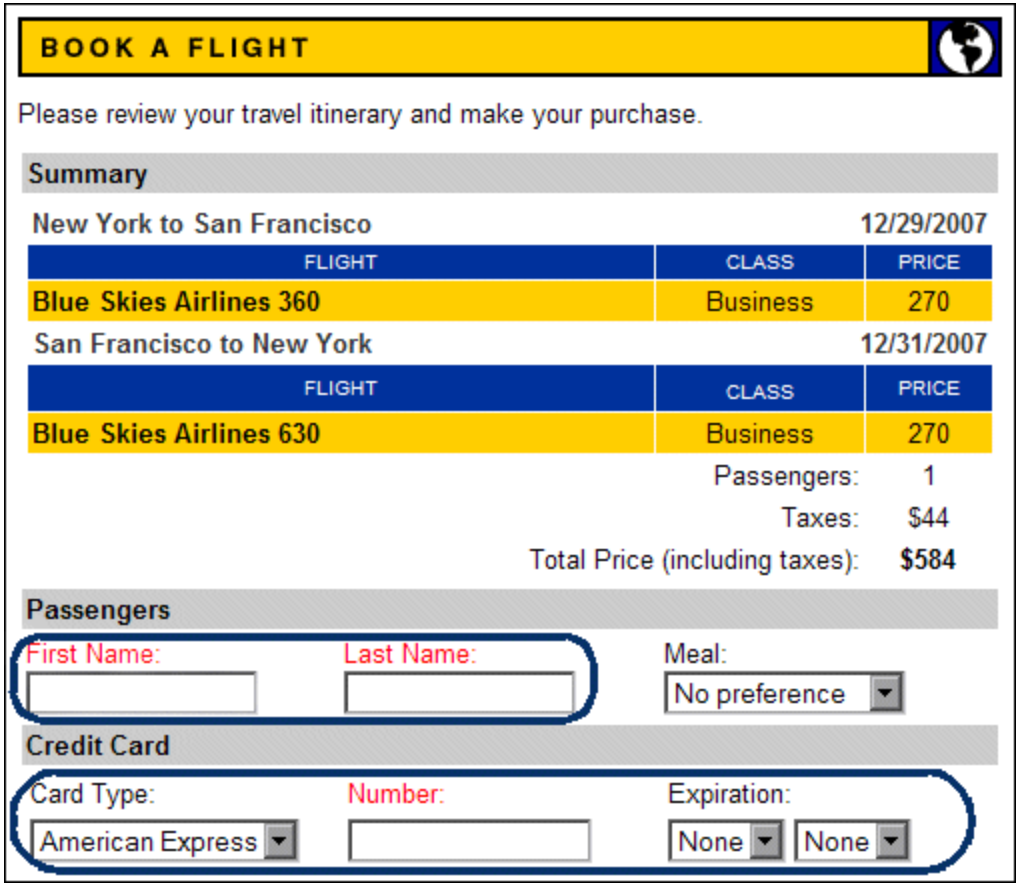

c. В ячейке **Значение** для соответствующего шага в режиме ключевых слов введите следующее:

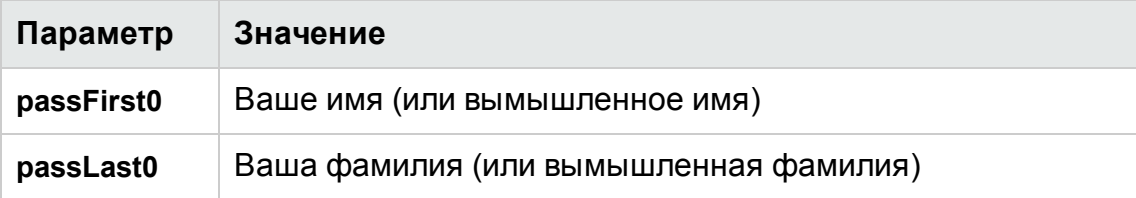

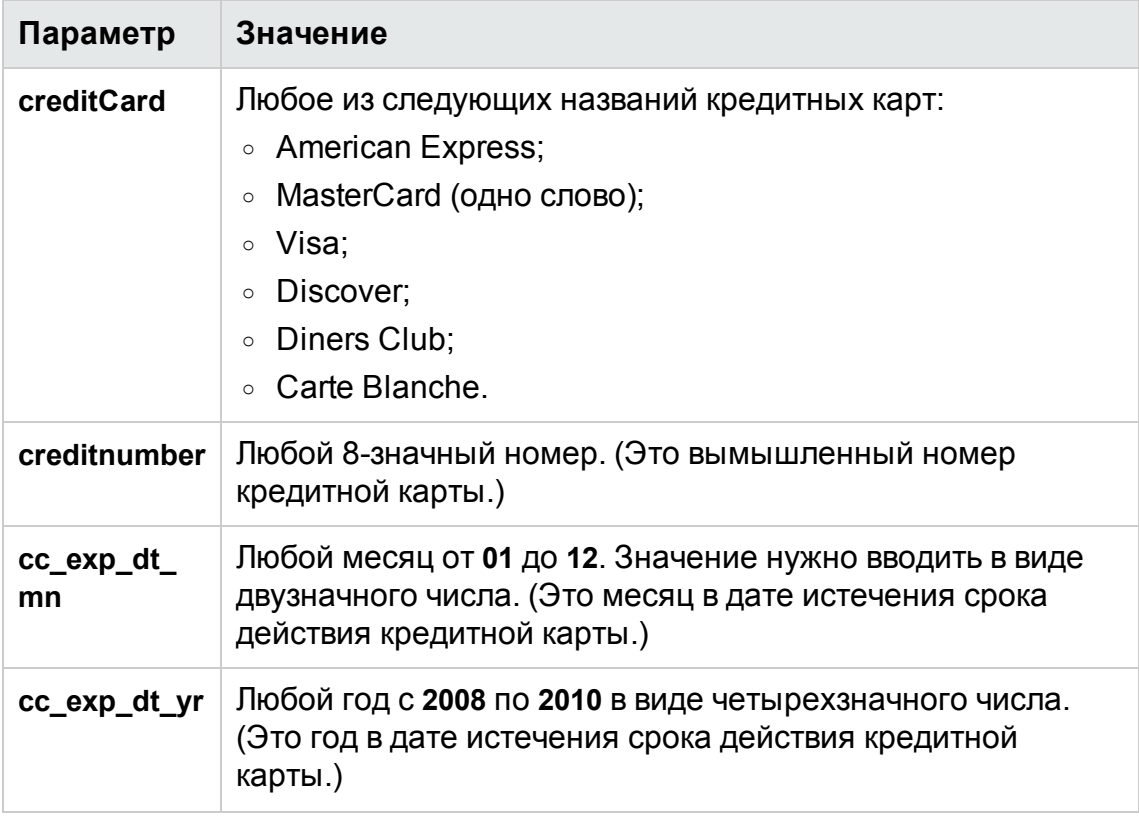

**Примечание.** Обратите внимание, что после того, как вы щелкнете вне ячейки, к значениям, введенным в столбце **Значение**, добавятся кавычки. Эти кавычки необходимы для правильного выполнения теста, а также чтобы указать UFT, что значение является строкой. Если вернуться и изменить значение, эти кавычки необходимо будет добавить вручную, поскольку они не добавляются автоматически во второй раз.

5. **Добавьте шаг с помощью генератора шагов, чтобы подтвердить бронирование и вернуться на домашнюю страницу.**

На последнем шаге, вставленном в действие BookFlight, на странице Book a Flight (Бронирование рейса) необходимо щелкнуть **SECURE PURCHASE** (БЕЗОПАСНАЯ ПОКУПКА), чтобы завершить транзакцию. После этого во время сеанса выполнения на веб-сайте Mercury Tours откроется страница Flight Confirmation (Подтверждение рейса).

Теперь вы настроите шаг для возвращения на страницу приветствия Mercury Tours с помощью генератора шагов.

a. Под последним шагом нажмите кнопку "Создать шаг". К сетке добавится новая строка, а в столбце "Элемент" откроется раскрывающийся список элементов.

b. В левом отступе новой строки щелкните правой кнопкой мыши и выберите **Вставить шаг > Генератор шагов**. Откроется диалоговое окно "Генератор шагов".

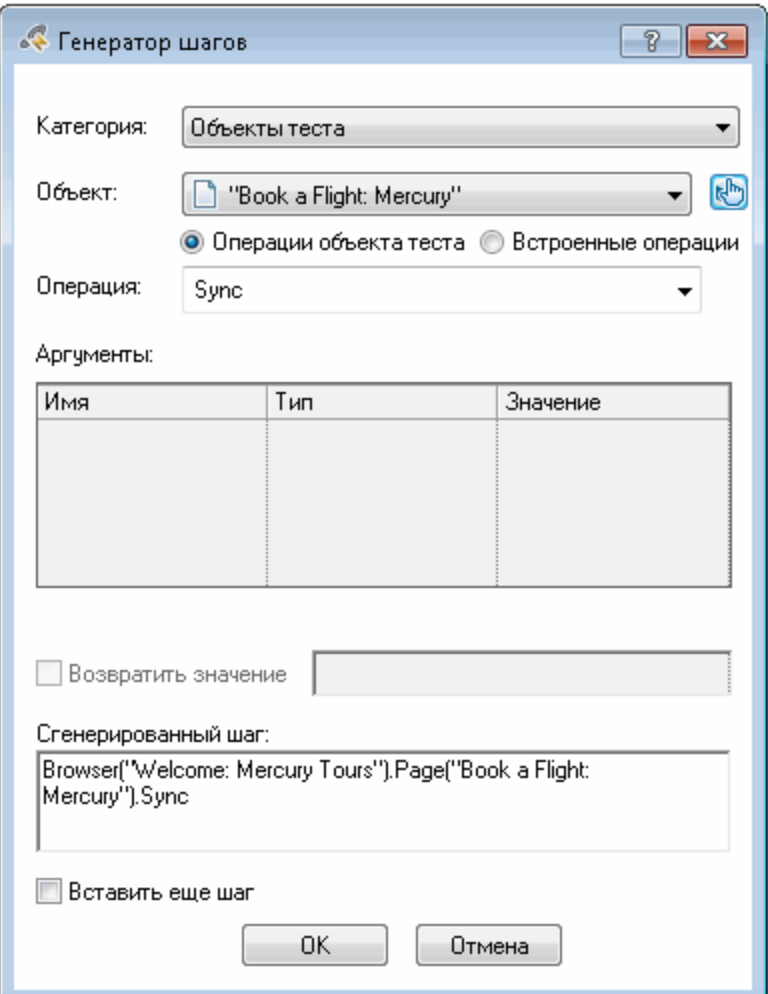

- c. В раскрывающемся списке **Объект** выберите **"Flight Confirmation: Mercury"** (Подтверждение рейса: Mercury).
- d. Нажмите кнопку **Выбрать объект** . Откроется диалоговое окно "Выбор объекта теста". Разверните узел **Flight Confirmation: Mercury** (Подтверждение рейса: Mercury) дерева.

**Примечание.** Вы можете свернуть узел **Book a Flight: Mercury** (Бронирование рейса: Mercury) дерева, чтобы просмотреть узел **Flight Confirmation: Mercury** (Подтверждение рейса: Mercury).

Учебник по тестированию GUI веб-приложений Добавление шагов

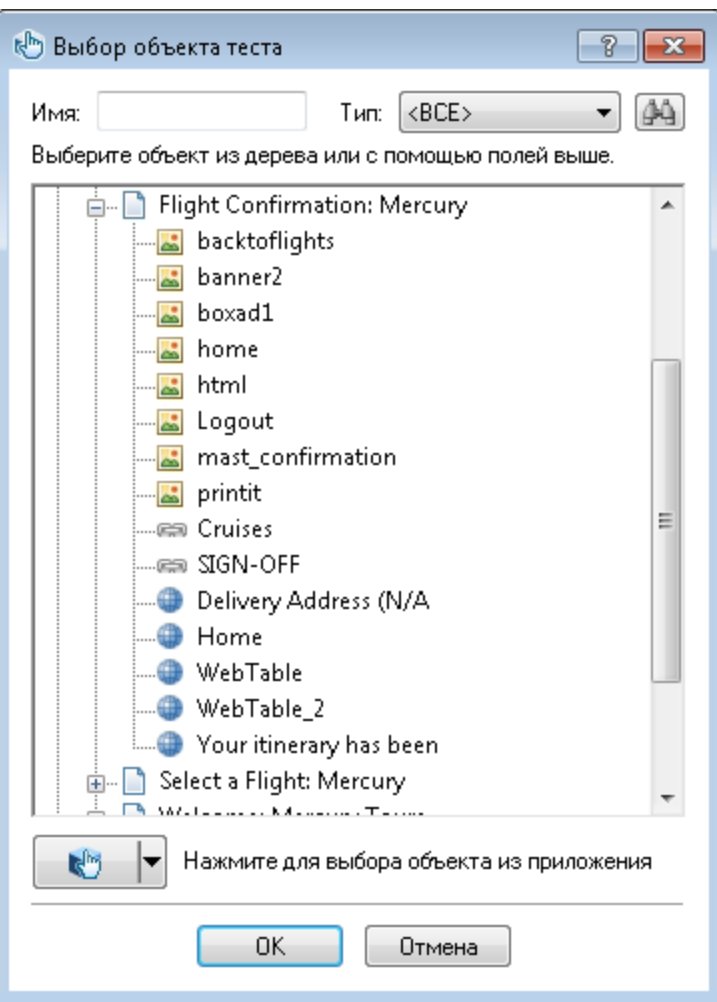

e. Выберите объект изображения **home** и нажмите кнопку **ОК**. В генераторе шагов отображаются параметры по умолчанию для объекта теста **home**.

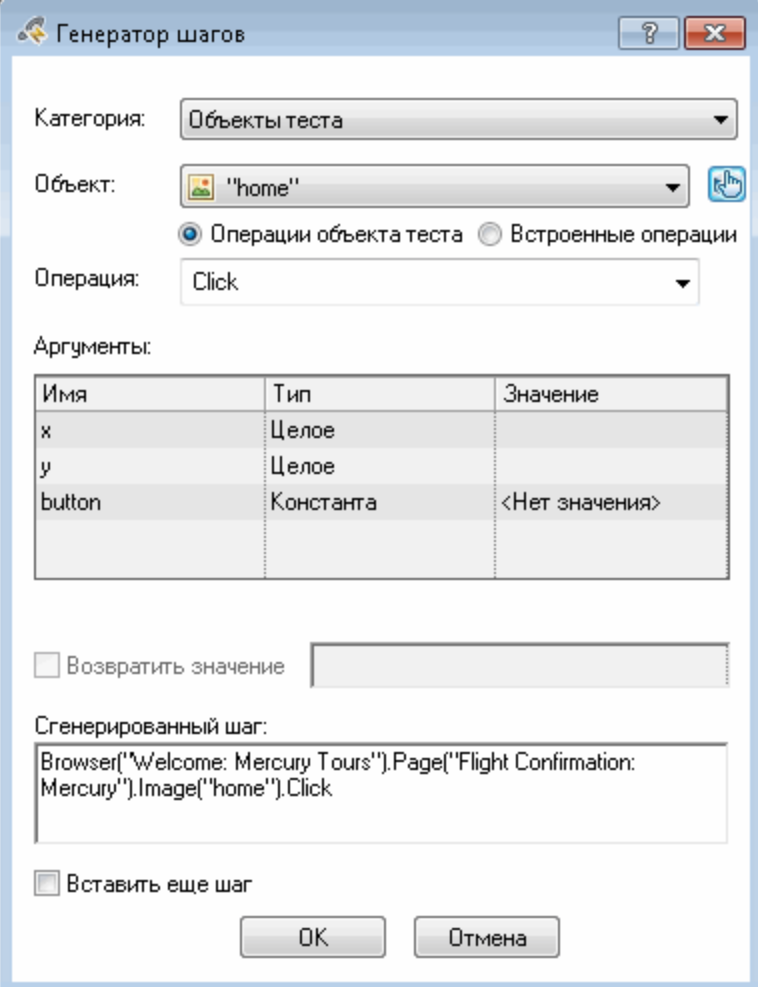

Определите аргументы и значения в генераторе шагов так же, как и в столбцах в режиме ключевых слов:

- <sup>o</sup> Чтобы настроить значение в столбце **Элемент** в режиме ключевых слов, воспользуйтесь раскрывающимися списками **Категория** и **Объект**.
- <sup>o</sup> Чтобы настроить значение в столбце **Операция**, воспользуйтесь раскрывающимся списком **Операция**. На этом шаге операция по умолчанию для объекта теста **home**, **Click**, отображается в поле **Операция**. Вы можете выбрать другую операцию для этого объекта теста, нажав стрелку вниз. Однако операция **Click** необходима для этого шага.
- <sup>o</sup> Используйте таблицу **Аргументы**, чтобы настроить значения для аргументов в ячейке **Значение** в режиме ключевых слов. Если бы какойлибо из аргументов был обязательным, рядом с его именем отображалась бы красная звездочка. На этом этапе нет обязательных аргументов, и вам не нужно настраивать какие-либо значения.
- <sup>o</sup> В окне **Документация по шагу** отображаются инструкции для этого шага (так же, как в ячейке **Документация** в режиме ключевых слов).
- $\circ$  Если после этого шага необходимо вставить еще один, установите флажок **Вставить еще один шаг**, чтобы открыть диалоговое окно "Генератор шагов" снова после добавления этого шага. В этом действии это единственный шаг, который необходимо добавить, так что устанавливать этот флажок не нужно.
- f. Нажмите кнопку **ОК**. Генератор шагов закроется, и шаг появится в режиме ключевых слов.
- g. Нажмите кнопку **Редактор** , чтобы отобразить его.
- h. Один и тот же шаг отображается следующим образом:

```
Browser("Flight Confirmation: Mercury").Page("Flight Confirmation:
Mercury").Image("home").Click
```
### 6. **Сохраните тест.**

**Нажмите кнопку Сохранить •** 

Готово! Вы создали свой первый тест, и теперь его можно выполнить. Перейдите к разделу [Выполнение](#page-68-0) и анализ тестов на стр 69.

# <span id="page-68-0"></span>Выполнение и анализ тестов

В упражнении [Добавление](#page-45-0) шагов на стр 46 вы добавили шаги к каждому действию в тесте. Теперь его можно выполнить.

При выполнении теста в этом упражнении UFT открывает соответствующее приложение и последовательно выполняет каждый шаг в тесте. После завершения теста UFT отображает результаты выполнения.

Эта глава включает следующее:

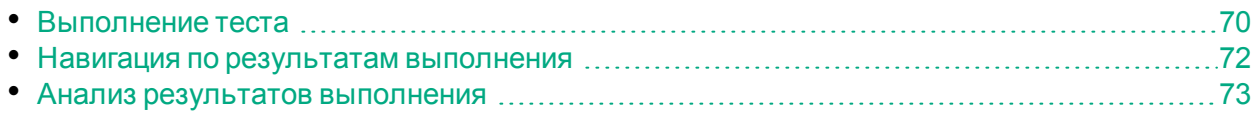

# <span id="page-69-0"></span>Выполнение теста

В этом упражнении вы выполните тест, созданный в упражнении [Добавление](#page-45-0) [шагов](#page-45-0) на стр 46.

- 1. **Запустите UFT и откройте тест MercuryTours.**
	- a. Если решение UFT еще не открыто, откройте UFT, как описано в разделе [Создание](#page-21-0) решения, теста и действий на стр 22, и убедитесь, что загружается только веб-дополнение.
	- b. Выберите **Файл > Открыть > Решение**. Откроется диалоговое окно открытия решения.
	- c. Перейдите к файлу **Tutorial.ftsln**, расположенному в каталоге **C:\%HOMEPATH%\Мои документы\Unified Functional Testing\Tutorial**, и нажмите кнопку **Открыть**. (Вы создали тест MercuryTours в разделе [Создание](#page-21-0) [решения,](#page-21-0) теста и действий на стр 22.)
- 2. **Настройте решение UFT таким образом, чтобы оно сохраняло все снимки в результатах выполнения.**

UFT позволяет определить, когда необходимо сохранять снимки в результатах выполнения. В этом уроке все снимки должны сохраняться в результатах выполнения.

- a. Выберите **Инструменты > Параметры >** вкладка **Тестирование GUI** > узел **Снимки экрана**.
- b. Установите флажок **Сохранять снимки экранов в результатах**, а затем в раскрывающемся меню выберите **Всегда**.
- c. Нажмите кнопку **ОК**, чтобы закрыть диалоговое окно параметров.

### 3. **Запустите тест.**

- a. В обозревателе решений выберите тест MercuryTours.
- b. Нажмите кнопку **Выполнить** . Откроется диалоговое окно "Выполнить тест".

c. Щелкните панель "Параметры", чтобы развернуть область Run "Параметры выполнения теста", и установите флажок **Новая папка результатов работы**. Подтвердите имя папки результатов по умолчанию.

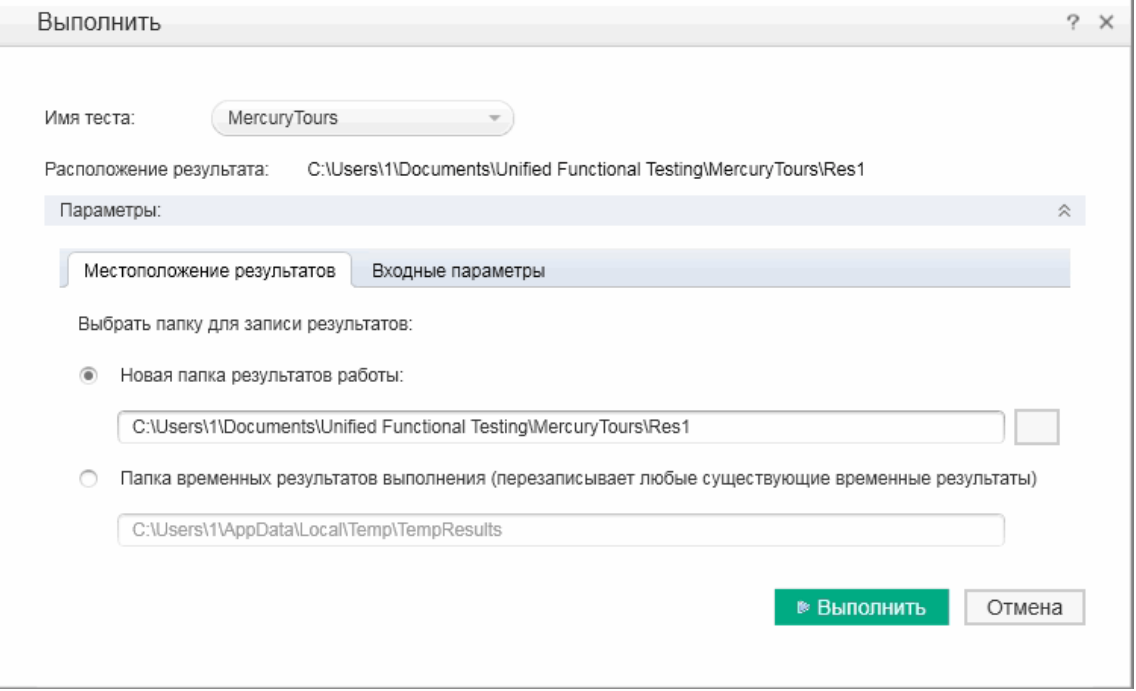

d. Нажмите кнопку **Выполнить**, чтобы закрыть диалоговое окно выполнения и начать тест.

Внимательно следите за тем, как UFT откроет браузер и приступит к выполнению теста. В браузере можно просмотреть, как UFT выполняет каждый вставленный вами шаг. Желтая стрелка слева в режиме ключевых слов и выделенная строка указывают, какой шаг выполняет UFT.

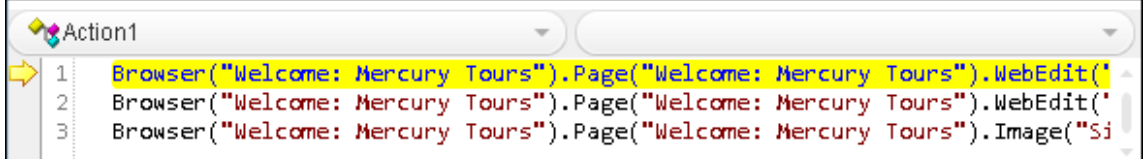

При появлении ошибок перейдите к месту в тесте, указанном в сообщении об ошибке, и убедитесь, что шаг настроен, как описано в соответствующем упражнении в этом учебнике.

После завершения теста изучите результаты выполнения, как описано в упражнениях Навигация по [результатам](#page-71-0) выполнения на стр 72 и [Анализ](#page-72-0) результатов [выполнения](#page-72-0) на стр 73.

## <span id="page-71-0"></span>Навигация по результатам выполнения

Когда UFT завершает выполнение теста, результаты отображаются на панели документов:

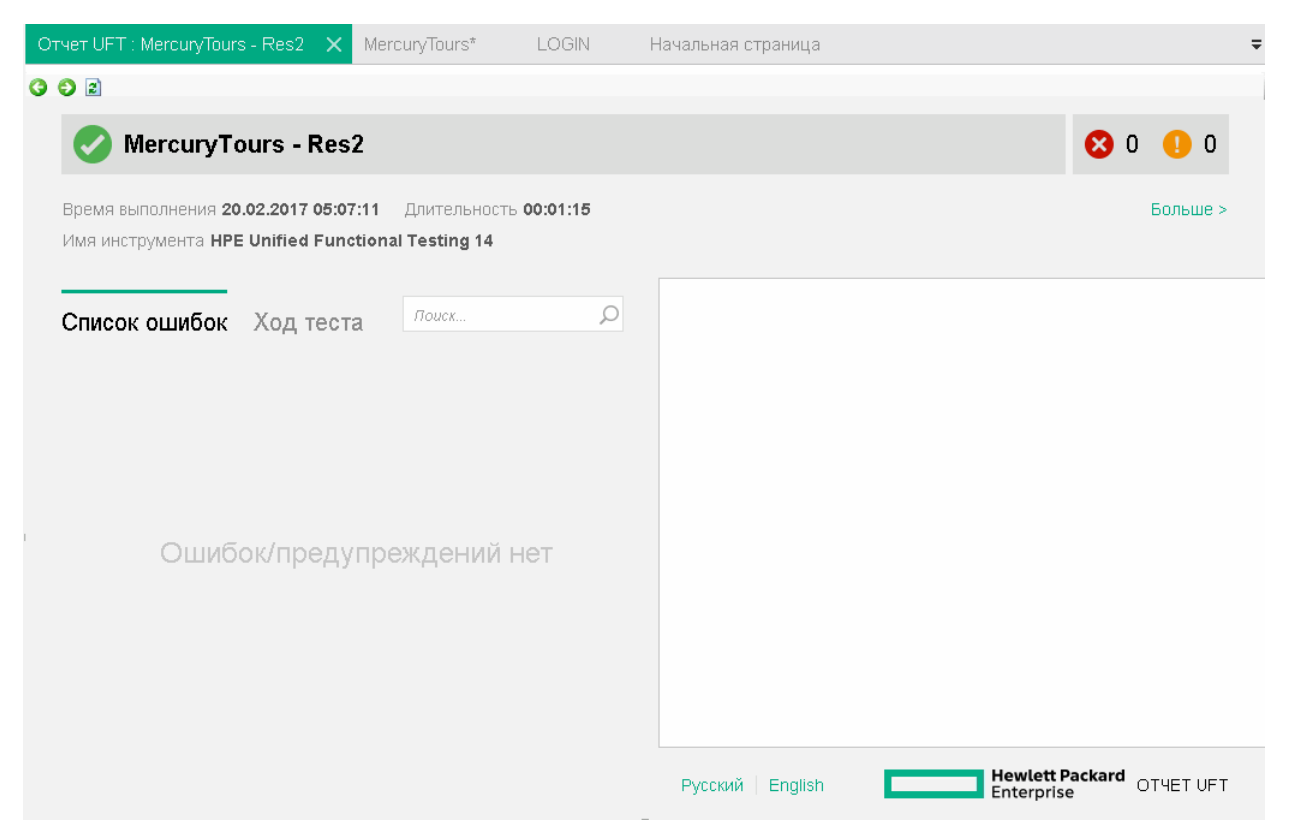

Сначала в Run Results Viewer отображаются следующие панели:

- <sup>l</sup> **Дерево результатов выполнения.** Графическое представление результатов доступно в виде раскрывающегося дерева. Результаты упорядочены в соответствии с действиями и веб-страницами, посещенными во время выполнения теста. Выполненные шаги теста представлены в виде значков в дереве. Чтобы просмотреть каждый шаг, дерево можно развернуть **(стрелка)**. Вы можете дать UFT указание выполнить тест или действие несколько раз, используя при каждом запуске разные наборы данных. Каждое выполнение называется **итерацией**. Каждая итерация имеет свой номер. (Выполненный вами тест имел всего одну итерацию.)
- <sup>l</sup> **Сведения о результате.** Подробный отчет о результатах содержит общие сведения о тесте, пройденных шагах и шагах, завершившихся сбоем, статистику в формате круговой диаграммы и т. д.
- <sup>l</sup> **Записанные данные.** При необходимости в результатах выполнения отображается снимок состояния приложения на определенном шаге. Информация на эту панель добавляется только при выборе шага в дереве результатов выполнения, и если для этого шага имеется снимок.
Выполнение вашего теста завершилось успешно: решение UFT могло переходить по сайту Mercury Tours в соответствии с добавленными шагами. Если при выполнении теста произошла ошибка, ставшая причиной сбоя, сведения о ней отобразятся в Run Results Viewer. В таких случаях вернитесь и убедитесь, что шаги настроены точно так, как описано в этом учебнике.

## Анализ результатов выполнения

В этом упражнении вы будете проверять шаги UFT, выполненные при выполнении теста в упражнении [Выполнение](#page-69-0) теста на стр 70. Для каждого шага представлены снимки окна приложения.

1. **Просмотрите результаты для конкретного шага.**

На вкладке "Ход теста" в дереве результатов найдите узел **Итерация теста: (Строка 1) > Действие: FlightFinder**, чтобы отобразить все шаги, выполняемые на странице Flight Finder (Поиск рейсов).

В дереве результатов выполнения выберите первый шаг **Browser.Page.WebList.Select**:

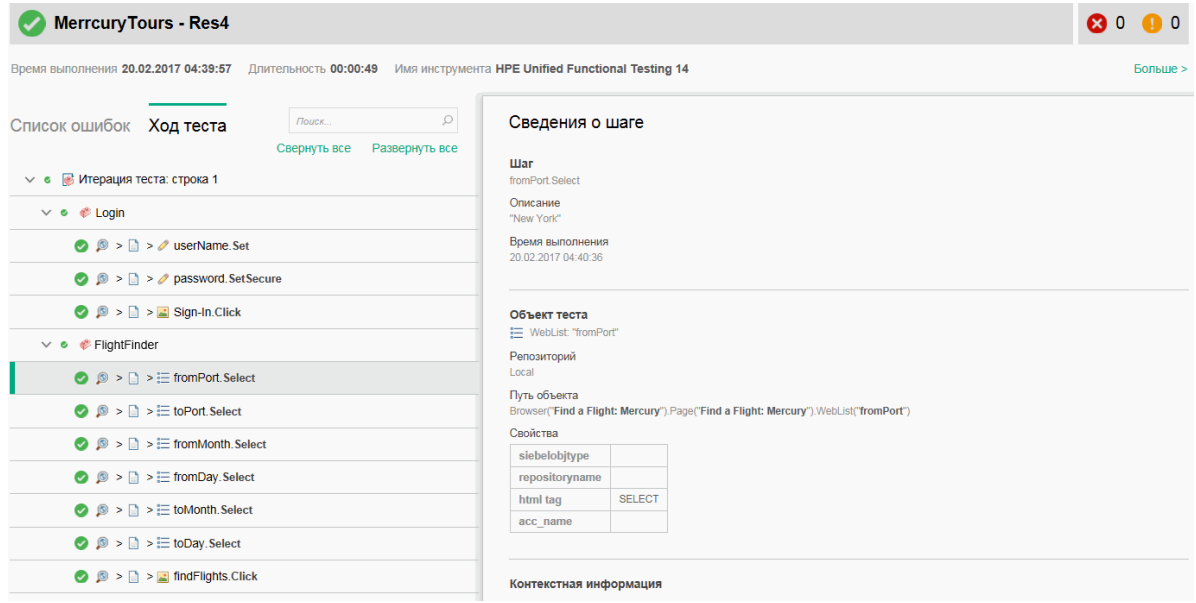

Теперь в результатах выполнения отображаются следующие сведения:

- ход теста с выделенным шагом;
- сводка шага теста со сведениями о выделенном шаге.
- 2. **Закройте результаты выполнения.**

На панели документов закройте вкладку с результатами выполнения.

Вы успешно создали и выполнили тест, который бронирует авиабилет на рейс из Нью-Йорка в Сан-Франциско на веб-сайте Mercury Tours. Вы можете улучшить свой тест, пройдя следующие уроки:

- Создание проверок и [использование](#page-73-0) функций на стр 74
- [Параметризация](#page-104-0) шагов и объектов на стр 105

# <span id="page-73-0"></span>Создание проверок и использование функций

В упражнении [Выполнение](#page-68-0) и анализ тестов на стр 69 вы выполнили тест, созданный в предыдущих упражнениях, чтобы убедиться, что цепочка шагов на веб-сайте Mercury Tours выполняется правильно.

Теперь можно усовершенствовать ваш тест, добавив в него проверки. Проверка контролирует, чтобы во время выполнения теста в приложении отображались ожидаемые сведения. В этом упражнении вы добавите проверки и проверите допустимость некоторых объектов на веб-сайте Mercury Tours с помощью функции.

Эта глава включает следующее:

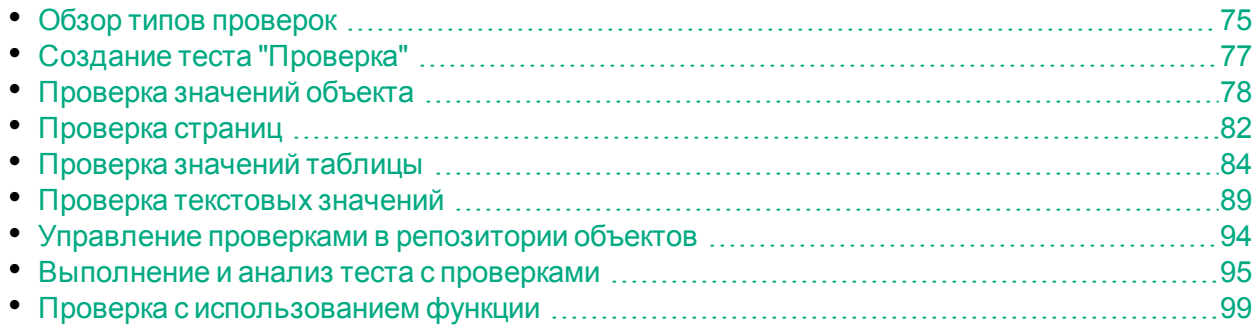

# <span id="page-74-0"></span>Обзор типов проверок

UFT предусматривает следующие типы проверки:

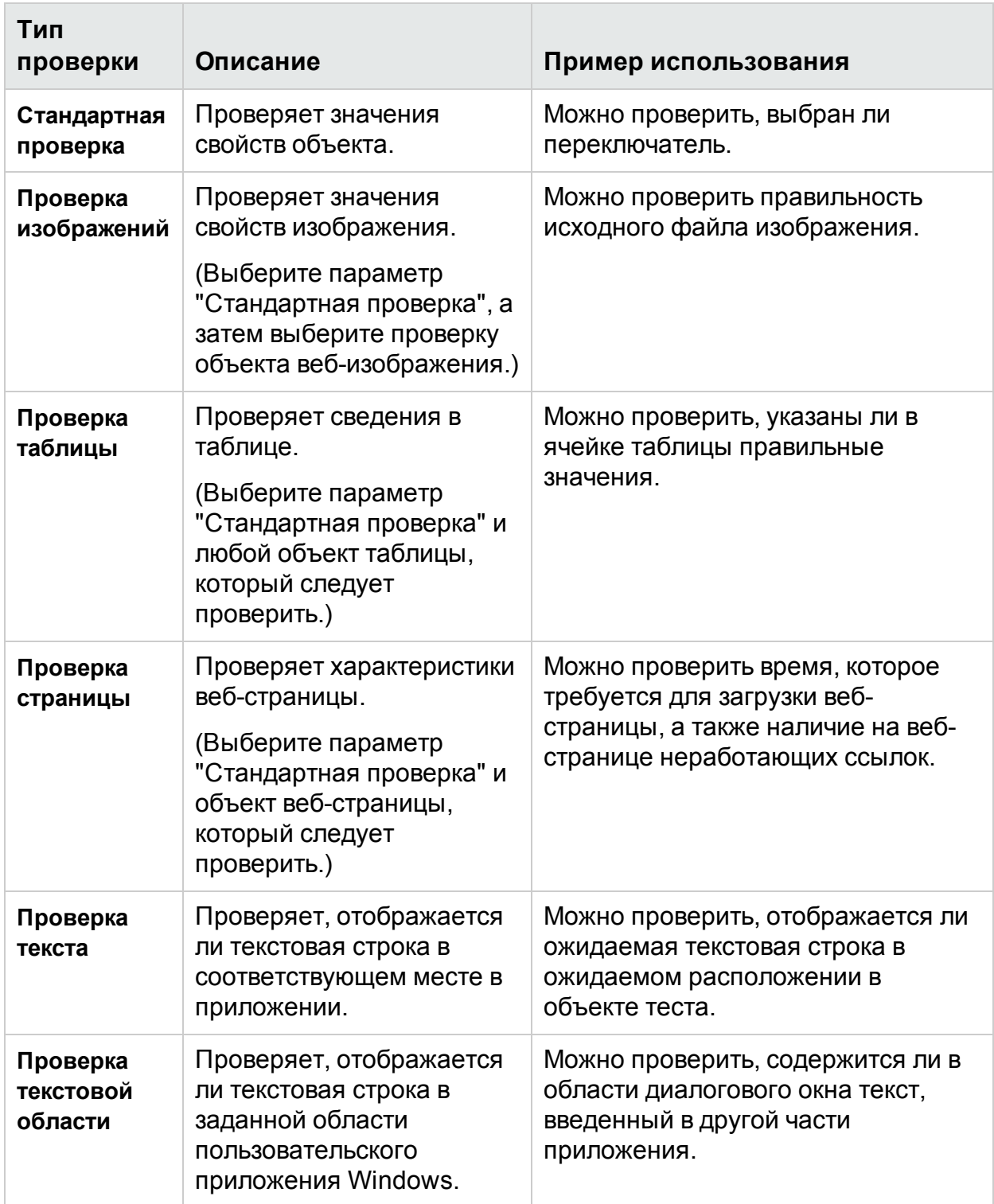

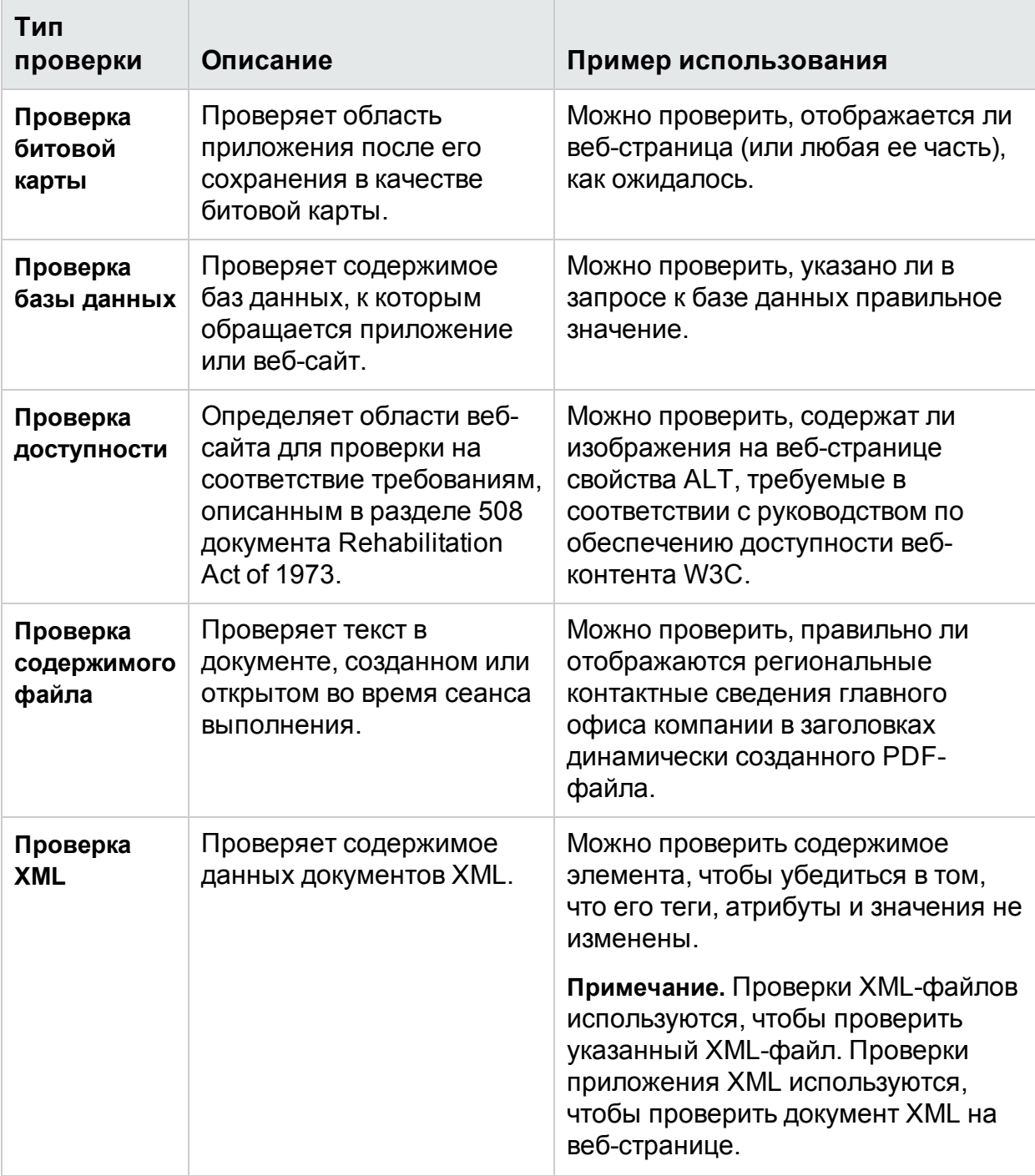

Большинство проверок можно добавить в тест во время вставки шагов или во время записи. В следующих разделах объясняется, как создать некоторые проверки, описанные выше, в тесте, созданном в упражнении [Добавление](#page-46-0) шагов к [действию](#page-46-0) Login на стр 47.

**Примечание.** При создании проверки UFT присваивает ей имя на основе сведений в проверке (например, проверенное значение). Имя проверки не изменяется, даже если позже изменить сведения, на основе которых оно было создано. Учитывайте это при поиске проверок, отображаемых в режиме ключевых слов. Необходимо также учесть, что UFT может сократить имя, отображаемое в режиме ключевых слов.

Подробнее о проверках см. в документе Руководство пользователя Unified Functional Testing. Чтобы добавить проверки в тест, начните с упражнения Создание теста "Проверка" на стр 77.

# <span id="page-76-0"></span>Создание теста "Проверка"

В этом упражнении вы сохраните тест MercuryTours, выполненный в упражнении Выполнение и анализ тестов на стр 69, как новый тест для создания проверок.

Обычно проверки не выделяются в отдельные тесты. Вы создаете новый тест только для тренировки. Во время обычного рабочего процесса можно добавлять проверки в любой тест.

## 1. Запустите UFT и откройте тест MercuryTours.

- а. Если решение UFT еще не открыто, откройте его, как описано в разделе Создание решения, теста и действий на стр 22, и убедитесь, что загружается только веб-дополнение.
- **В**ОТКРЫТЬ b. Щелкните стрелку вниз на кнопке Открыть и выберите Открыть решение. Откроется диалоговое окно открытия решения.
- с. Перейдите к файлу Tutorial.ftsln, расположенному в каталоге C:\%HOMEPATH%\Мои документы\Unified Functional Testing\Tutorial, и нажмите кнопку Открыть. (Вы создали тест Mercury Tours в разделе Создание решения, теста и действий на стр 22.)

## 2. Сохраните тест как проверку.

- а. В обозревателе решений выберите узел теста **MercuryTours**, а затем выберите Файл > Сохранить как.
- b. В диалоговом окне "Сохранить тест как" перейдите к каталогу C:\%HOMEPATH%\Мои документы\Unified Functional Testing\Tutorial и сохраните тест с именем Проверка.

В обозревателе решений тест MercuryTours будет заменен новым тестом "Проверка". Тест Mercury Tours по-прежнему сохранен отдельно в файловой системе.

## $3.$  Добавьте тест Mercury Tours обратно в решение.

Вы можете открыть тесты MercuryTours и "Проверка" одновременно, если ссылка на них содержится в одном и том же решении. Так вы можете переключаться между тестами для их сравнения или изменения. За один раз можно выполнить только один тест.

- a. Выберите **Файл > Добавить > Существующий тест**.
- b. Перейдите к тесту **MercuryTours**, расположенному в каталоге **C:\%HOMEPATH%\Мои документы\Unified Functional Testing\Tutorial**, и нажмите кнопку **Добавить**. (Вы создали тест MercuryTours в разделе [Создание](#page-21-0) решения, теста и действий на стр 22.)

**Примечание.** При копировании этого пути обязательно замените **<username>** своим именем пользователя.

c. Тест MercuryTours появится в обозревателе решений. В обозревателе решений тесты отсортированы в алфавитном порядке.

<span id="page-77-0"></span>Решение сохраняется автоматически. Перейдите к разделу [Проверка](#page-77-0) значений [объекта](#page-77-0) на стр 78.

# Проверка значений объекта

В этом упражнении вы добавите стандартную проверку в тест, созданный в упражнении Создание теста ["Проверка"](#page-76-0) на стр 77, для действия Book a Flight (Бронирование рейса). При этом будет проверяться значение, введенное в поле с именем пассажира.

**Примечание.** Прежде чем вставить проверку, необходимо открыть на вебсайте Mercury Tours страницу, которую нужно проверить.

## 1. **Запустите UFT и откройте тест "Проверка".**

- a. Если решение UFT еще не открыто, откройте его, как описано в разделе [Создание](#page-21-0) решения, теста и действий на стр 22, и убедитесь, что загружается только веб-дополнение.
- b. На начальной странице в области "Последние решения" щелкните **Учебник**. Откроется решение "Учебник".
- c. В обозревателе решений выберите узел теста **Проверка**. (Вы создали тест "Проверка" в разделе Создание теста ["Проверка"](#page-76-0) на стр 77.)
- 2. **Отобразите действие, в котором необходимо добавить проверку.**

Необходимо добавить проверку, которая проверяет значения свойства в поле ввода **Имя** после того, как тест автоматически вводит имя пассажира в поле.

На полотне дважды щелкните действие **BookFlight**, чтобы открыть его.

- 3. **Откройте приложение Mercury Tours на странице Book a Flight (Бронирование рейса).**
	- a. Войдите на веб-сайт Mercury Tours: [http://newtours.demoaut.com.](http://newtours.demoaut.com/)

В полях **User Name** (Имя пользователя) и **Password** (Пароль) введите **tutorial**. Нажмите **Sign-In** (Вход). Откроется страница Flight Finder (Поиск рейсов).

b. Введите сведения о рейсе.

Измените следующие пункты, выбрав значения из раскрывающихся списков (не используйте календарь).

- <sup>o</sup> Departing From (Город вылета): **New York**
- <sup>o</sup> On (Дата вылета): **December 29**
- <sup>o</sup> Arriving In (Город прибытия): **San Francisco**
- <sup>o</sup> Returning (Дата прибытия): **December 31**

**Примечание.** Если вы выполняете упражнения из этого учебника в декабре, а также 29 или 31 числа любого месяца, во время записи выберите другой месяц или дату. UFT записывает операцию только после внесения изменений в приложении. Это гарантирует запись шага. Если принять значение по умолчанию (или повторно выбрать значение по умолчанию), UFT не записывает операцию.

- c. Нажмите кнопку **CONTINUE** (ПРОДОЛЖИТЬ), чтобы принять остальные значения по умолчанию. Откроется страница Select Flight (Выбор рейса).
- d. На странице Select Flight (Выбор рейса) нажмите кнопку **CONTINUE** (ПРОДОЛЖИТЬ), чтобы принять выбор рейса по умолчанию. Откроется страница Book a Flight (Бронирование рейса).
- 4. **Создайте стандартную проверку.**
	- a. Если отображается редактор, нажмите кнопку **Режим ключевых слов** , чтобы перейти в этот режим.
	- b. В столбце **Элемент** выберите строку **passFirst0** .

c. Выберите **Конструктор > Проверка > Стандартная проверка**. Откроется диалоговое окно "Свойства проверки".

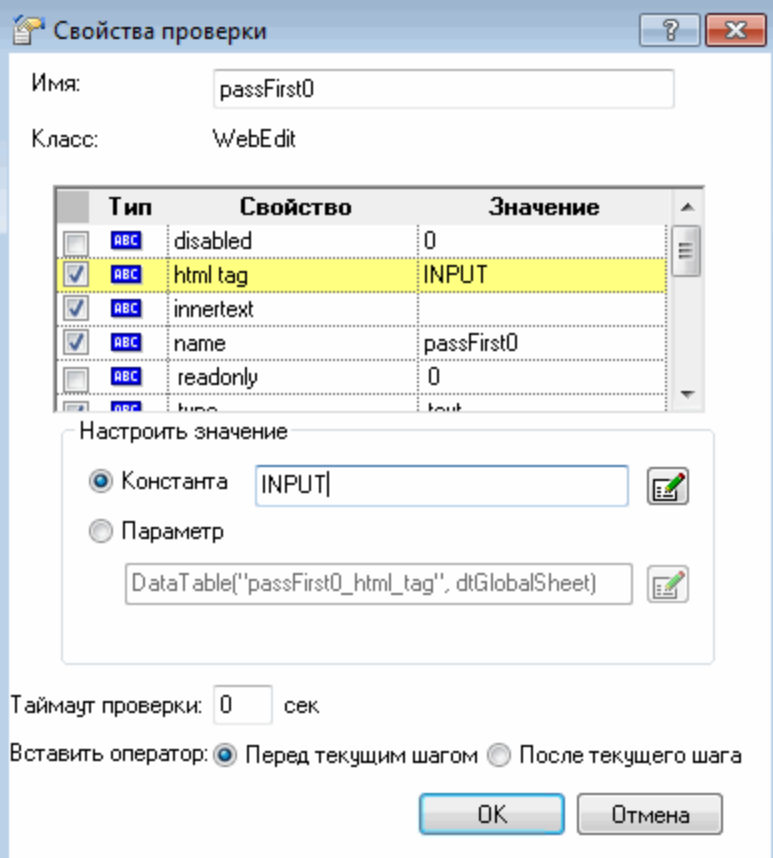

В диалоговом окне отображаются свойства объекта:

- <sup>o</sup> **Имя** это имя объекта, определенное в HTML-коде веб-страницы, в данном случае **passFirst0**.
- <sup>o</sup> **Класс** это тип объекта, в данном случае **WebEdit**, указывающий, что объект представляет собой поле ввода.
- <sup>o</sup> Значок **ABC** в столбце **Тип** указывает на то, что значение свойства является константой.

UFT рекомендует проверки свойств по умолчанию для каждого класса объектов. В таблице ниже описаны проверки по умолчанию, рекомендованные для класса WebEdit.

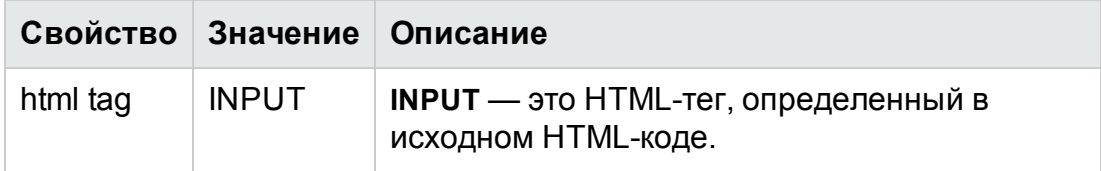

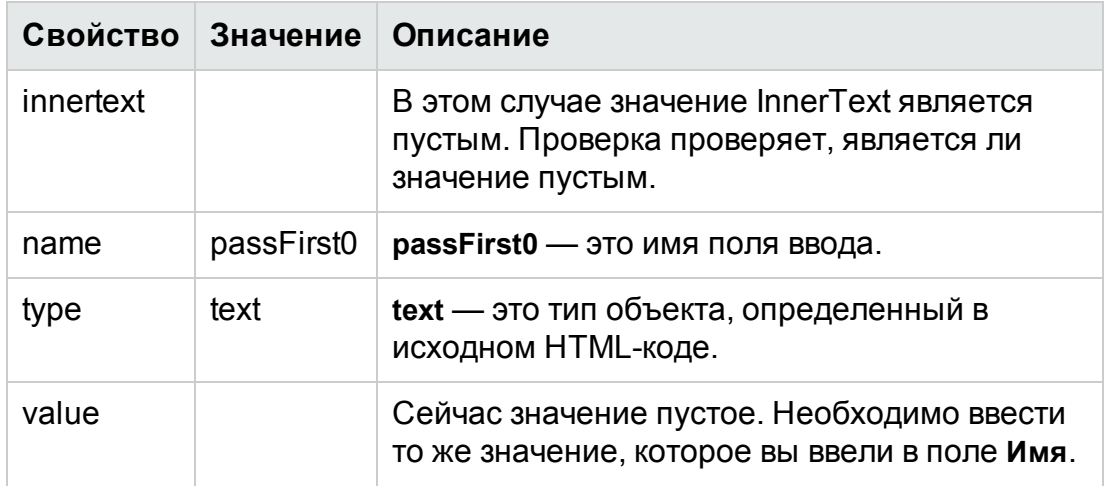

- d. В поле Имя диалогового окна "Свойства проверки" введите CheckName в качестве нового имени проверки.
- е. Прокрутите область свойств объекта вниз и выберите строку, содержащую свойство с именем value. Необходимо ввести значение, которое соответствует значению, указанному в шаге. Для этого щелкните в поле Константа и введите значение, указанное в качестве имени пассажира выше в упражнении Добавление шагов в действие BookFlight с помощью редактора и генератора шагов на стр 61.

Примечание. Чтобы просмотреть введенные данные, переместите диалоговое окно "Свойства проверки" так, чтобы стал доступен режим ключевых слов. Введенное значение указано в кавычках в столбце "Значение" строки passFirst0.

- f. В области Вставить оператор в нижней части диалогового окна "Свойства проверки" выберите После текущего шага — проверка будет вставлена после шага passFirst0 Set (шаг, на котором имя пассажира вводится в поле Имя).
- д. Примите остальные настройки по умолчанию и нажмите кнопку ОК. UFT добавляет шаг стандартной проверки в тест под выбранным шагом.

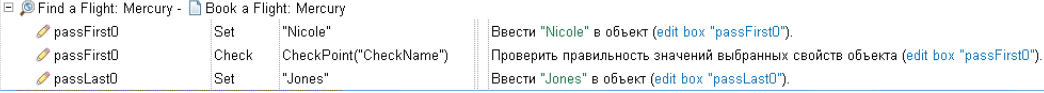

5. Сохраните тест.

Нажмите кнопку Сохранить

Этот процесс можно использовать, чтобы вставить множество проверок. Усовершенствуйте тест, добавив проверку страницы, как описано в упражнении Проверка страниц на стр 82.

# <span id="page-81-0"></span>Проверка страниц

В этом упражнении вы добавите проверку страницы в тест, созданный в упражнении Создание теста ["Проверка"](#page-76-0) на стр 77. Проверка страницы подразумевает проверку соответствия числа ссылок и изображений на странице при выполнении теста числу ссылок и изображений на тот момент, когда решение UFT изучило объекты, в которые вы вставили шаги в тесте.

- 1. **Запустите UFT и откройте тест "Проверка".**
	- a. Если решение UFT еще не открыто, откройте его, как описано в разделе [Создание](#page-21-0) решения, теста и действий на стр 22, и убедитесь, что загружается только веб-дополнение.
	- b. Выберите **Файл > Открыть > Решение**. Откроется диалоговое окно открытия решения.
	- c. Перейдите к файлу **Tutorial.ftsln**, расположенному в каталоге **C:\%HOMEPATH%\Мои документы\Unified Functional Testing\Tutorial**, и нажмите кнопку **Открыть**. (Вы создали тест "Проверка" в разделе [Создание](#page-76-0) теста ["Проверка"](#page-76-0) на стр 77.)
	- d. В обозревателе решений выберите узел теста **Проверка**.
- 2. **Найдите шаг, на котором необходимо добавить проверку страницы.**
	- a. Если действие BookFlight проверки еще не открыто, в обозревателе решений дважды щелкните действие **BookFlight**. Откроется действие BookFlight.
	- b. В столбце **Элемент** в режиме ключевых слов найдите строку **Book a Flight: Mercury** (Бронирование рейса: Mercury). (Это строка находится прямо над строкой, в которой отображается **passFirst0**.)
- 3. **Создайте проверку страницы.**
	- a. Правой кнопкой мыши щелкните строку **Book a Flight: Mercury** (Бронирование рейса: Mercury) и выберите **Вставить стандартную проверку**. Откроется диалоговое окно "Свойства проверки страницы".

Учебник по тестированию GUI веб-приложений Создание проверок и использование функций

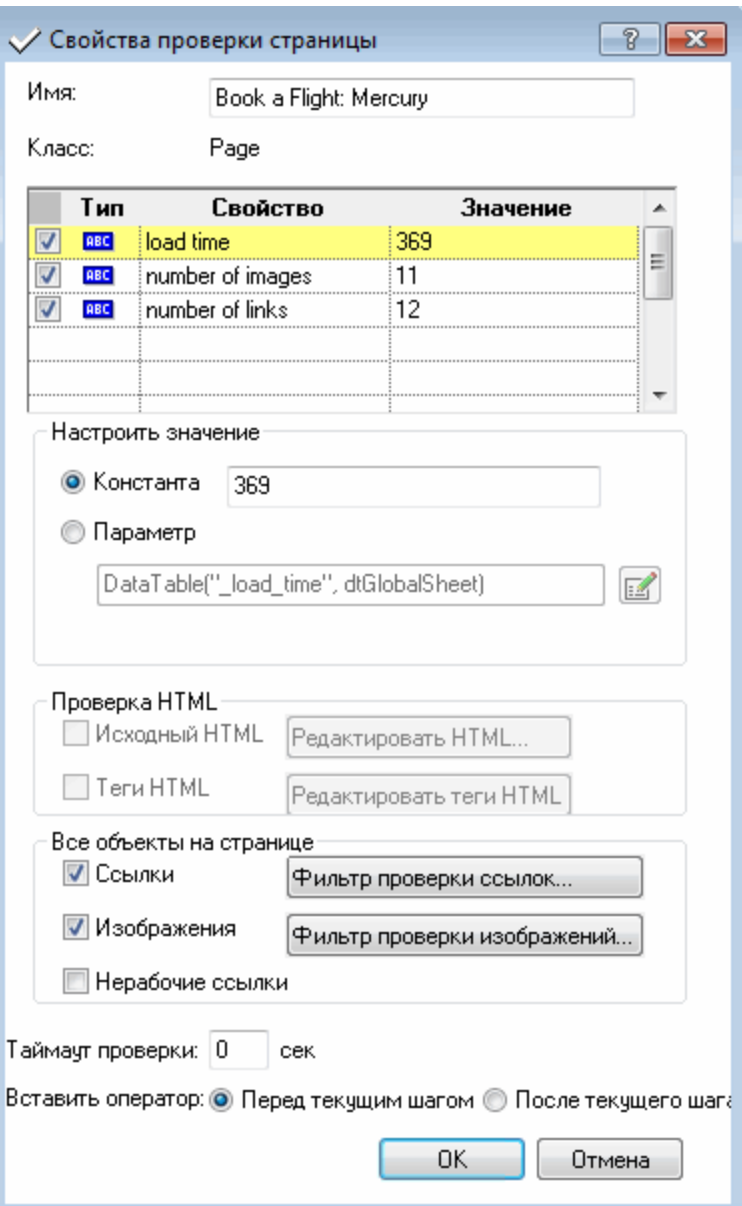

При выполнении теста UFT сравнивает число ссылок и изображений на странице и показатели времени загрузки с числом и показателями, описанными в таблице в верхней части диалогового окна. Время загрузки страницы может отличаться в зависимости от компьютера, поэтому ваши результаты могут не совпадать с показателями на изображении выше.

UFT также проверяет фактический целевой URL-адрес каждой ссылки и фактический источник каждого изображения.

- b. В поле Имя введите CheckLinks в качестве нового имени проверки.
- с. Убедитесь, что в столбце Тип таблицы в верхней части диалогового окна установлены все три флажка.
- d. Примите остальные настройки по умолчанию и нажмите кнопку ОК.

UFT добавит проверку страницы в ваш тест. Поскольку это первая операция на странице **Book a Flight: Mercury** (Бронирование рейса: Mercury), она добавляется непосредственно в существующий узел страницы **Book a Flight: Mercury** (Бронирование рейса: Mercury). В режиме ключевых слов эта операция отображается в качестве операции проверки на странице **Book a Flight: Mercury** (Бронирование рейса: Mercury).

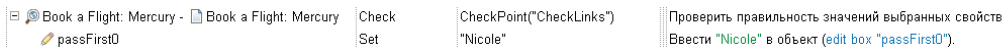

4. **Сохраните тест.**

**Нажмите кнопку Сохранить** 

<span id="page-83-0"></span>Усовершенствуйте тест, добавив проверку таблицы, как описано в упражнении [Проверка](#page-83-0) значений таблицы на стр 84.

# Проверка значений таблицы

В этом упражнении вы добавите проверку таблицы в тест, созданный в упражнении Создание теста ["Проверка"](#page-76-0) на стр 77. Проверка таблицы подразумевает проверку стоимости международного рейса, как показано на странице **Book a Flight: Mercury** (Бронирование рейса: Mercury).

- 1. **Запустите UFT и откройте тест "Проверка".**
	- a. Если решение UFT еще не открыто, откройте его, как описано в разделе [Создание](#page-21-0) решения, теста и действий на стр 22, и убедитесь, что загружается только веб-дополнение.
	- b. Щелкните стрелку вниз на кнопке **Открыть** и выберите **Открыть решение**. Откроется диалоговое окно открытия решения.
	- c. Перейдите к файлу **Tutorial.ftsln**, расположенному в каталоге **C:\%HOMEPATH%\Мои документы\Unified Functional Testing\Tutorial**, и нажмите кнопку **Открыть**. (Вы создали тест "Проверка" в разделе [Создание](#page-76-0) теста ["Проверка"](#page-76-0) на стр 77.)
	- d. В обозревателе решений выберите узел теста **Проверка**.
- 2. **Найдите шаг, на котором необходимо добавить проверку таблицы.**
	- a. Если действие BookFlight еще не открыто, в обозревателе решений дважды щелкните действие **BookFlight**. Действие отобразится в режиме ключевых слов.
	- b. Выберите шаг **passFirst0** (шаг, на котором в поле ввода **Имя** вводится имя пассажира).
- 3. **Откройте страницу Book A Flight (Бронирование рейса) на веб-сайте Mercury Tours.**
	- a. Если веб-сайт Mercury Tours еще не открыт, перейдите на него: [http://newtours.demoaut.com.](http://newtours.demoaut.com/)
	- b. В полях **User Name** (Имя пользователя) и **Password** (Пароль) введите **tutorial**.

объекта (Web page

- c. Нажмите **Sign-In** (Вход). Откроется страница Flight Finder (Поиск рейсов).
- d. Введите сведения о рейсе.

Измените следующие пункты, выбрав значения из раскрывающихся списков (не используйте календарь).

- <sup>o</sup> Departing From (Город вылета): **New York**
- <sup>o</sup> On (Дата вылета): **December 29**
- <sup>o</sup> Arriving In (Город прибытия): **San Francisco**
- <sup>o</sup> Returning (Дата прибытия): **December 31**

**Примечание.** Если вы выполняете упражнения из этого учебника в декабре, а также 29 или 31 числа любого месяца, во время записи выберите другой месяц или дату. UFT записывает операцию только после внесения изменений в приложении. Это гарантирует запись шага. Если принять значение по умолчанию (или повторно выбрать значение по умолчанию), UFT не записывает операцию.

- e. Нажмите кнопку **CONTINUE** (ПРОДОЛЖИТЬ), чтобы принять остальные значения по умолчанию. Откроется страница Select Flight (Выбор рейса).
- f. На странице Select Flight (Выбор рейса) нажмите кнопку **CONTINUE** (ПРОДОЛЖИТЬ), чтобы принять выбор рейса по умолчанию. Откроется страница Book a Flight (Бронирование рейса).
- 4. **Настройте UFT для выполнения записи на открытой странице браузера.**
	- a. В UFT выберите **Запись > Настройки записи и выполнения**. Откроется диалоговое окно "Настройки записи и выполнения".

### Учебник по тестированию GUI веб-приложений Создание проверок и использование функций

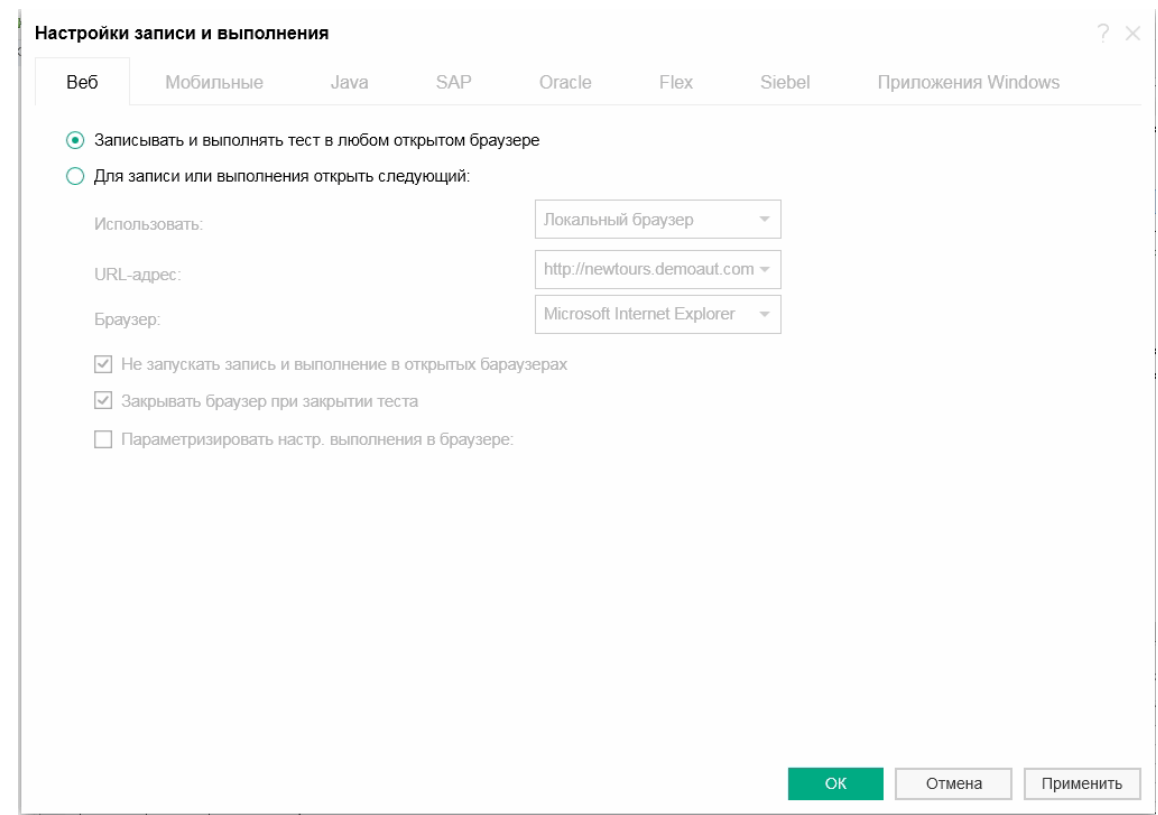

b. Выберите **Записывать и выполнять тест в любом открытом браузере** и нажмите кнопку **ОК**, чтобы закрыть диалоговое окно.

#### 5. **Создайте проверку таблицы.**

- a. На странице Book Flight (Бронирование рейса) веб-сайта Mercury Tours под датой вылета и текстом **Цена** выделите **270** (транспортный тариф за отрезок маршрута между Нью-Йорком и Сан-Франциско).
- **b. В UFT нажмите кнопку Запись | UFT начнет сеанс записи и окно UFT** скроется.
- c. Отобразите окно UFT снова и при необходимости разверните его.
- d. Выберите **Конструктор > Проверка > Стандартная проверка**. Окно UFT скроется, а курсор изменится на указатель.

```
Примечание. Чтобы переключаться между страницами приветствия,
UFT или любыми другими открытыми окнами, нажмите клавишу CTRL
— указатель изменится на обычный курсор Windows. Удерживайте
клавишу CTRL на время, пока вам необходим обычный курсор, а
затем отпустите ее, чтобы вернуть указатель. Если с помощью этого
указателя выбирать ненужные объекты, в тесте могут появиться
ошибки.
```
e. Щелкните выделенную строку, **270**. Откроется диалоговое окно "Стандартная проверка", в котором отображается иерархия объектов.

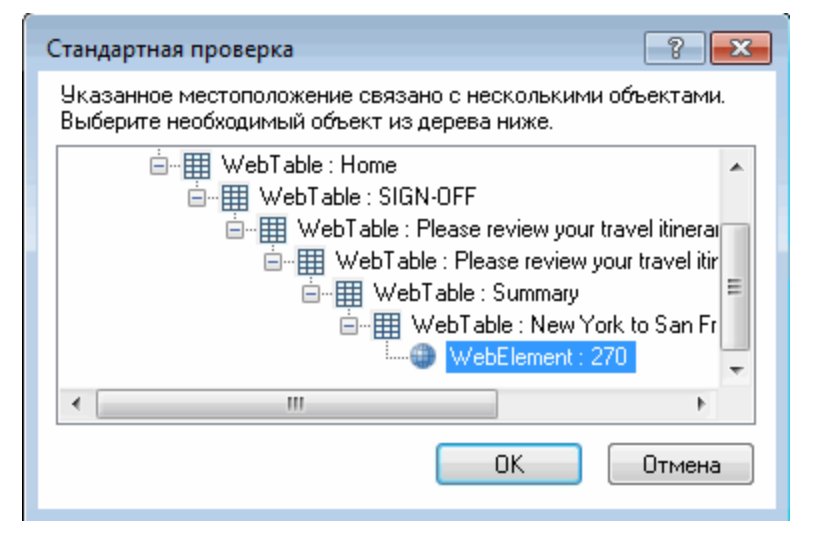

f. Выберите второй пункт с конца в иерархии (**WebTable: New York to San Francisco**) и нажмите кнопку **ОК**.

Откроется диалоговое окно "Свойства проверки таблицы", в котором представлены строки и столбцы таблицы.

g. В поле **Имя** диалогового окна "Свойства проверки таблицы" введите **CheckCost** в качестве нового имени проверки.

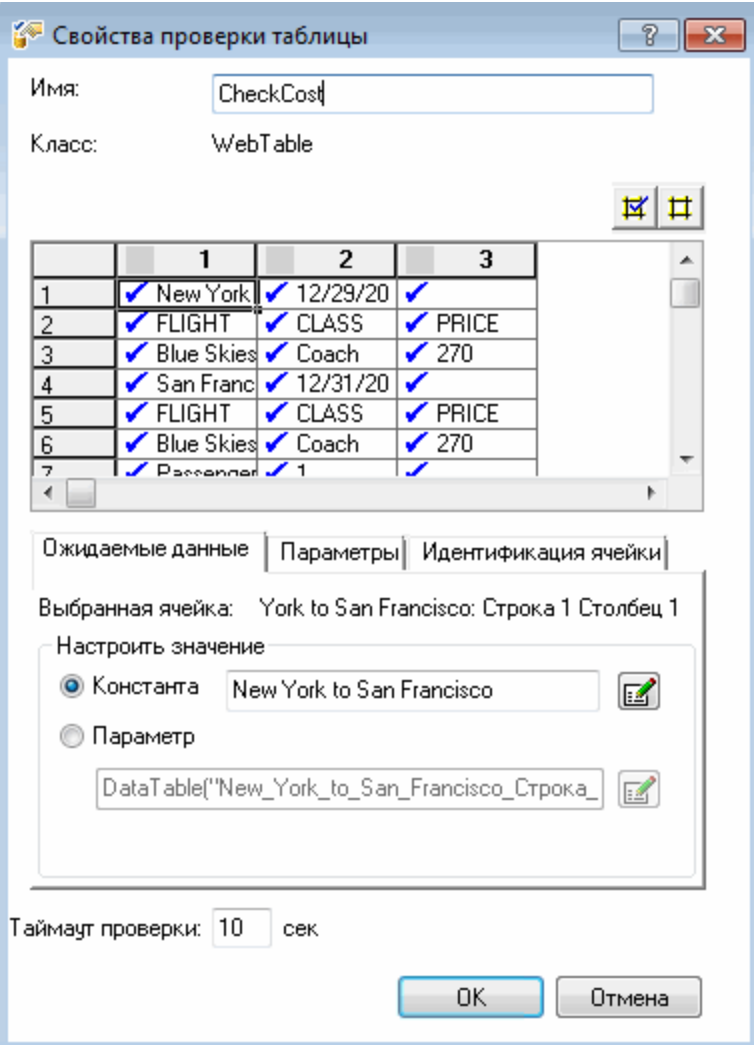

Обратите внимание, что по умолчанию флажки появляются во всех ячейках. Чтобы переключить выбор ячейки, дважды щелкните ее, а чтобы переключить выбор для всех ячеек в выбранной строке или столбце, дважды щелкните заголовок строки или столбца.

h. Дважды щелкните каждый заголовок столбца, чтобы удалить флажки.

i. Дважды щелкните столбец **3** и строку **3**, чтобы проверить значение этой ячейки. (UFT проверяет только ячейки с установленными флажками.)

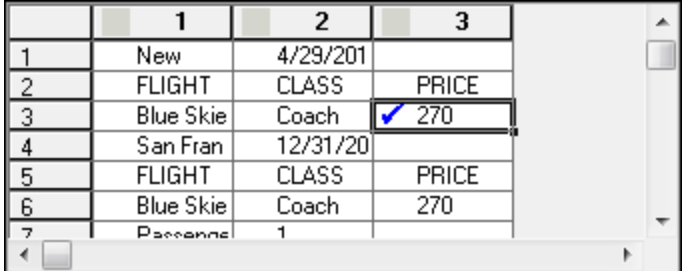

j. Прокрутите строки и столбцы, чтобы убедиться, что флажком помечена только ячейка в столбце **3** и строке **3**. Если флажками помечены другие ячейки, дважды щелкните их, чтобы удалить флажки.

**Совет.** Можно изменять ширину столбцов и высоту строк, перетаскивая границы заголовков столбцов и строк.

- k. Примите остальные настройки по умолчанию и нажмите кнопку **ОК**.
- 6. **Остановите сеанс записи.**

Нажмите кнопку **Остановить D**, чтобы остановить запись.

UFT добавит проверку таблицы в ваш тест. В режиме ключевых слов эта операция отображается в качестве нового шага на странице **Book a Flight: Mercury** (Бронирование рейса: Mercury).

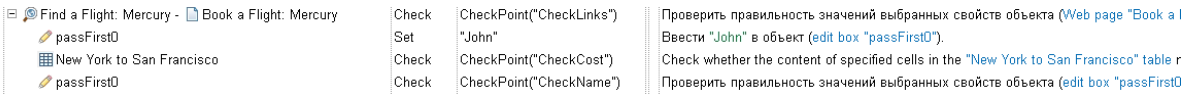

7. **Сохраните тест.**

**Нажмите кнопку Сохранить •** 

В упражнении Проверка [текстовых](#page-88-0) значений на стр 89 вам понадобится перейти на следующую страницу веб-сайта Mercury Tours — Flight Confirmation (Подтверждение рейса). Поэтому можно оставить открытой текущую страницу веб-сайта Mercury Tours.

<span id="page-88-0"></span>Усовершенствуйте тест, добавив проверку страницы, как описано в упражнении Проверка [текстовых](#page-88-0) значений на стр 89.

## Проверка текстовых значений

В этом упражнении вы добавите проверку текста в тест, созданный в упражнении Создание теста ["Проверка"](#page-76-0) на стр 77. Проверка текста определяет, отображается ли элемент **New York** на странице **Flight Confirmation** (Подтверждение рейса).

## 1. **Запустите UFT и откройте тест "Проверка".**

- a. Если решение UFT еще не открыто, откройте его, как описано в разделе [Создание](#page-21-0) решения, теста и действий на стр 22, и убедитесь, что загружается только веб-дополнение.
- b. На начальной странице в области "Последние решения" щелкните **Учебник**. Откроется решение "Учебник".
- c. В обозревателе решений выберите узел теста **Проверка**. (Вы создали тест "Проверка" в разделе Создание теста ["Проверка"](#page-76-0) на стр 77.)
- 2. **Найдите шаг, на котором необходимо добавить проверку текста.**
	- a. Дважды щелкните действие **BookFlight** в обозревателе решений. Откроется действие BookFlight. Если оно откроется в редакторе, нажмите кнопку **Режим ключевых слов <b>E**, чтобы перейти в этот режим.
	- b. В режиме ключевых слов выделите шаг **Flight Confirmation: Mercury** (Подтверждение рейса: Mercury) **De Flight Confirmation:** (расположен в третьем ряду с конца, если все шаги полностью развернуты).
- 3. **Откройте страницу Flight Confirmation (Подтверждение рейса) на веб-сайте Mercury Tours.**
	- a. Войдите на веб-сайт Mercury Tours: [http://newtours.demoaut.com.](http://newtours.demoaut.com/)

В полях **User Name** (Имя пользователя) и **Password** (Пароль) введите **tutorial**. Нажмите **Sign-In** (Вход). Откроется страница Flight Finder (Поиск рейсов).

b. Введите сведения о рейсе.

Измените следующие пункты, выбрав значения из раскрывающихся списков (не используйте календарь).

- <sup>o</sup> Departing From (Город вылета): **New York**
- <sup>o</sup> On (Дата вылета): **December 29**
- <sup>o</sup> Arriving In (Город прибытия): **San Francisco**
- <sup>o</sup> Returning (Дата прибытия): **December 31**

**Примечание.** Если вы выполняете упражнения из этого учебника в декабре, а также 29 или 31 числа любого месяца, во время записи выберите другой месяц или дату. UFT записывает операцию только после внесения изменений в приложении. Это гарантирует запись шага. Если принять значение по умолчанию (или повторно выбрать значение по умолчанию), UFT не записывает операцию.

- c. Нажмите кнопку **CONTINUE** (ПРОДОЛЖИТЬ), чтобы принять остальные значения по умолчанию. Откроется страница Select Flight (Выбор рейса).
- d. На странице Select Flight (Выбор рейса) нажмите кнопку **CONTINUE** (ПРОДОЛЖИТЬ), чтобы принять выбор рейса по умолчанию.
- e. На странице Book a Flight (Бронирование рейса) выберите элемент **SECURE PURCHASE** (БЕЗОПАСНАЯ ПОКУПКА). Откроется страница Flight Confirmation (Подтверждение рейса).
- 4. **Настройте UFT для выполнения записи на открытой странице браузера.**
	- a. В UFT выберите **Запись > Настройки записи и выполнения**. Откроется диалоговое окно "Настройки записи и выполнения".

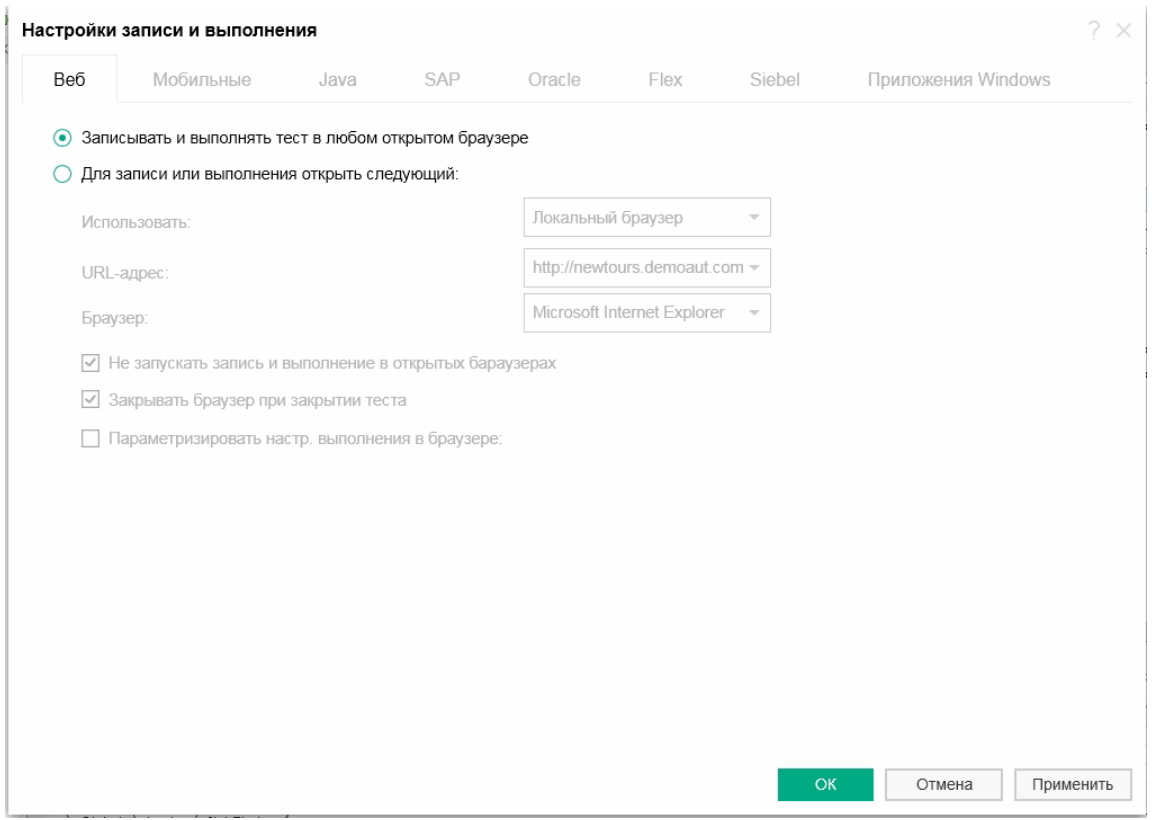

b. Выберите **Записывать и выполнять тест в любом открытом браузере** и нажмите кнопку **ОК**, чтобы закрыть диалоговое окно.

### 5. **Создайте проверку текста.**

- a. На странице Flight Confirmation (Подтверждение рейса) в разделе **Departing** (Город вылета) выделите текст **New York** (вместе с пробелом после него).
- b. При необходимости отобразите и разверните окно UFT.
- **c. В окне UFT нажмите кнопку Запись . UFT начнет сеанс записи, после** чего откроется панель инструментов "Запись".
- d. На основной панели инструментов UFT выберите **Конструктор > Проверка > Проверка текста**. Окно UFT скроется, а курсор изменится на указатель.

**Примечание.** Чтобы переключаться между страницами приветствия, UFT или любыми другими открытыми окнами, нажмите клавишу **CTRL**

— указатель изменится на обычный курсор Windows. Удерживайте клавишу **CTRL** на время, пока вам необходим обычный курсор, а затем отпустите ее, чтобы вернуть указатель. Если с помощью этого указателя выбирать ненужные объекты, в тесте могут появиться ошибки.

e. Щелкните выделенную текстовую строку, **New York**. Откроется диалоговое окно "Свойства текстовой проверки".

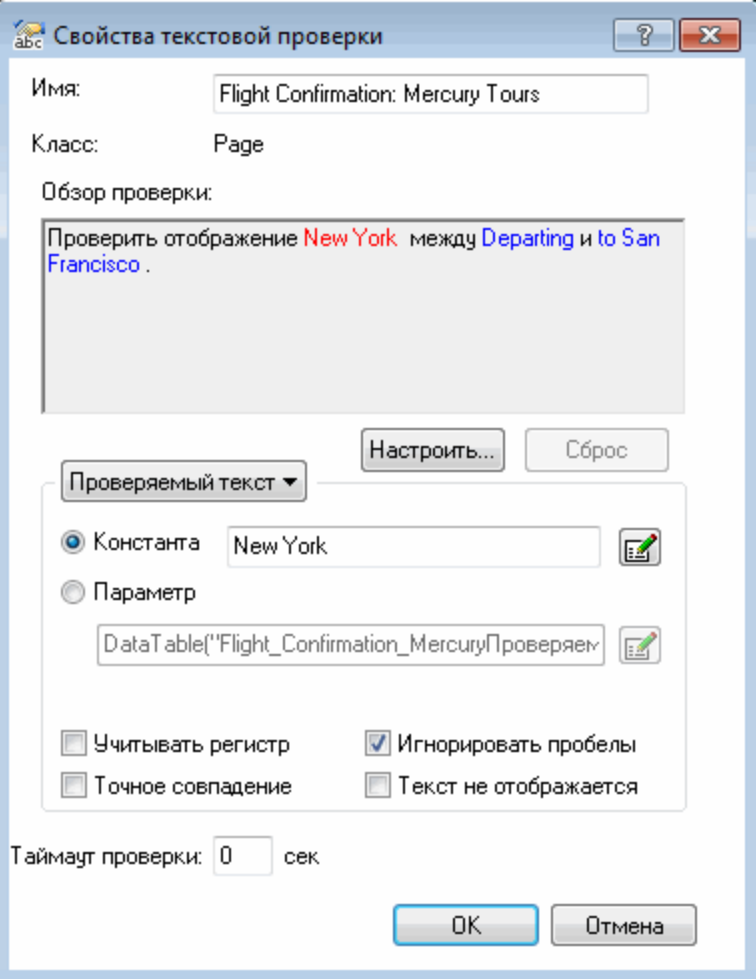

Когда элемент **Проверяемый текст** появится в поле списка, в поле **Константа** отобразится выделенная текстовая строка. Это текст, который UFT ищет при выполнении теста.

f. В поле **Имя** введите **CheckDepartingText** в качестве нового имени проверки.

- g. Удалите текст **San Francisco** с панели **Обзор проверки**:
	- <sup>o</sup> Нажмите кнопку **Настроить**, чтобы открыть диалоговое окно "Настроить выбор текста".
	- <sup>o</sup> Выделите текстовую строку **to** (не выделяйте **San Francisco**).
	- <sup>o</sup> Нажмите кнопку **Текст после**. Цвет текста **San Francisco** изменится с черного на серый.

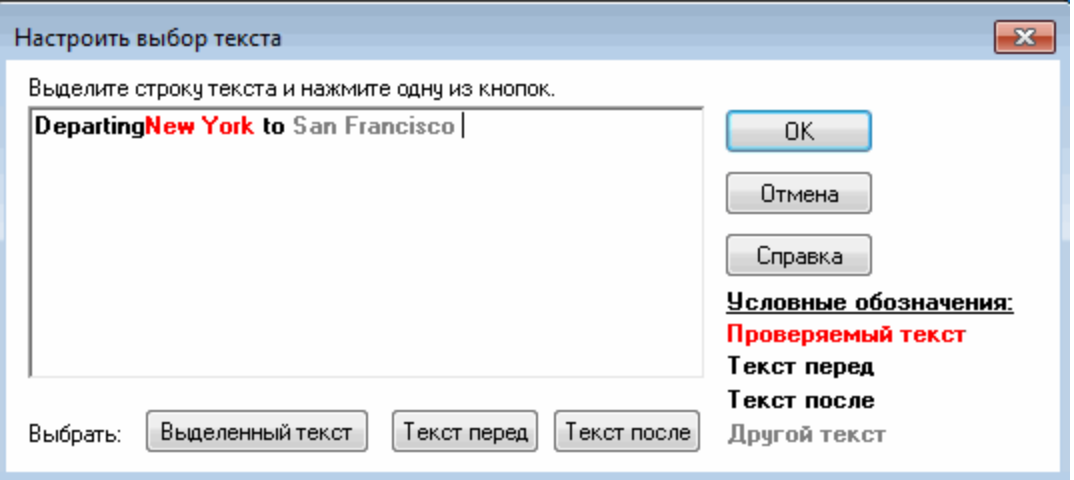

<sup>o</sup> Нажмите кнопку **ОК**, чтобы закрыть диалоговое окно. San Francisco удалится из части поля **Текст после** панели "Обзор проверки".

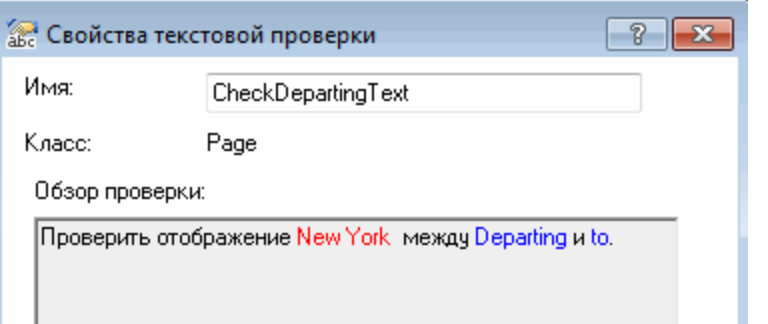

h. Примите остальные настройки по умолчанию и нажмите кнопку **ОК**.

#### 6. **Остановите сеанс записи.**

На панели инструментов "Запись" нажмите кнопку **Остановить D**, чтобы остановить запись.

UFT добавит проверку текста в ваш тест. В режиме ключевых слов она отобразится как операция проверки на странице **Flight Confirmation: Mercury** (Подтверждение рейса: Mercury).

| □ 
© Find a Flight: Mercury - □ Flight Confirmation: Mercury | Check | CheckPoi... |||Проверить совпадение текста с ожидаемым (Web page "Flight Confirmation: Mercury").

7. **Убедитесь, что проверка находится над шагом перехода на главную страницу.** При необходимости перетащите новый шаг на одну строку вверх, чтобы убедиться, что UFT не щелкнет **BACK TO HOME** (ВЕРНУТЬСЯ НА ГЛАВНУЮ

СТРАНИЦУ) перед выполнением проверки. В режиме ключевых слов шаг должен выглядеть следующим образом:

```
Find a Flight: Mercury - Flight Confirmation: Mercury Check
    \mathbf{L} home
                                                           Click
```
CheckPoint("CheckDepartingText") Проверить совпадение текста с ожидаемым (Web page "Flight Confirmation: M Щелкнуть объект (image "home").

## 8. **Сохраните тест.**

Нажмите кнопку **Сохранить** .

Подробнее об управлении проверками см. в разделе [Управление](#page-93-0) проверками в [репозитории](#page-93-0) объектов на стр 94. Затем перейдите в раздел [Выполнение](#page-94-0) и анализ теста с [проверками](#page-94-0) на стр 95.

## <span id="page-93-0"></span>Управление проверками в репозитории объектов

Проверки можно просматривать не только в определенном действии, но и в репозитории объектов, а также изменять их свойства.

Кроме того, при необходимости можно использовать одну и ту же проверку в нескольких расположениях. Например, чтобы убедиться, что логотип вашей организации отображается на каждой странице в приложении, можно создать проверку и вставить ее на любом шаге открытия другой страницы.

В этом учебнике не нужно повторно использовать проверки.

- 1. **Запустите UFT и откройте тест "Проверка".**
	- a. Если решение UFT еще не открыто, откройте его, как описано в разделе [Создание](#page-21-0) решения, теста и действий на стр 22, и убедитесь, что загружается только веб-дополнение.
	- b. Выберите **Файл > Открыть > Решение**. Откроется диалоговое окно открытия решения.
	- c. Перейдите к файлу **Tutorial.ftsln**, расположенному в каталоге **C:\%HOMEPATH%\Мои документы\Unified Functional Testing\Tutorial**, и нажмите кнопку **Открыть**. (Вы создали тест "Проверка" в разделе [Создание](#page-76-0) теста ["Проверка"](#page-76-0) на стр 77.)
- 2. **Откройте окно "Репозиторий объектов".**
	- a. Дважды щелкните действие **BookFlight** в обозревателе решений. Откроется действие BookFlight.
	- b. Нажмите кнопку **Репозиторий объектов** . Откроется окно "Репозиторий объектов", в котором отображается дерево всех объектов теста, а также все объекты проверок и выходные объекты в текущем действии.

Дерево содержит все локальные объекты и все объекты в любых общих репозиториях, связанных с действием.

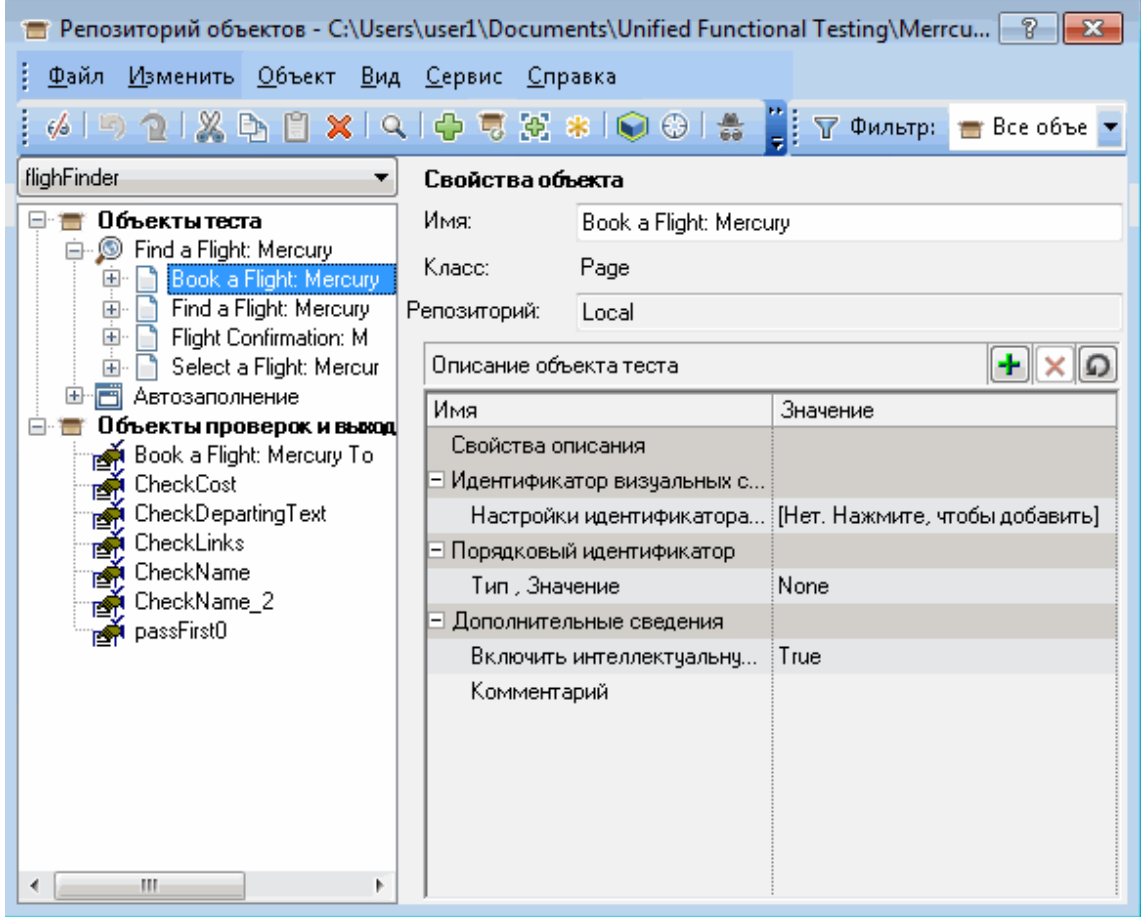

- 3. Выберите действие, чтобы просмотреть его проверки.
	- а. В раскрывающемся меню "Действие", которое находится непосредственно над деревом, выберите действие, чтобы просмотреть его объекты теста, проверок и выходных значений.
	- b. По завершении работы закройте окно "Диспетчер репозиториев объектов".

Примечание. В этом учебнике не нужно изменять какие-либо свойства объекта. Подробнее о свойства объекта см. в документе Руководство пользователя Unified Functional Testing.

<span id="page-94-0"></span>Теперь вы можете выполнить тест. Перейдите к разделу Выполнение и анализ теста с проверками на стр 95.

## Выполнение и анализ теста с проверками

В этом упражнении вы выполните тест, созданный в упражнении Создание теста "Проверка" на стр 77, и проанализируете результаты проверки.

- 1. **Настройте UFT, чтобы открыть веб-страницу Mercury Tours.**
	- a. В UFT выберите **Запись > Настройки записи и выполнения**. Откроется диалоговое окно "Настройки записи и выполнения".

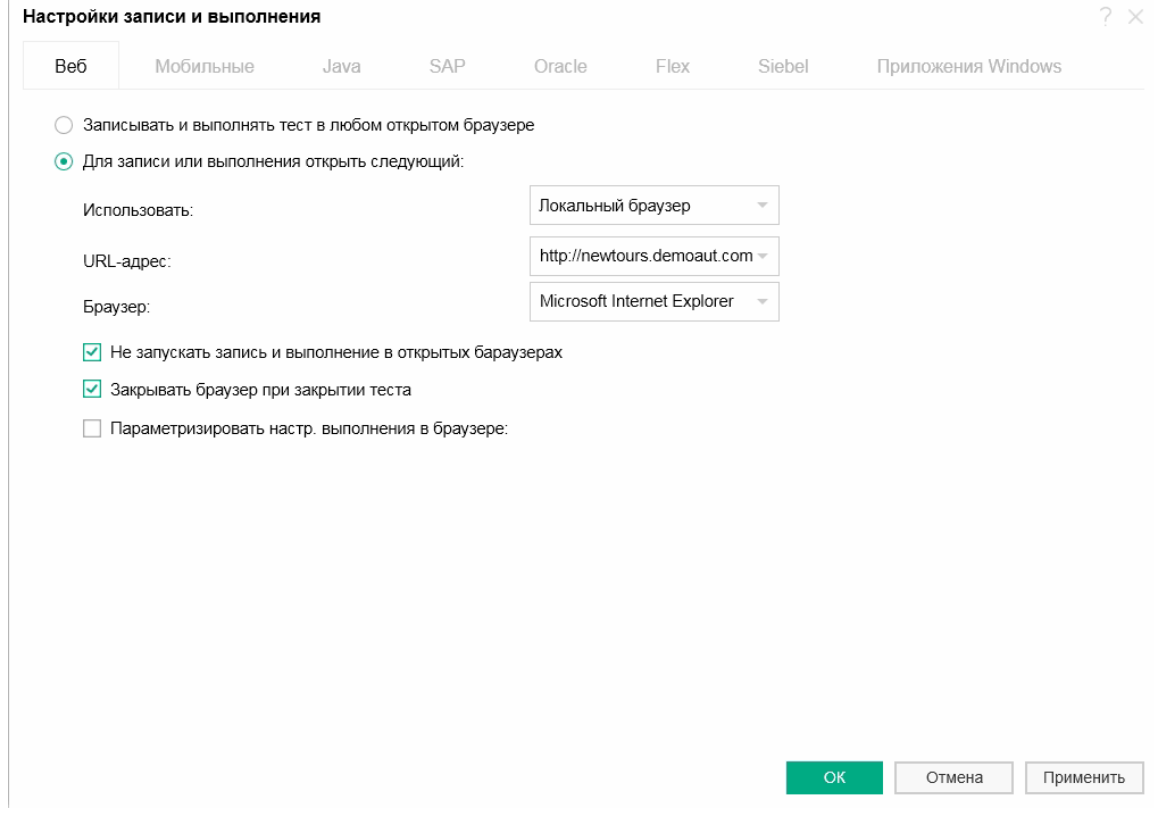

b. Установите флажок **В начале сеанса записи или выполнения открыть следующий адрес** и нажмите кнопку **ОК**, чтобы закрыть диалоговое окно.

#### 2. **Запустите тест.**

- a. Нажмите кнопку **Выполнить** . Откроется диалоговое окно "Выполнить".
- b. Установите флажок **Новая папка результатов работы**. Подтвердите имя папки результатов по умолчанию.
- c. Нажмите кнопку **ОК**. После завершения теста откроются результаты выполнения.

### 3. **Просмотрите результаты выполнения.**

Результат выполнения должен иметь состояние **Пройдено**. Это означает, что все проверки пройдены. Если одна или несколько проверок завершились сбоем, результат выполнения будет иметь состояние **Сбой**.

4. **Просмотрите результаты проверки страницы.**

На вкладке "Ход теста" разверните узел **BookFlight**, а затем выберите узел **Стандартная проверка "CheckLinks"**.

В сводке по шагу отображаются все сведения о проверке страницы, в том числе все проверенные элементы.

**Примечание.** Время загрузки страницы может отличаться в зависимости от компьютера, а ваши результаты времени загрузки могут не совпадать с показателями на изображении выше.

Проверка пройдена, поскольку фактические значения проверяемых свойств соответствуют ожидаемым значениям.

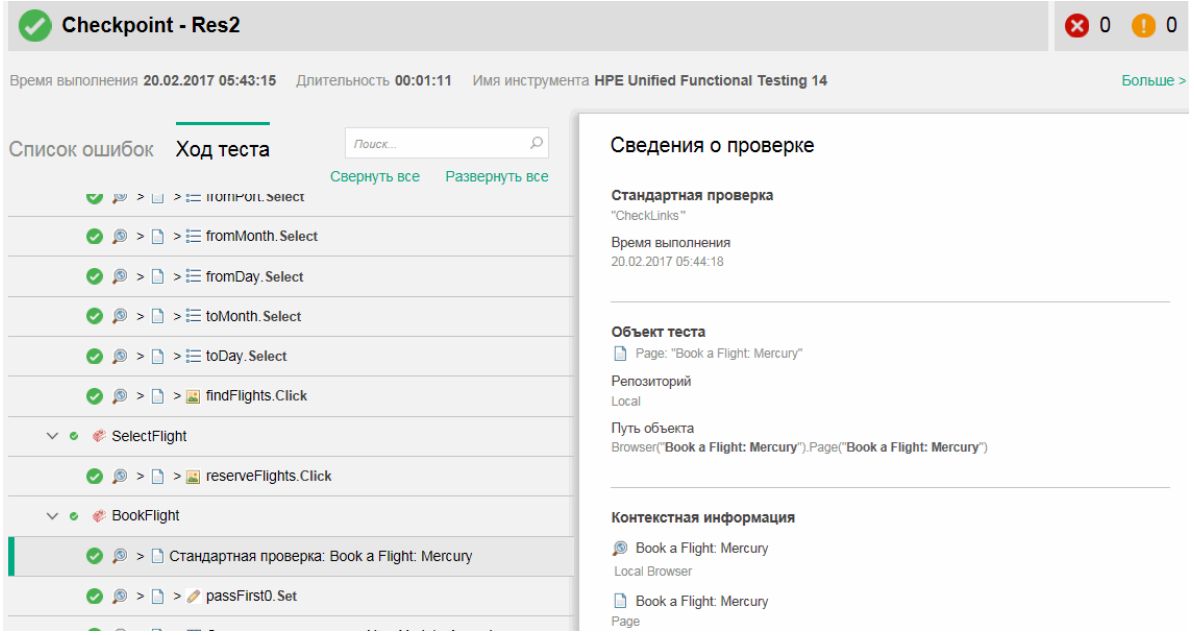

5. **Просмотрите результаты проверки таблицы.**

На вкладке "Ход теста" в дереве результатов разверните узел **BookFlight**, а затем выберите **Стандартная проверка: "New York to..."** (Из Нью-Йорка в...).

#### В сводке по шагу отображаются сведения о проверке таблицы.

#### Стандартная проверка

"New York to San Francisco"

#### Описание

Тип проверки: Содержимое строки. Настройки: точное совпадение - Вкл; игнорировать пробелы - Вкл; учитывать регистр - Выкл. Результаты: проверено 27 яч.; Успешно: 27; Неуспешно: 0

#### Время выполнения

20.02.2017 05:44:22

#### Объект теста

WebTable: "New York to San Francisco"

Репозиторий Local

Путь объекта

Browser("Book a Flight: Mercury"). Page("Book a Flight: Mercury"). WebTable("New York to San Francisco")

Свойства

Если проверка завершилась сбоем, в результатах выполнения будут отображаться значения ячеек таблицы.

- Значения проверенных ячеек выделены черным цветом.
- Значения непроверенных ячеек выделены серым цветом.

Проверка пройдена, поскольку фактическое значение проверяемой ячейки соответствует ожидаемому значению.

#### 6. **Просмотрите результаты стандартной проверки.**

На вкладке "Ход теста" разверните узел **BookFlight**, а затем выберите узел **Стандартная проверка: "CheckName"**.

В сводке по шагу отображаются сведения о стандартной проверке, в том числе проверенные свойства и их значения.

Проверка пройдена, поскольку фактические значения проверяемых свойств соответствуют ожидаемым значениям.

#### 7. **Просмотрите результаты проверки текста.**

На вкладке "Ход теста" найдите узел **FlightConfirmation**, а затем выберите узел **Проверка текста: CheckDepartingText**.

## В сводке по шагу отображаются сведения о проверке текста. Проверка пройдена, поскольку фактический текст соответствует ожидаемому.

#### Проверка текста

"CheckDepartingText"

#### Описание

Проверка текста: получено "New York" между Departing и to San Francisco Учитывать регистр: ВЫКЛ Точное совпадение: ВЫКЛ Игнорировать пробелы: ВКЛ

#### Время выполнения

20.02.2017 06:09:15

#### Объект теста

Page: "Flight Confirmation: Mercury"

Репозиторий Local

Путь объекта Browser("Book a Flight: Mercury").Page("Flight Confirmation: Mercury")

### 8. Закройте результаты выполнения.

На панели документов закройте вкладку с результатами выполнения.

<span id="page-98-0"></span>Тест можно улучшить с помощью библиотеки функций. Подробнее см. в упражнении Проверка с использованием функции на стр 99.

## Проверка с использованием функции

В упражнении Выполнение и анализ теста с проверками на стр 95 вы проверили различные объекты на веб-сайте Mercury Tours с помощью проверок.

В этом упражнении вы проверите формат даты веб-элемента в действии SelectFlight, используя функцию, созданную в упражнении Создание функций и библиотек функций на стр 41.

- 1. Если решение еще UFT не открыто, запустите UFT и откройте тест "Проверка".
	- а. Откройте UFT, как описано в разделе Создание решения, теста и действий на стр 22, и убедитесь, что загружается только веб-дополнение.
	- **PM** Открыть b. Щелкните стрелку вниз на кнопке Открыть и выберите Открыть решение. Откроется диалоговое окно открытия решения.
	- с. Перейдите к файлу Tutorial.ftsin, расположенному в каталоге C:\%HOMEPATH%\Мои документы\Unified Functional Testing\Tutorial, и нажмите кнопку Открыть. (Вы создали тест "Проверка" в разделе Создание теста "Проверка" на стр 77)

## 2. **Сохраните тест с именем "Функция".**

- a. В обозревателе решений выберите тестовый узел **Проверка**, а затем выберите **Файл > Сохранить как**.
- b. В диалоговом окне "Сохранить тест как" перейдите к каталогу **C:\%HOMEPATH%\Мои документы\Unified Functional Testing\Tutorial** и сохраните тест с именем **Функция**.

В обозревателе решений тест "Проверка" будет заменен новым тестом "Функция". Тест "Проверка" по-прежнему сохранен отдельно в файловой системе.

## 3. **Добавьте тест "Проверка" обратно в решение.**

Вы можете открыть тесты MercuryTours, "Проверка" и "Функция" одновременно, если ссылка на них содержится в одном и том же решении. Так вы можете переключаться между тестами для их сравнения или изменения. За один раз можно выполнить только один тест.

- a. Щелкните стрелку раскрывающегося списка возле кнопки **Добавить** и выберите **Добавить существующий тест**.
- b. Перейдите к тесту **Проверка**, расположенному в каталоге **C:\%HOMEPATH%\Мои документы\Unified Functional Testing\Tutorial**, и нажмите кнопку **Открыть**. (Вы создали тест "Проверка" в разделе [Создание](#page-76-0) теста ["Проверка"](#page-76-0) на стр 77.)

**Примечание.** При копировании этого пути обязательно замените **<username>** своим именем пользователя.

c. Тест "Проверка" появится в обозревателе решений. В обозревателе решений тесты отсортированы в алфавитном порядке. Решение сохраняется автоматически.

## 4. **Откройте страницу Select Flight (Выбор рейса) на веб-сайте Mercury Tours.**

- a. Войдите на веб-сайт Mercury Tours: [http://newtours.demoaut.com](http://newtours.demoaut.com/):
	- <sup>o</sup> В полях **User Name** (Имя пользователя) и **Password** (Пароль) введите **tutorial**.
	- <sup>o</sup> Нажмите **Sign-In** (Вход). Откроется страница Flight Finder (Поиск рейсов).
- b. Введите сведения о рейсе.

Измените следующие пункты, выбрав значения из раскрывающихся списков (не используйте календарь).

- <sup>o</sup> Departing From (Город вылета): **New York**
- <sup>o</sup> On (Дата вылета): **December 29**
- <sup>o</sup> Arriving In (Город прибытия): **San Francisco**
- <sup>o</sup> Returning (Дата прибытия): **December 31**

**Примечание.** Если вы выполняете упражнения из этого учебника в декабре, а также 29 или 31 числа любого месяца, во время записи выберите другой месяц или дату. UFT записывает операцию только после внесения изменений в приложении. Это гарантирует запись шага. Если принять значение по умолчанию (или повторно выбрать значение по умолчанию), UFT не записывает операцию.

c. Нажмите кнопку **CONTINUE** (ПРОДОЛЖИТЬ), чтобы принять остальные значения по умолчанию. Откроется страница Select Flight (Выбор рейса). Обратите внимание, что дата отображается в области DEPART (ВЫЛЕТ). Дата отображается в формате ММ/ДД/ГГГГ.

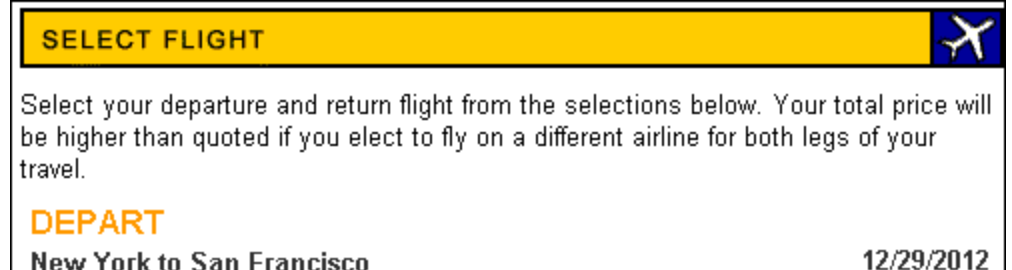

- 5. **Добавьте объект даты вылета в свой репозиторий.**
	- a. В окне UFT выберите **Ресурсы > Диспетчер репозиториев объектов**. Откроется окно "Диспетчер репозиториев объектов".
	- b. В окне "Диспетчер репозиториев объектов" щелкните **Открыть <u>Laue</u>**, а затем найдите и откройте репозиторий объектов **MercuryToursSelectFlight.tsr**.
	- c. Щелкните **Разрешить редактирование** , чтобы включить редактирование репозитория.
	- d. Щелкните окно браузера, чтобы веб-сайт Mercury Tours стал активным.
	- e. Изучите объект даты вылета это дата вылета, выбранная при вводе сведений о рейсе.

На приведенном выше рисунке это **29/12/2012**.

<sup>o</sup> В окне "Диспетчер репозиториев объектов" выберите **Объект > Добавить объекты**. Окно "Диспетчер репозиториев объектов" сворачивается, и курсор становится указателем.

**Примечание.** Чтобы переключаться между страницами приветствия, UFT или любыми другими открытыми окнами, нажмите клавишу **CTRL** — указатель изменится на обычный курсор Windows. Удерживайте клавишу **CTRL** на время, пока вам необходим обычный курсор, а затем отпустите ее, чтобы вернуть

указатель. Если с помощью этого указателя выбирать ненужные объекты, в тесте могут появиться ошибки.

• Щелкните текстовую строку даты вылета (в нашем примере это 29/12/2012). Откроется диалоговое окно "Выбор объектов - добавить в репозиторий".

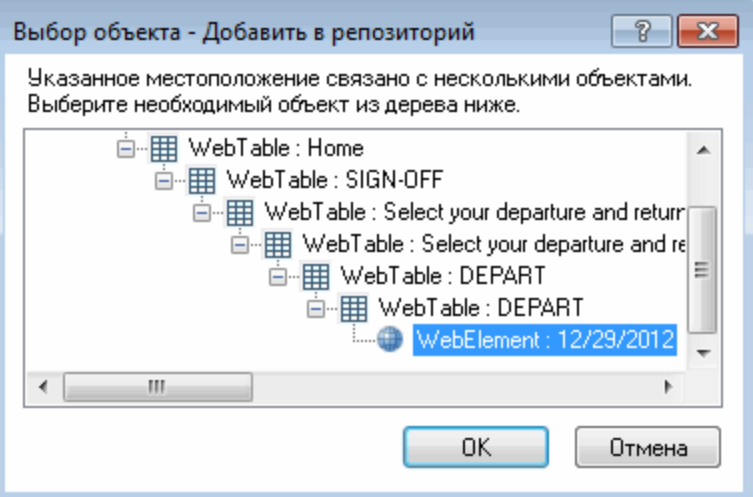

- Убедитесь, что объект WebElement, представляющий дату вылета, выбранную при вводе сведений о рейсе, выделен в диалоговом окне "Выбор объектов".
- Нажмите кнопку ОК. Объект даты вылета добавлен в ваш репозиторий.
- f. Нажмите кнопку Сохранить **•** , чтобы сохранить репозиторий.

#### 6. В UFT отобразите действие, для которого необходимо добавить функцию.

Вам необходимо добавить функцию, которая проверяет значения свойства InnerText для данных, отображаемых в действии SelectFlight.

В обозревателе решений разверните узел теста Функция и дважды щелкните действие SelectFlight.

## 7. **Вставьте шаги в редакторе.**

На этом шаге вы добавите функцию **check\_data\_validity**, определенную в связанной библиотеке функций, к действию **SelectFlight**. Вы создали ее в упражнении [Создание](#page-41-0) функции на стр 42.

- a. Нажмите кнопку **Редактор** , чтобы отобразить его.
- b. В редакторе поместите курсор *перед* единственным существующим шагом и вставьте приведенную ниже функцию.

```
departureDate=Browser("Select a Flight: Mercury").Page("Select a Flight:
Mercury").WebElement("12/29/2012").GetROProperty("innertext")
if check data validity( departureDate ) then
               reporter.ReportEvent micPass, "Date is valid" , departureDate
end if
```
c. Добавив шаги, убедитесь, что исходный шаг по-прежнему запускается в своей строке после вставленных шагов. Если он не запустился, поместите курсор перед началом шага (в строке **Browser("Select a Flight: Mercury")**) и нажмите клавишу **ВВОД**.

Функция должна выполняться *перед тем*, как UFT перейдет на следующую страницу в приложении.

- d. В первой строке функции укажите дату, выбранную при вводе сведений о рейсе, которая будет соответствовать объекту даты вылета, добавленному в репозиторий объектов.
- e. В PDF-версии этого учебника первая строка кода разбита на две строки. Скопировав этот код из PDF-файла и вставив его, удалите разрыв строки после **29 /:**. Первая строка кода должна начинаться с **departureDate** и заканчиваться на **("innertext")**. (Часть **Page** должна отображаться как **Page ("Select a Flight: Mercury")** с одним пробелом между **Flight:** и **Mercury**.)
- 8. **Посмотрите на эти шаги в режиме ключевых слов.**

Выберите **Вид > Режим ключевых слов**, чтобы перейти в этот режим. (Выделенный шаг не входит в функцию. Это шаг, который выполняет переход на следующую страницу на веб-сайте Mercury Tours.)

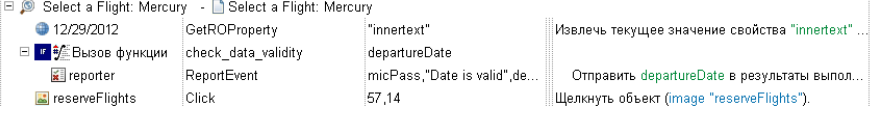

9. **Сохраните тест.**

Выберите **Файл > Сохранить**.

### 10. **Запустите тест.**

- а. Нажмите кнопку **Выполнить D.** Откроется диалоговое окно "Выполнить".
- b. В диалоговом окне выполнения установите флажок **Новая папка**

**результатов работы**. Подтвердите имя папки результатов по умолчанию.

c. Нажмите кнопку **ОК**. После завершения теста откроются результаты выполнения.

#### 11. **Проанализируйте результаты выполнения.**

Результаты выполнения должны иметь состояние **Пройдено**. Это означает, что функция пройдена: она содержит допустимые значения, а дата отображается в ожидаемом формате.

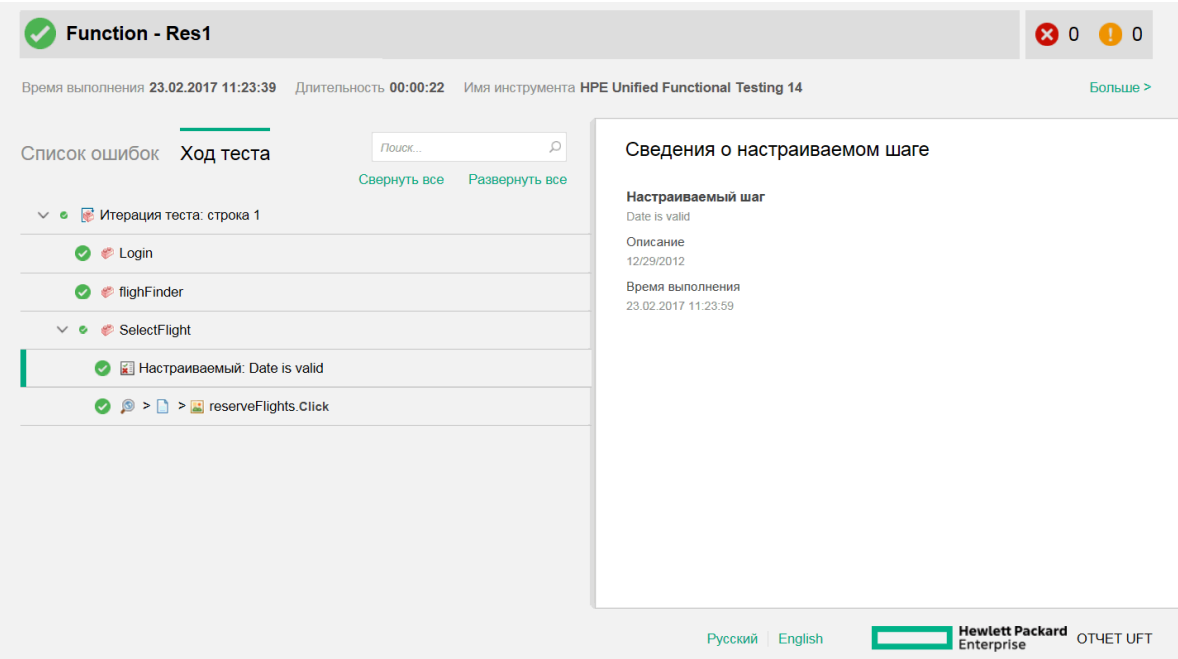

#### 12. **Закройте результаты выполнения.**

На панели документов закройте вкладку с результатами выполнения.

Усовершенствуйте тест, добавив несколько наборов данных, как описано в упражнении [Параметризация](#page-104-0) шагов и объектов на стр 105.

# <span id="page-104-0"></span>Параметризация шагов и объектов

В упражнении [Выполнение](#page-68-0) и анализ тестов на стр 69 вы выполнили тест, созданный в предыдущих упражнениях, чтобы убедиться, что цепочка шагов на веб-сайте Mercury Tours выполняется правильно. Даже после добавления дополнительных проверок в упражнении Создание проверок и [использование](#page-73-0) [функций](#page-73-0) на стр 74 вы запускали этот тест только с одним набором данных. Однако при тестировании *своего* приложения, возможно, вы захотите выполнить те же операции с несколькими наборами данных.

Например, захотите выполнить тест на веб-сайте, используя десять отдельных наборов данных. В этом случае можно создать десять отдельных тестов (каждый со своим набором данных) или добавить десять наборов параметров к одному тесту. При добавлении параметров тест будет выполняться десять раз. Каждый раз будет использоваться отдельный набор данных.

В этом уроке вы добавите параметры к тесту и выполните его с несколькими наборами данных.

Эта глава включает следующее:

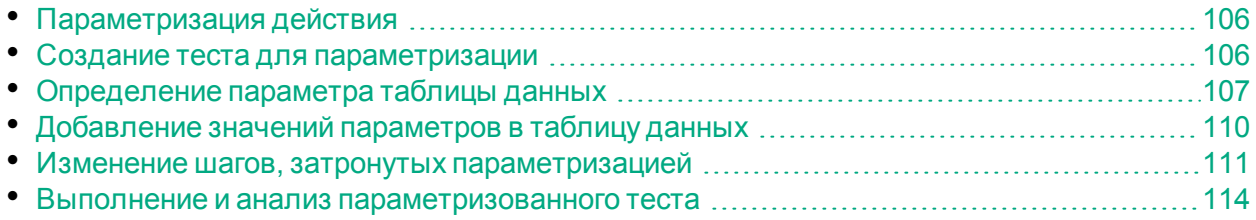

# <span id="page-105-0"></span>Параметризация действия

v

Панель "Данные" находится в нижней части окна UFT любого теста. На ней отображаются вкладки всех действий в тесте, а также вкладка **Глобальные**.

**Примечание.** Если эта панель не отображается, выберите **Вид > Данные** или **нажмите кнопку Данные** 

Вкладка "Глобальные" — это таблица, данные из которой используются для всего теста. Если в глобальной таблице данных отображается пять строк, тест выполняется пять раз (пять полных итераций). Кроме того, вы можете создавать наборы данных для каждого действия, используя подходящую таблицу. Если для параметризации шага используется параметр панели "Данные" из локальной таблицы действия с пятью строками данных, вы можете настроить выполнение действия пять раз в рамках одной итерации теста.

UFT позволяет вставлять различные типы параметров. В этом учебнике приведены глобальные параметры панели "Данные". Подробнее о других типах параметров см. в документе *Руководство пользователя Unified Functional Testing*.

## <span id="page-105-1"></span>Создание теста для параметризации

В упражнении [Добавление](#page-45-0) шагов на стр 46 вы забронировали авиабилет на рейс из Нью-Йорка в Сан-Франциско. В этих шагах Нью-Йорк — это постоянная величина (при каждом выполнении теста Нью-Йорк будет городом вылета). В этом упражнении вы создадите тест, в котором настроите город вылета в качестве параметра, чтобы использовать разные города при каждом выполнении теста.

- 1. **Запустите UFT и откройте тест "Проверка".**
	- a. Откройте UFT, как описано в разделе [Создание](#page-21-0) решения, теста и действий на [стр](#page-21-0) 22, и убедитесь, что загружается только веб-дополнение.
	- b. На начальной странице в области "Последние решения" щелкните **Учебник**. Откроется решение "Учебник".

Тесты "Проверка", "Функция" и MercuryTours появятся в обозревателе решений.

## 2. **Сохраните тест с именем "Параметр".**

a. В обозревателе решений выберите узел теста **Проверка**. (Вы создали тест "Проверка" в разделе Создание теста ["Проверка"](#page-76-0) на стр 77.)

b. Выберите **Файл > Сохранить как**. В диалоговом окне "Сохранить тест как" перейдите к каталогу **C:\%HOMEPATH%\Мои документы\Unified Functional Testing\Tutorial** и сохраните тест с именем **Параметр**.

В обозревателе решений тест "Проверка" будет заменен новым тестом "Параметр". Тест "Проверка" по-прежнему сохранен отдельно в файловой системе.

## 3. **Добавьте тест "Проверка" обратно в решение.**

Вы можете открыть все тесты одновременно, если ссылка на них содержится в одном и том же решении. Так вы можете переключаться между тестами для их сравнения или изменения. За один раз можно выполнить только один тест.

- a. Выберите **Файл > Добавить > Существующий тест**.
- b. Перейдите к тесту **Проверка**, расположенному в каталоге **C:\%HOMEPATH%\Мои документы\Unified Functional Testing\Tutorial**, и нажмите кнопку **Добавить**. (Вы создали этот тест в упражнении [Создание](#page-76-0) теста ["Проверка"](#page-76-0) на стр 77.)
- c. Тест "Проверка" появится в обозревателе решений. В обозревателе решений тесты отсортированы в алфавитном порядке.

<span id="page-106-0"></span>Решение сохраняется автоматически. Перейдите к разделу [Определение](#page-106-0) [параметра](#page-106-0) таблицы данных на стр 107.

# Определение параметра таблицы данных

В этом упражнении вы настроите город вылета в качестве параметра, чтобы использовать разные города при каждом выполнении теста.

- 1. **Запустите UFT и откройте тест "Параметр".**
	- a. Откройте UFT, как описано в разделе [Создание](#page-21-0) решения, теста и действий на [стр](#page-21-0) 22, и убедитесь, что загружается только веб-дополнение.
	- b. Выберите **Файл > Открыть > Решение**. Откроется диалоговое окно открытия решения.
	- c. Перейдите к файлу **Tutorial.ftsln**, расположенному в каталоге **C:\%HOMEPATH%\Мои документы\Unified Functional Testing\Tutorial**, и нажмите кнопку **Открыть**. (Вы создали тест "Параметр" ранее в разделе Создание теста для [параметризации](#page-105-1) на стр 106.)
	- d. В обозревателе решений выберите узел теста **Параметр**.
- 2. **Убедитесь, что открыта панель "Данные".**

Если панель "Данные" не отображается, в нижней части окна UFT выберите **Вид > Данные**.

3. **Откройте действие FlightFinder.**

На полотне дважды щелкните действие **FlightFinder**. Откроется действие FlightFinder. Если отображается редактор, выберите **Вид > Режим ключевых** **слов**, чтобы перейти в этот режим.

4. **Выберите текст для параметризации.**

В режиме ключевых слов в строке **fromPort** выберите ячейку **Значение**, а затем нажмите кнопку параметризации  $\frac{|\cdot}{n}$ . Откроется список параметров.

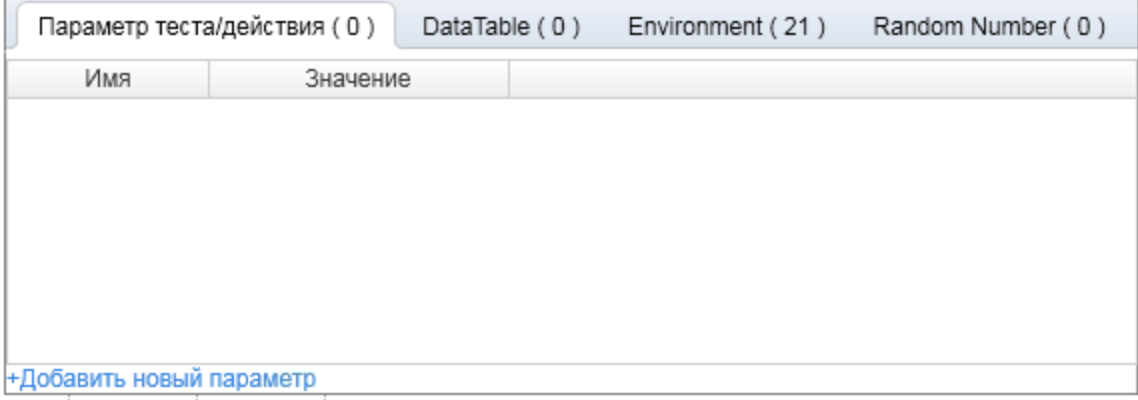

В списке параметров выберите вкладку "Таблица данных".

В нижней части вкладки "Таблица данных" нажмите кнопку **Добавить новый параметр**. Откроется диалоговое окно "Параметры настройки значения".

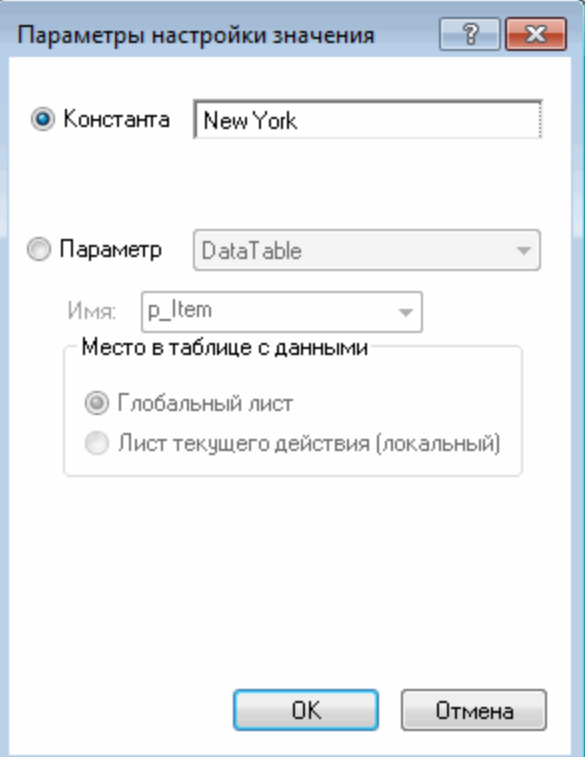

- 5. **Задайте свойства параметризации.**
	- a. Выберите переключатель **Параметр**. Это позволит заменить постоянное значение (**New York**) на параметр.
b. В раскрывающемся списке параметров выберите **DataTable**. Это значит, что значение этого параметра будет браться с панели "Данные" решения UFT. Активируется поле **Имя** и отобразится строка **p\_Item**. Удалите **p\_Item** и введите **departure**.

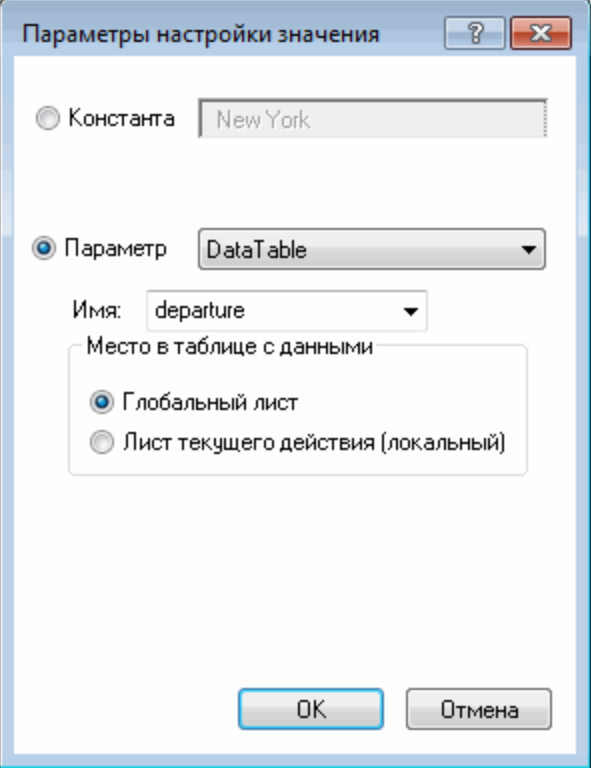

c. Нажмите кнопку **ОК**, чтобы закрыть диалоговое окно. UFT добавит параметр **departure** на панель "Данные" в качестве нового столбца и вставит значение **New York** в первую строку.

Нью-Йорк станет первым из нескольких городов вылета, который UFT будет использовать в ходе тестирования приложения.

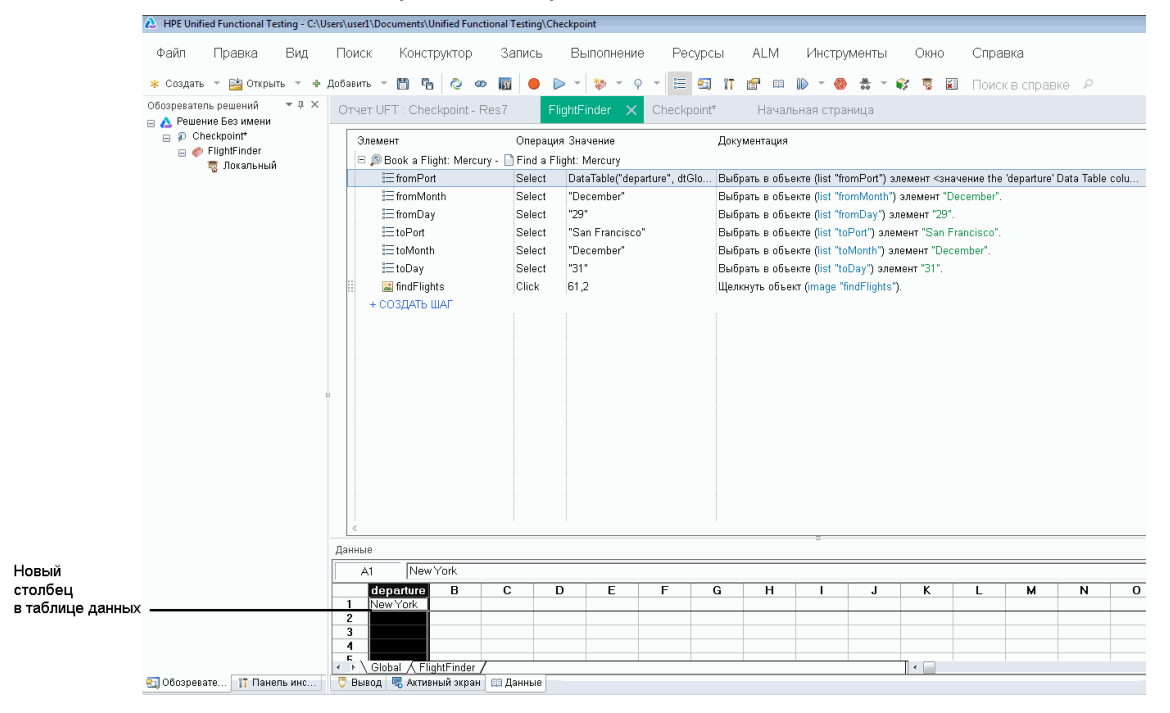

Обратите внимание, что внешний вид шага в режиме ключевых слов изменился. Ранее этот шаг отображался как **fromPort Select New York**. Теперь при выборе ячейки **Значение** отобразится следующая информация, указывающая на то, что значение параметризировано с использованием параметра панели "Данные" с именем **departure**:

DataTable("departure", dtGlobal..

<span id="page-109-0"></span>Перейдите к разделу [Добавление](#page-109-0) значений параметров в таблицу данных на стр [110](#page-109-0).

### Добавление значений параметров в таблицу данных

Как вы уже знаете из раздела Создание теста для [параметризации](#page-105-0) на стр 106, в UFT значения параметров отображаются на панели "Данные". В этом упражнении вы добавите другой город вылета на панель "Данные" (в действии FlightFinder теста "Параметры"), чтобы в UFT можно было протестировать приложение с этими данными.

### 1. **Запустите UFT и откройте тест "Параметр".**

- a. Откройте UFT, как описано в разделе [Создание](#page-21-0) решения, теста и действий на [стр](#page-21-0) 22, и убедитесь, что загружается только веб-дополнение.
- **b.** Щелкните стрелку вниз на кнопке **Открыть и выберите Открыть решение**. Откроется диалоговое окно открытия решения.
- c. Перейдите к файлу **Tutorial.ftsln**, расположенному в каталоге **C:\%HOMEPATH%\Мои документы\Unified Functional Testing\Tutorial**, и нажмите кнопку **Открыть**. (Вы создали тест "Параметр" ранее в разделе Создание теста для [параметризации](#page-105-0) на стр 106.)
- d. В обозревателе решений выберите узел теста **Параметр**.
- 2. **Откройте действие FlightFinder.**

Дважды щелкните действие **FlightFinder** в обозревателе решений.

3. **Введите дополнительный город в столбце departure.**

В столбце **departure** на панели "Данные" щелкните строку **2**, введите **London** и нажмите клавишу **ВВОД**. (Если панель не отображается, выберите **Вид > Данные**.)

4. **Сохраните тест.**

**Нажмите кнопку Сохранить •** 

<span id="page-110-0"></span>Перейдите к разделу Изменение шагов, затронутых [параметризацией](#page-110-0) на стр 111.

### Изменение шагов, затронутых параметризацией

Параметризация одного шага в тесте может повлиять на объекты теста на других шагах. Это связано с изменением значения параметризованного шага. В этом случае необходимо изменить ожидаемые значения этих объектов в соответствии со значением, полученным в результате параметризации шага.

В упражнении [Добавление](#page-109-0) значений параметров в таблицу данных на стр 110 вы добавили в действии FlightFinder значения параметров для города вылета. В этом упражнении вы измените параметры проверки текста, в результате чего UFT будет искать текст, соответствующий текущему городу вылета во время выполнения теста.

- 1. **Запустите UFT и откройте тест "Параметр".**
	- a. Откройте UFT, как описано в разделе [Создание](#page-21-0) решения, теста и действий на [стр](#page-21-0) 22, и убедитесь, что загружается только веб-дополнение.
	- b. На начальной странице в области "Последние решения" щелкните **Учебник**. Откроется решение "Учебник" с тестами MercuryTours, "Проверка" и "Параметр".
	- c. В обозревателе решений выберите узел теста **Параметр**. (Вы создали тест

"Параметр" ранее в разделе Создание теста для [параметризации](#page-105-0) на стр [106](#page-105-0).)

### 2. **Найдите проверку текста, которую нужно изменить.**

- a. Дважды щелкните действие **BookFlight** теста "Проверка" в обозревателе решений. Откроется действие BookFlight. Если отображается редактор, **нажмите кнопку Режим ключевых слов <b>Fig.**, чтобы перейти в этот режим.
- b. Щелкните правой кнопкой мыши строку **Flight Confirmation: Mercury** (Подтверждение рейса: Mercury) **С** с готовой проверкой и выберите **Свойства проверки**.

**Примечание.** Возможно, вам потребуется развернуть шаг **Flight Confirmation: Mercury** (Подтверждение рейса: Mercury), чтобы увидеть строку с проверкой.

Откроется диалоговое окно "Свойства текстовой проверки". В области **Проверяемый текст** в поле **Константа** задано значение **New York**. **New York** — это ожидаемое значение проверки для каждой итерации.

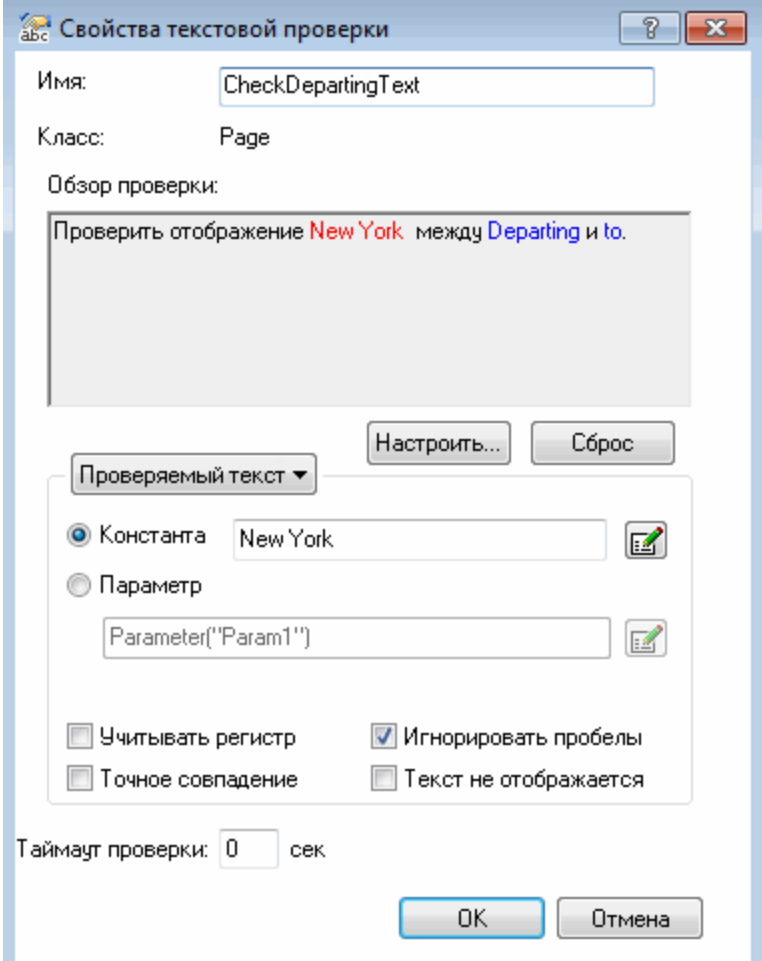

- 3. **Выполните параметризацию проверки текста.**
	- a. Выберите **Параметр** и нажмите кнопку **Настройки параметра** . Откроется диалоговое окно "Настройки параметра".

Учебник по тестированию GUI веб-приложений Параметризация шагов и объектов

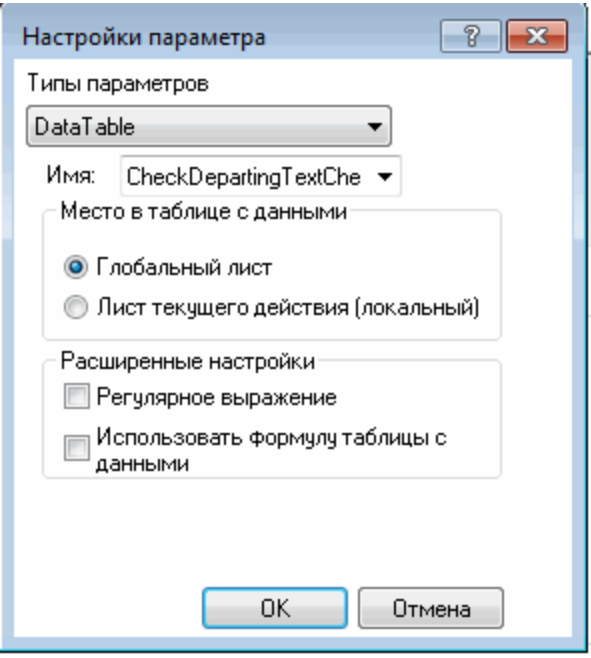

- b. В поле **Имя** выберите **departure**. Это позволит использовать при проверке значения параметров города вылета на панели "Данные" для получения ожидаемых результатов.
- c. Нажмите кнопку **ОК**, чтобы закрыть диалоговое окно "Настройки параметра", а затем снова нажмите кнопку **ОК**, чтобы закрыть диалоговое окно "Свойства текстовой проверки". Теперь проверка параметризована.
- 4. **Сохраните тест.**

Выберите **Файл > Сохранить** или нажмите кнопку **Сохранить** .

<span id="page-113-0"></span>Теперь вы можете выполнить тест. Перейдите к разделу [Выполнение](#page-113-0) и анализ [параметризованного](#page-113-0) теста на стр 114.

### Выполнение и анализ параметризованного теста

В упражнении Изменение шагов, затронутых [параметризацией](#page-110-0) на стр 111 вы создали единый набор данных для теста "Параметр".

В этом упражнении вы выполните измененный тест "Параметр". UFT выполнит тест дважды: один раз для вылета из Нью-Йорка, а второй — из Лондона. Если вернуться и добавить дополнительные параметры на панели "Данные" (например, дополнительные города вылета), для каждого набора данных, представленного строкой в таблице данных, будут добавлены дополнительные итерации.

- 1. **Запустите UFT и откройте тест "Параметр".**
	- a. Откройте UFT, как описано в разделе [Создание](#page-21-0) решения, теста и действий на [стр](#page-21-0) 22, и убедитесь, что загружается только веб-дополнение.
- b. Выберите **Файл > Открыть > Решение**. Откроется диалоговое окно открытия решения.
- c. Перейдите к файлу **Tutorial.ftsln**, расположенному в каталоге **C:\%HOMEPATH%\Мои документы\Unified Functional Testing\Tutorial**, и нажмите кнопку **Открыть**. Откроется решение "Учебник" с тестами MercuryTours, "Проверка" и "Параметр".
- d. В обозревателе решений выберите узел теста **Параметр**. (Вы создали тест "Параметр" ранее в разделе Создание теста для [параметризации](#page-105-0) на стр [106](#page-105-0).)
- 2. **Настройте UFT, чтобы открыть веб-страницу Mercury Tours.**
	- a. В UFT выберите **Запись > Настройки записи и выполнения**. Откроется диалоговое окно "Настройки записи и выполнения".

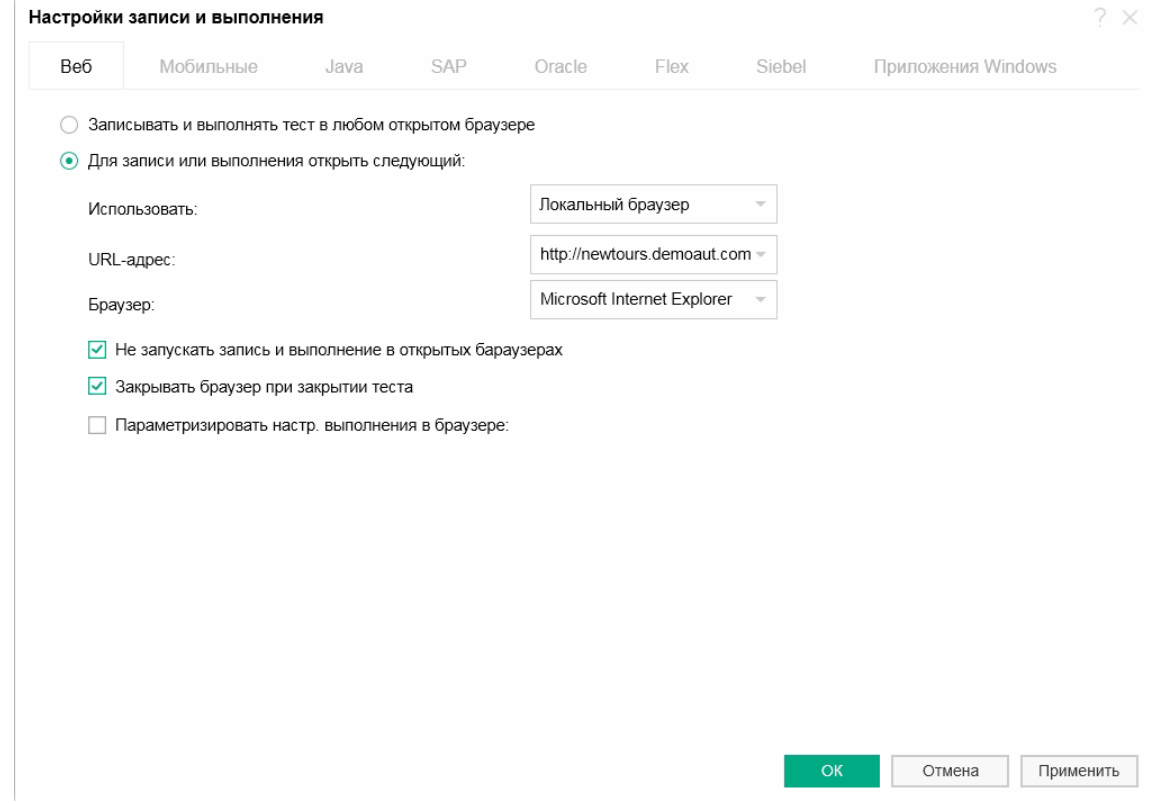

- b. Установите флажок **В начале сеанса записи или выполнения открыть следующий адрес** и нажмите кнопку **ОК**, чтобы закрыть диалоговое окно.
- 3. **Запустите тест "Параметр".**
	- a. Нажмите кнопку **Выполнить** . Откроется диалоговое окно "Выполнить".
	- b. Установите флажок **Новая папка результатов работы** и подтвердите имя папки результатов по умолчанию.
	- c. Нажмите кнопку **ОК**. После завершения теста откроются результаты выполнения.

Учебник по тестированию GUI веб-приложений Параметризация шагов и объектов

#### 4. **Ознакомьтесь со сводкой результатов.**

В результатах выполнения показано, что итерации теста пройдены. Разверните дерево результатов выполнения, чтобы просмотреть различные результаты.

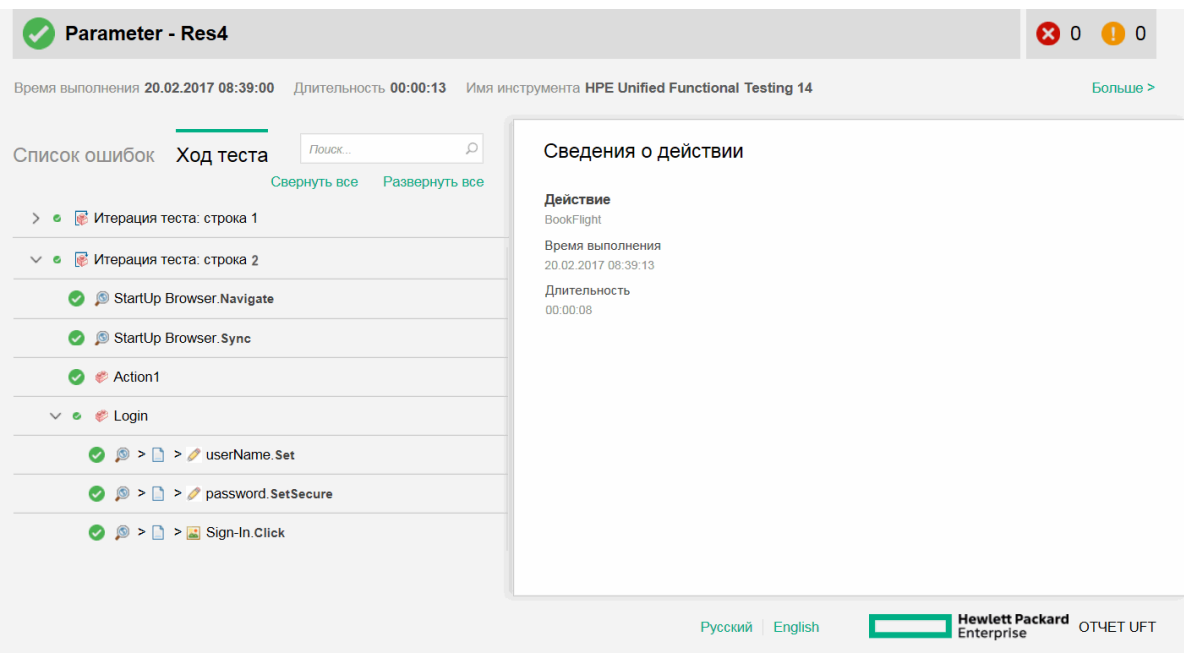

#### 5. **Закройте результаты выполнения.**

На панели документов закройте вкладку с результатами выполнения.

Вы выполнили все упражнения в этом учебнике. Продолжайте применять изученные основные понятия и полученные навыки для тестирования собственных приложений, как описано в разделе [Дальнейшие](#page-116-0) действия на стр [117](#page-116-0).

# <span id="page-116-0"></span>Дальнейшие действия

В упражнении [Параметризация](#page-104-0) шагов и объектов на стр 105 вы добавили все усовершенствования теста, описанные в этом учебнике. Теперь вы можете применить изученные основные понятия и полученные навыки работы с UFT, чтобы провести тестирование собственного приложения.

Эта глава включает следующее:

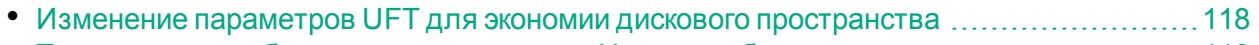

• [Тестирование](#page-117-1) собственного приложения. Начало работы [118](#page-117-1)

### <span id="page-117-0"></span>Изменение параметров UFT для экономии дискового пространства

Некоторые параметры, настроенные в рамках этого учебника, могут занимать много места на диске. Поэтому вам может потребоваться изменить их для экономии дискового пространства.

В упражнении Выполнение теста на стр 70 вы настроили решение UFT таким образом, чтобы оно сохраняло все снимки в результатах выполнения. Теперь необходимо настроить решение UFT таким образом, чтобы оно сохраняло снимки только при сбое шага.

### 1. Запустите UFT.

Откройте UFT, как описано в упражнении Создание решения, теста и действий на стр 22. В этом уроке нет требований к дополнениям.

- 2. Измените глобальные параметры для сохранения снимков в результатах выполнения.
	- а. Выберите Инструменты > Параметры > вкладка Тестирование GUI > узел Снимки экрана.
	- b. В поле Сохранять снимки экранов в результатах установите флажок Для ошибок. (Вы также можете снять флажок Сохранять снимки экранов в результатах, и изображения больше не будут сохраняться в результатах выполнения. Однако это может усложнить устранение неполадок в тесте.)
	- с. Нажмите кнопку ОК, чтобы закрыть диалоговое окно параметров.

### <span id="page-117-1"></span>Тестирование собственного приложения. Начало работы

В этом учебнике представлены сведения об основных средствах, необходимых для тестирования приложений и веб-сайтов. При тестировании собственного приложения мы рекомендуем следовать указанной ниже процедуре.

### 1. Проанализируйте приложение.

- Определите среду разработки. Это позволит скачать соответствующие дополнения UFT и обеспечить поддержку объектов в приложении.
- Определите бизнес-процессы, которые будут выполнять пользователи. Спланируйте тесты и действия соответствующим образом.
- Определите, как организовать свой тест и какие операции добавить. Рассмотрите цели теста, и убедитесь, что приложение и UFT настроены в соответствии с потребностями вашего теста.

На этом этапе вы можете приступить к созданию заготовок тестов и действий, используемых при тестировании приложения.

### 2. **Подготовьте инфраструктуру тестирования.**

Определите, как хранить объекты в тесте. Объекты для каждого действия можно хранить в соответствующем локальном репозитории объектов или в одном или нескольких общих репозиториях объектов. Один общий репозиторий объектов можно также использовать для нескольких действий.

- <sup>l</sup> **Если вы новичок в тестировании**, можно использовать локальный репозиторий объектов для каждого действия. Это настройка по умолчанию. В этом случае все объекты автоматически добавляются в локальный репозиторий для каждого действия.
- <sup>l</sup> **Если вы уже выполняли тесты**, то наиболее эффективным решением будет использовать общий репозиторий объектов, который можно применять для нескольких действий. Сведения об объектах хранятся в одном централизованном расположении. Когда объекты в приложении изменяются, их можно обновить в этом едином расположении для нескольких действий в нескольких тестах.

Хоть это и не рассматривалось в этом учебнике, вы также можете экспортировать объекты теста из локального в общий репозиторий объектов и объединять репозитории.

Кроме того, чтобы расширить функциональные возможности UFT, можно создавать библиотеки функций.

Подробнее см. в документе *Руководство пользователя Unified Functional Testing*.

3. **Создайте тест.**

При создании шагов теста (как описано в упражнении [Добавление](#page-45-0) шагов на [стр](#page-45-0) 46) выполните действия, которые пользователи должны выполнять при работе с приложением.

- 4. **Усовершенствуйте тест.**
	- Добавьте проверки (как описано в упражнении [Создание](#page-73-0) проверок и [использование](#page-73-0) функций на стр 74), чтобы искать определенные значения страницы, объекта, текстовой строки или ячейки таблицы.
	- Замените фиксированные значения в тесте параметрами (как описано в упражнении [Параметризация](#page-104-0) шагов и объектов на стр 105), чтобы проверить, как приложение выполняет одинаковые операции с несколькими наборами данных.

Вы можете усовершенствовать тест с помощью программных инструкций, условных операторов и операторов цикла, которые добавляют логику в тест. Подробнее см. в документе *Руководство пользователя Unified Functional Testing*.

### 5. **Выполните отладку теста.**

Выполните отладку теста, чтобы убедиться, что он работает правильно и без нарушений. Подробнее см. в документе *Руководство пользователя*

### **Unified Functional Testing.**

### 6. Выполните тест.

Протестируйте свое приложение (как описано в упражнении Выполнение и анализ тестов на стр 69), чтобы убедиться, что оно функционирует должным образом.

### 7. Проанализируйте результаты выполнения.

Изучите результаты теста, чтобы определить дефекты в приложении. (Просмотрите соответствующие разделы этого учебника, чтобы понять, что нужно искать в результатах выполнения для проверок или параметров.)

### 8. Создайте отчет о дефектах.

Если решение ALM установлено, вы можете отправить отчет об обнаруженных дефектах в базу данных ALM. (ALM - это решение HPE по управлению тестами. Подробнее см. в документе Руководство пользователя Application Lifecycle Management и в другой документации по ALM.)

## Отправьте отзыв

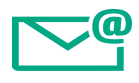

Расскажите, как нам сделать "Учебник по тестированию GUI вебприложений" еще удобнее.

Напишите по адресу: [docteam@hpe.com](mailto:docteam@hpe.com?subject=Feedback on    GUI - (UnifiedFunctionalTesting 14.00))

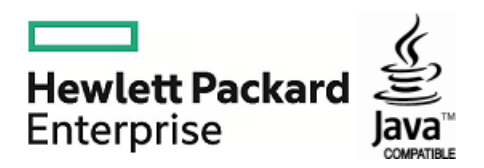